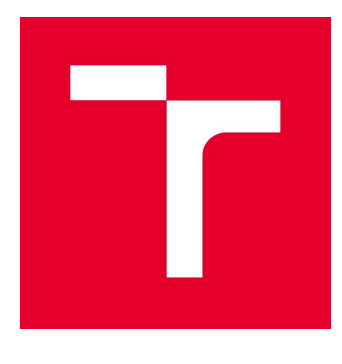

# VYSOKÉ UČENÍ TECHNICKÉ V BRNĚ

BRNO UNIVERSITY OF TECHNOLOGY

## FAKULTA STAVEBNÍ

FACULTY OF CIVIL ENGINEERING

## ÚSTAV GEODÉZIE

INSTITUTE OF GEODESY

## CYKLOTURISTICKÝ GIS MORAVSKÝCH VINAŘSKÝCH STEZEK

CYCLE PATH GIS OF MORAVIAN WINE TRAILS

DIPLOMOVÁ PRÁCE DIPLOMA THESIS

AUTOR PRÁCE AUTHOR

Bc. Jitka Cafourková

VEDOUCÍ PRÁCE **SUPERVISOR** 

Ing. JIŘÍ JEŽEK

BRNO 2020

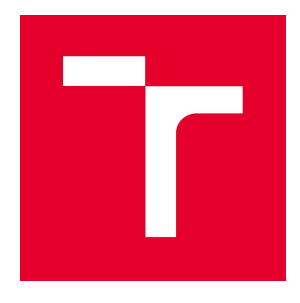

# VYSOKÉ UČENÍ TECHNICKÉ V BRNĚ FAKULTA STAVEBNÍ

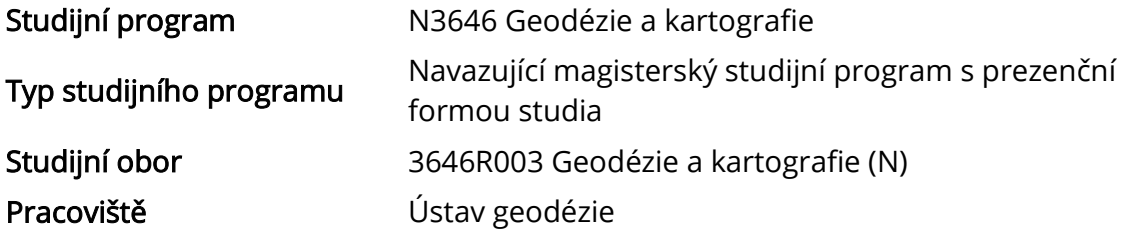

# ZADÁNÍ DIPLOMOVÉ PRÁCE

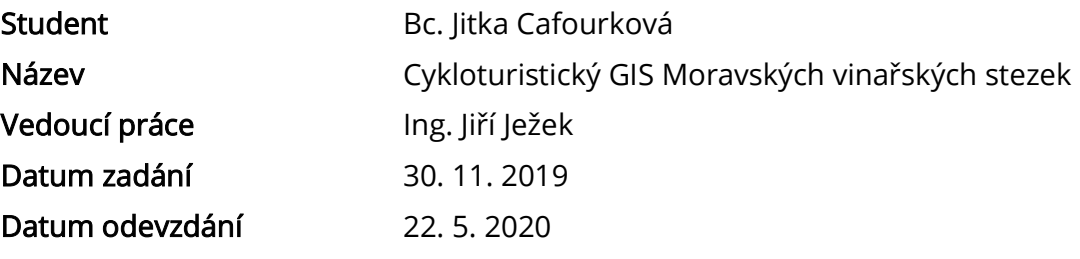

V Brně dne 30. 11. 2019

doc. Ing. Radovan Machotka, Ph.D. Vedoucí ústavu

prof. Ing. Miroslav Bajer, CSc. Děkan Fakulty stavební VUT

#### PODKLADY A LITERATURA

1. Lougley, Goodchild, Maguire, Rhind : Geographic Information Science and Systems. John Wiley & Sous, 2016

2. Tuček, J. : Geografické informační systémy, Grada 1999

3. Manuály - ArcGis, Collector, Microstation, Geostore

#### ZÁSADY PRO VYPRACOVÁNÍ

1. Proveďte sběr potřebných dat na Brněnské vinařské stezce, v případě potřeby tyto data lokalizujte pomocí GPS.

2. Dostupné mapové podklady a měřená data transformujte do jednotného systému S-JTSK.

3. Vytvořte GIS v systému ArcGIS s přihlédnutím k využitelnosti především pro potřebu cykloturistiky.

4. Vytvořte jednoduchou analytickou úlohu nad daty a sestavte základní databázové dotazy.

6. Vytvořte výstup pro ArcReader, ArcGIS Explorer, ArcGIS Online, ArcScene a Google Earth. 7. Prozkoumejte možnosti publikace dat na webu.

#### STRUKTURA DIPLOMOVÉ PRÁCE

VŠKP vypracujte a rozčleňte podle dále uvedené struktury:

1. Textová část závěrečné práce zpracovaná podle platné Směrnice VUT "Úprava, odevzdávání a zveřejňování závěrečných prací" a platné Směrnice děkana "Úprava, odevzdávání a zveřejňování závěrečných prací na FAST VUT" (povinná součást závěrečné práce).

2. Přílohy textové části závěrečné práce zpracované podle platné Směrnice VUT "Úprava, odevzdávání, a zveřejňování závěrečných prací" a platné Směrnice děkana "Úprava, odevzdávání a zveřejňování závěrečných prací na FAST VUT" (nepovinná součást závěrečné práce v případě, že přílohy nejsou součástí textové části závěrečné práce, ale textovou část doplňují).

> Ing. Jiří Ježek Vedoucí diplomové práce

### ABSTRAKT

Diplomová práce se zabývá tvorbou geografického informačního systému pro potřeby cykloturistiky. Zájmovou oblastí je Brněnská vinařská stezka. Celý projekt je realizován na platformě ArcGIS společnosti Esri. Data byla v terénu sbírána pomocí mobilní aplikace Collector Classic a kapesního přijímače GNSS Trimble R1. Projekt byl zpracován v programu ArcMap 10.4. a následně publikován na ArcGIS Online. Výsledkem práce je volně dostupná webová aplikace, ve které si uživatel může zobrazit průběh trasy dle různých kritérii a zájmových bodů. Práce mimo jiné zahrnuje základní databázové dotazy a jednoduchou analytickou úlohu nad měřenými daty. Jedním z výstupů práce pro prezentaci dat je i soubor ve formátu \*.kmz.

## KI ÍČOVÁ SI OVA

GIS, ArcGIS, Moravské vinařské stezky, Brněnská vinařská stezka, geodatabáze, dotazy, analýzy

## **ABSTRACT**

The diploma thesis deals with the creation of a geographic information system for the needs of cycling. The Brno Wine Trail is an area of interest. The whole project is implemented on Esri´s ArcGIS platform. Data were collected outdoor using the Collector Classic mobile application and the Trimble R1 GNSS handheld receiver. The project was processed in ArcMap 10.4. and subsequently published on ArcGIS Online. The result of the thesis is a free web application. Users can view the course of the trail according to various criteria and points of interest there. Among other things, the thesis includes basic database queries and simple analytical task on the measured data. A file in the \*.kmz format is the one of the outputs for the presentation of data.

## **KEYWORDS**

GIS, ArcGIS, Moravia Wine Trails, Brno Wine Trail, geodatabase, queries, analysis

## BIBLIOGRAFICKÁ CITACE

Bc. Jitka Cafourková Cykloturistický GIS Moravských vinařských stezek. Brno, 2020. 80 s., 8 s. příl. Diplomová práce. Vysoké učení technické v Brně, Fakulta stavební, Ústav geodézie. Vedoucí práce Ing. Jiří Ježek

## PODĚKOVÁNÍ

Ráda bych poděkovala vedoucímu práce Ing. Jiřímu Ježkovi za cenné rady, vstřícnou spolupráci, jeho čas a ochotu během vypracování diplomové práce. Také bych chtěla poděkovat ČÚZK a společnosti SHOCart s.r.o. za poskytnuté mapové podklady. Nakonec bych ráda poděkovala své rodině, a především partnerovi, za pevnou podporu během celého studia.

V Brně dne 2. 6. 2020

## **OBSAH**

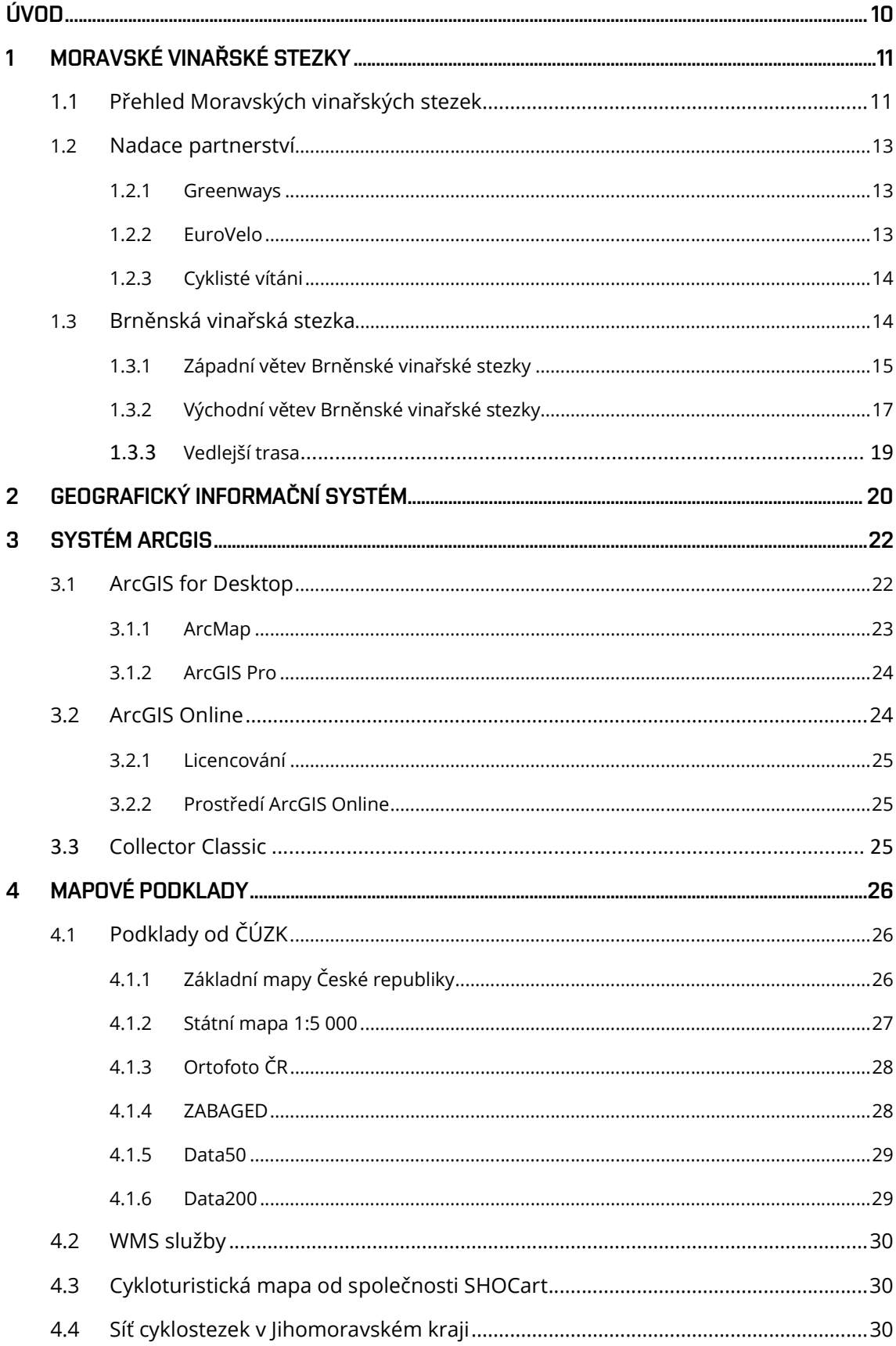

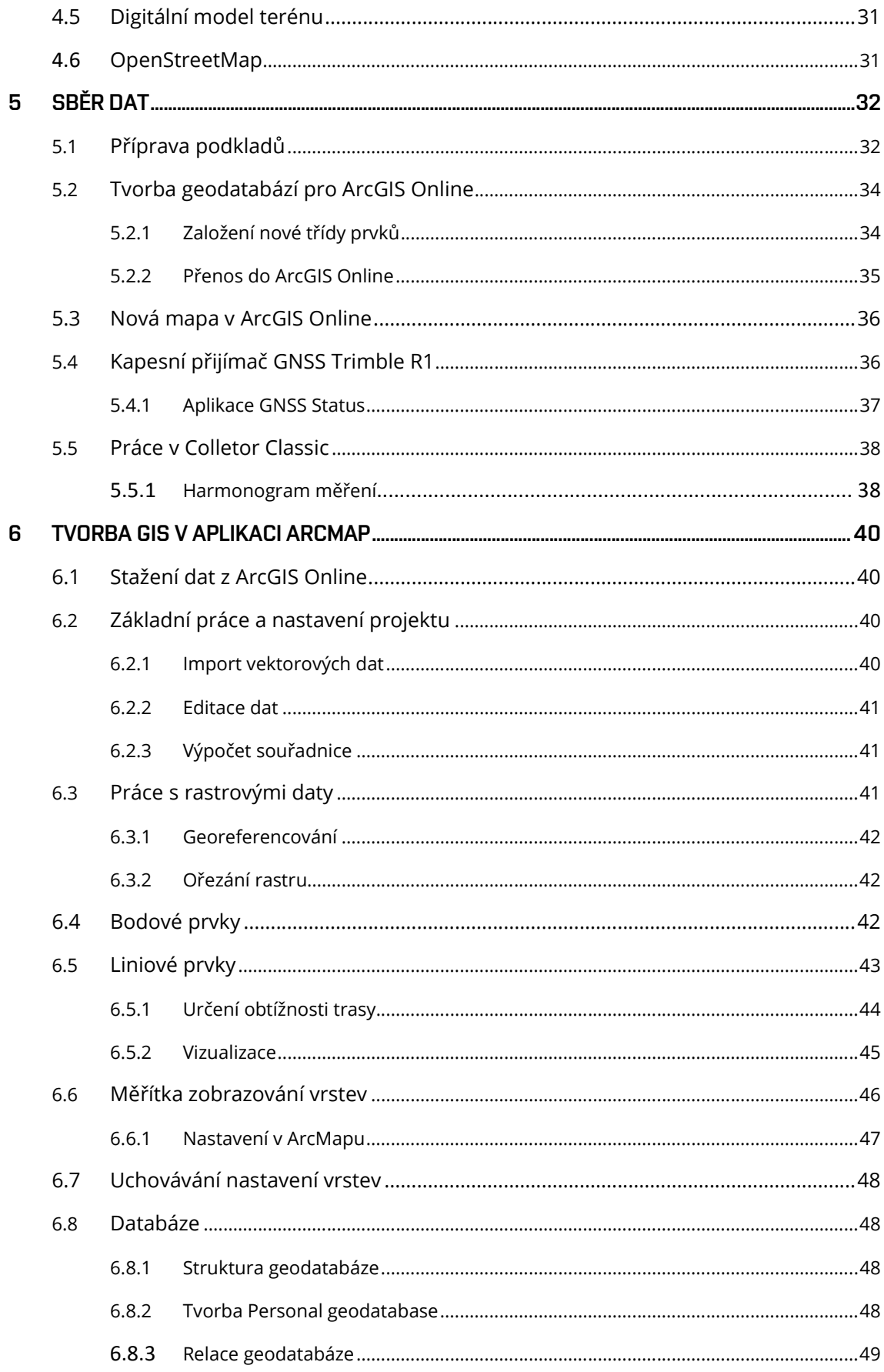

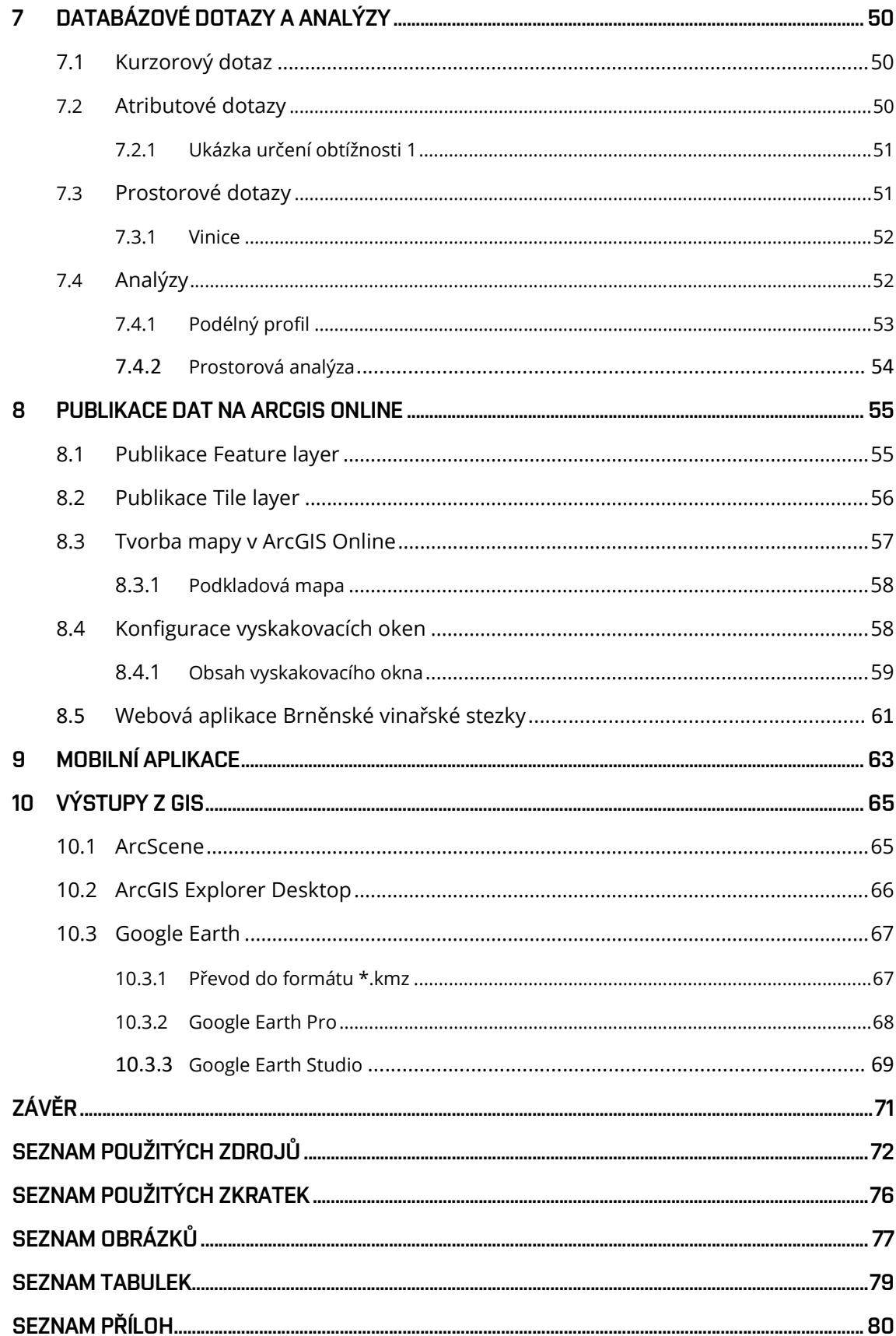

## ÚVOD

Geografický informační systém je v posledních letech stále častěji skloňovaným výrazem ve všech odvětvích lidské činnosti. Před sebou má slibnou budoucnost. Své místo si našel v dopravě, státní správě nebo ve zdravotnictví. Fungující geografický informační systém se neobejde bez pravidelně aktualizovaných prostorových dat. Poskytovaná data jsou cílena na konkrétní uživatele dle charakteru systému.

Z názvu diplomové práce vyplývá, že tento GIS je zaměřen na potřeby vinařské cykloturistiky. Popisuje ho od samotné přípravy až po publikaci na webu formou webové aplikace. Rozsah a podrobnost sbíraných dat odpovídá nárokům cyklisty, který chce prozkoumat vinařské oblasti z cyklistického sedla. Projekt Moravských vinařských stezek je realizován Nadací partnerství. Brněnská vinařská stezka je rozdělena do dvou větví – západní a východ a spíše, než že představuje krajinu slunce a vína, slouží jako přivaděč moravské metropole k vinařským oblastem.

Celý projekt je realizován na platformě ArcGIS od společnosti Esri. K měření bude využita mobilní aplikace Collector Classic a kapesní přijímaš GNSS Trimble R1, ke zpracování desktopový software ArcMap 10.4 a k publikaci ArcGIS Online. Bodové a liniové prvky jsou prezentovány speciálními symboly navrženými pro potřebu cykloturistiky. Výsledný GIS bude zveřejněn na webu ArcGIS Online formou sdílené webové aplikace a dostupný tak pro celou řadu uživatelů.

Cykloturistický GIS Brněnské vinařské stezky by měl uživateli poskytnou informace pro plánování výletů na kole dle vlastních kritérií a potřeb a možnost orientace a navigace na trase. S využitím chytrého zařízení bude možně mít GIS neustále u sebe.

## 1 MORAVSKÉ VINAŘSKÉ STEZKY

Jižní Morava je turisticky atraktivní lokalitou. Svým návštěvníkům nabízí rozmanitou škálu kulturních, přírodních i technických památek a lidových tradic. Je považována za kraj slunce, vína a pohostinných lidí.

Moravské vinařské stezky je unikátní projekt značených cyklostezek, které nás provedou půvabnou krajinou mezi vinohrady od historického Znojma až po slováckou metropoli Uherské Hradiště. Nápad na propojení vinohradů, sklepů a památek přišel už v roce 1997. Do projektu pod záštitou Nadace Partnerství se zapojilo 258 vinařských obcí. [1]

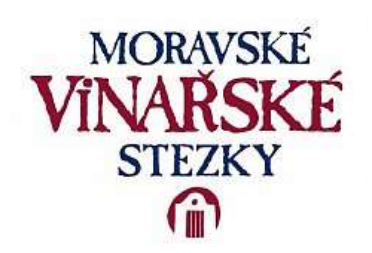

Obr. 1: Logo Moravských vinařských stezek [1]

#### 1.1 Přehled Moravských vinařských stezek

Vinařská oblast Morava je rozdělena do čtyř podoblastí: Znojemsko, Mikulovsko, Velkopavlovicko a Slovácko. Jedná se o rozsáhlé území v úrodných nížinách Jihomoravského kraje a jižní části Zlínského kraje. 1 200 km dlouhá síť vinařských stezek tvoří deset okruhů, které propojuje páteřní Moravská vinná stezka. Jako jedenáctá vznikla přeshraniční Skalická stezka (fialová). [2]

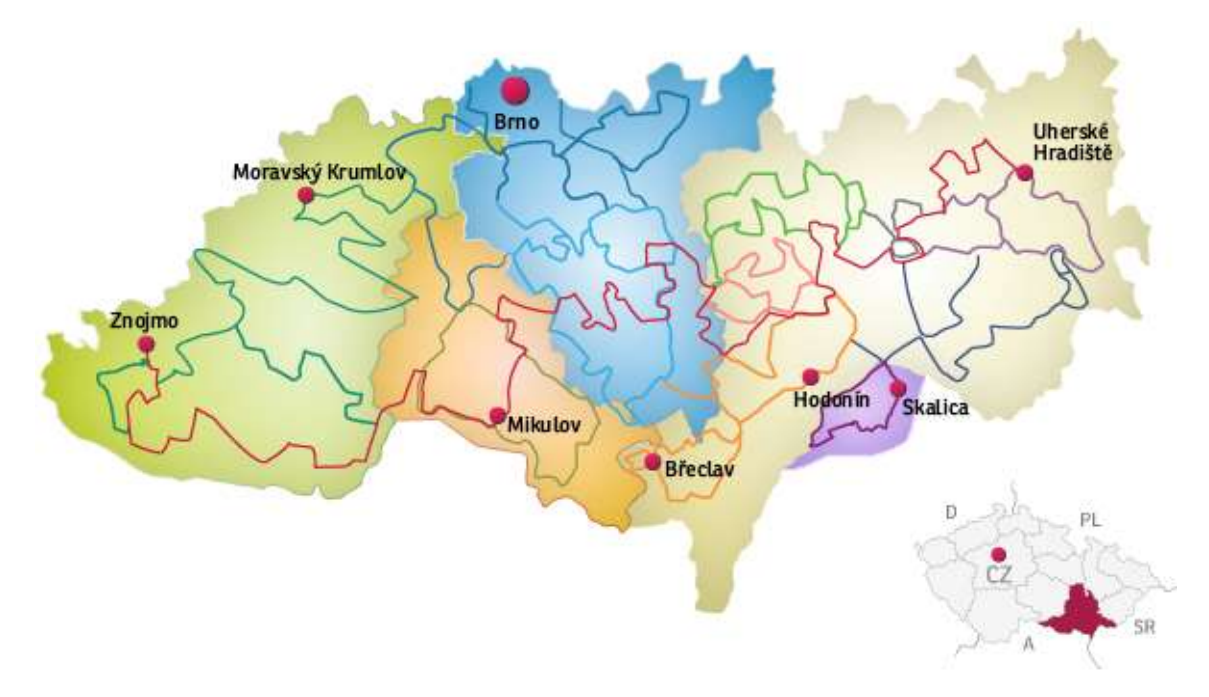

Obr. 2: Zobrazení Moravských vinařských stezek a vinařských podoblastí [1]

Podél všech tras najdeme žluté cyklistické značky a informační tabule, na kterých je zobrazeno logo Moravských vinařských stezek – sklepní žudr. Barva loga určuje, na které z jedenácti vinařských stezek se nacházíme. Barevné rozlišení je uvedeno v tabulce 1. Existuje i několik okruhů, které tyto základní stezky doplňují. Mezi ně patří stezka Krajem André, Modré hory a Stará hora. [1]

#### Tab. 1: Přehled a značení Moravských vinařských stezek [1] [2]

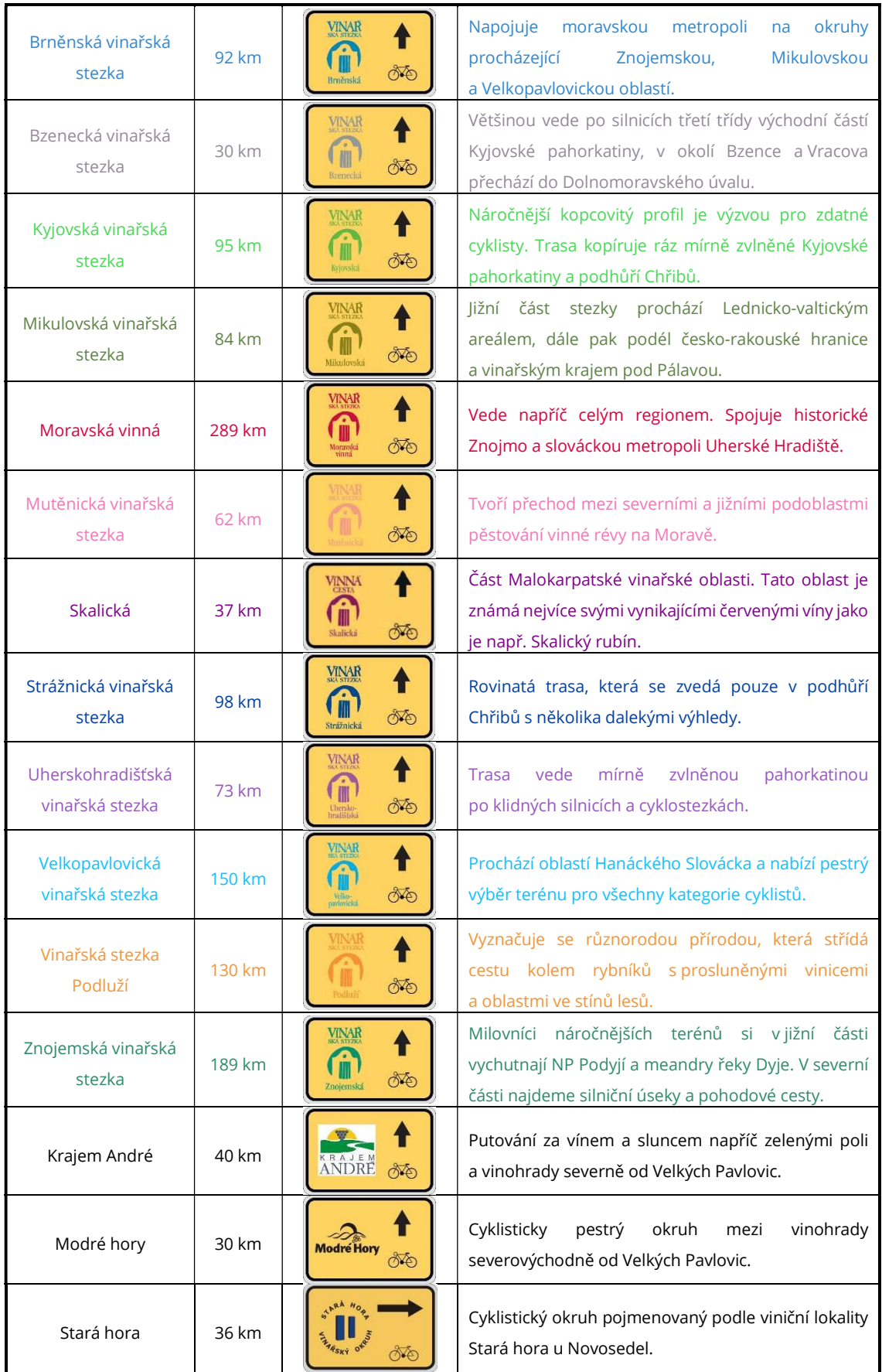

#### 1.2 Nadace partnerství

Nadace existuje již od roku 1991 a za tu dobu se z ní stala největší česká enviromentální nadace. Pomáhá lidem pečovat o životní prostředí. Poskytuje k tomu nadační příspěvky, odborné služby a vzdělávání široké veřejnosti. Podporuje zapojení veřejnosti do ochrany přírody, šetrné formy turistiky i dopravy, výsadby stromů a vytváření kvalitních veřejných prostranství.

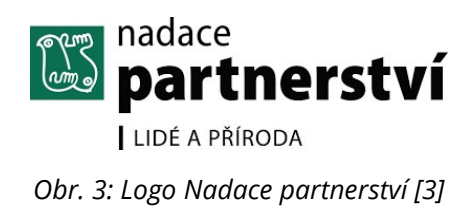

Myšlenkou šetrné turistiky a cykloturistiky myslí zejména rozvoj zelených stezek Greenways, dálkových cyklotras EuroVelo a tematických cyklotras. Koordinuje certifikaci Cyklisté vítáni, která hlídá kvalitu služeb pro cyklisty. Organizuje také Festival otevřených sklepů, Festival víno z blízka v Brně a podporuje právě vinařskou turistiku. [3]

Nadace má hlavní sídlo v Brně, i proto má blízko k jižní Moravě a vínu, a přirozeně tak podporuje rozvoj vinařské turistiky. Projekt Moravských vinařských stezek odstartovali v roce 2001. Vydali Průvodce sklepními uličkami jižní Moravy. Od roku 2009 putují po celém regionu s Festivalem otevřených sklepů, který představuje vinaře a jejich vína v autentickém prostředí. [3] Festival Víno z blízka zve od května do září do Otevřené zahrady pod Špilberkem v Brně na degustaci moravských vín. [2]

#### 1.2.1 Greenways

Jedná se o tzv. zelené stezky – trasy, komunikace a přírodní koridory, které slouží k rekreaci, sportu a nemotorové dopravě. Přirozeně existují podél řek, ale využívat mohou např. i bývalé železniční tratě. První zelená stezka Greenway Praha-Vídeň vznikla už v roce 1992. [4] Část stezky Greenway Krakov-Morava-Vídeň (souběžně s EuroVelo 9 Baltic-Adriatic a Cyklostezkou Brno-Vídeň) můžeme využít jako přivaděč k západní větvi Brněnské vinařské stezky přímo z centra Brna směrem na jih do Rajhradic. Jedná se o zhruba 10 km úsek.

#### 1.2.2 EuroVelo

Mezinárodní síť propojující všechny země Evropy. Jedná se o celkem 15 mezinárodních dálkových cyklistických tras v celkové délce přesahující 70 000 km. Jednou z výhod sítě je dobré napojení na veřejnou dopravu, především na vlaky, přívozy a cyklobusy. Projekt Je koordinován Evropskou cyklistickou federací, u nás ji zastupuje právě Nadace partnerství. [4]

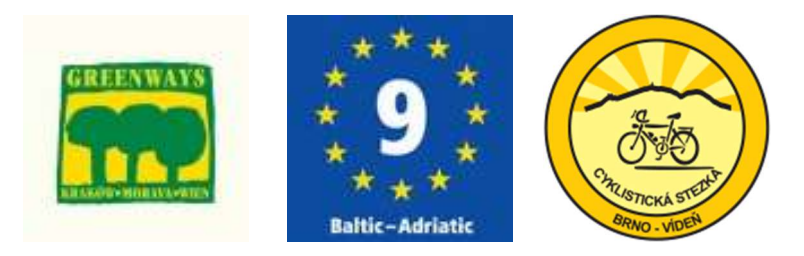

Obr. 4: Značení přívodních cyklostezek z Brna [4]

#### 1.2.3 Cyklisté vítáni

"Cyklisté vítáni je celonárodní certifikační systém, který z pohledu cyklistů prověřuje nabídku a vybavenost stravovacích a ubytovacích služeb, kempů a turistických cílů." [3] Poskytují perfektní zázemí pro cyklisty a jejich kola. K získání certifikace musí objekty splnit specifická kritéria, např. ubytovací zařízení musí mít možnost ubytování na jednu noc nebo uzamykatelnou místnost/boxy pro bezplatné uschování jízdních kol. Všechna kritéria pro jednotlivé zařízení jsou uvedeny na webu www.cyklistevitani.cz. Takto prověřená zařízení jsou označena zelenobílou známkou s usmívajícím se kolem, viz. Obr. 5. [5]

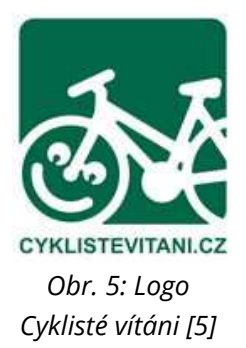

#### 1.3 Brněnská vinařská stezka

Stezka je značená modrou barvou. Prochází okrajovou částí Znojemské, Mikulovské a Velkopavlovické podoblasti. Slouží především jako přivaděč moravské metropole k jižním a jihovýchodním oblastem vinorodého kraje. Přímo z Brna se na stezku můžeme napojit po několika jiných cyklostezkách. Brněnská vinařská stezka je spíše vzpomínkou na vinařskou proslulost kraje v minulosti, kdy brněnští měšťané zásadně ovlivnili rozvoj jihomoravského vinařství. [1]

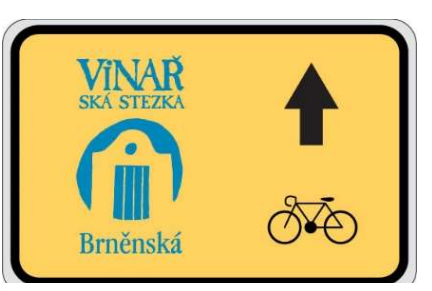

Obr. 6: Cykloturistické značení Brněnské vinařské stezky [1]

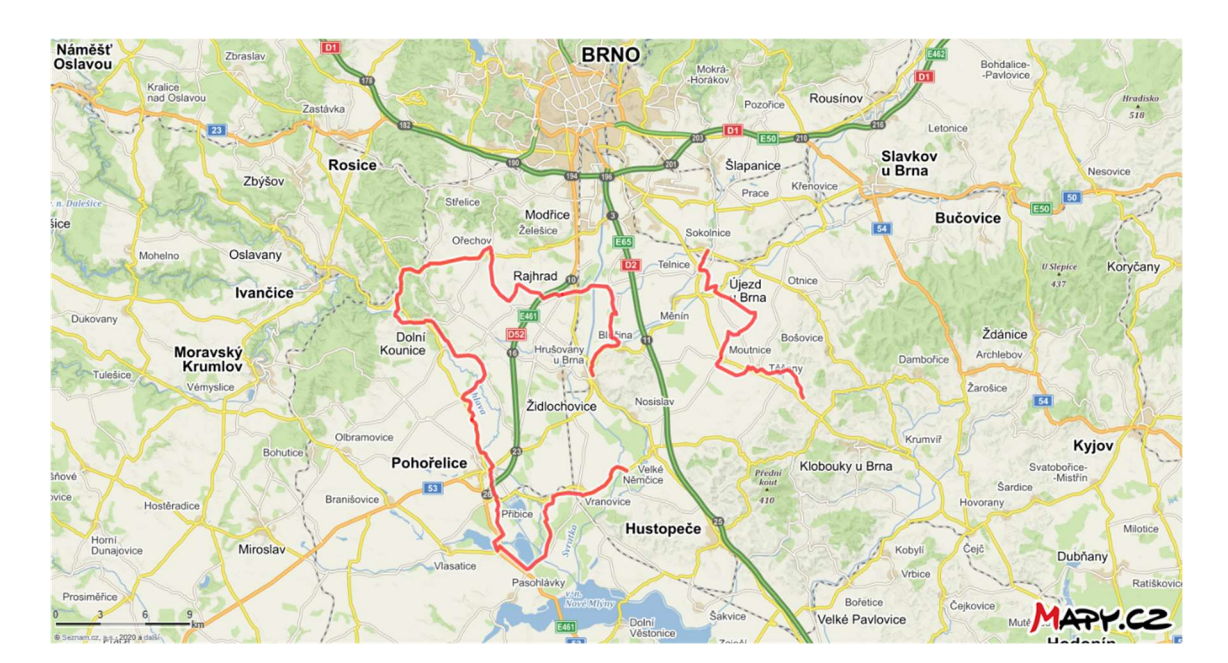

Obr. 7: Průběh Brněnské vinařské stezky – širší kontext

Stezka je rozdělena do dvou větví, západní a východní, a celkem měří 92 km. Západní větev začíná v Židlochovicích a směřuje na sever k Rajhradu, Ořechovu a do Dolních Kounic. Přes Pohořelice, Ivaň a Přibice pokračuje do Vranovic. Končí kousek za Vranovicemi, kde se napojuje na Velkopavlovickou vinařskou stezku. Východní větev začíná v obci Sokolnice. Dále vede přes Telnice, Žatčany, Nesvačilku, Moutnice a Těšany. Ukončena je v Borkovanech, kde se také napojuje na Velkopavlovická vinařská stezka. Je obousměrná, ale pro lepší orientaci při popisu jsem si označila její směr od Židlochovic do Vranovic a od Sokolnic do Borkovan.

#### 1.3.1 Západní větev Brněnské vinařské stezky

Nejedná se o uzavřený okruh. Západní větev začíná v Židlochovicích na Náměstí Míru, kde navazuje na Velkopavlovickou vinařskou stezku. Po Masarykově ulici nás dovede k řece Litavě (Cézavě). Podél řeky pak pokrčuje po asfaltové cyklostezce do Blučiny. Tady se napojuje na silnici III. třídy, která vede do obce Opatovice. Mezi Opatovicemi a Rajhradicemi opět využívá asfaltovou cyklostezku a na okraji Rajhradic se zpátky napojuje na silnici III. třídy. Skrze obec pokračuje do Rajhradu. V této oblasti mohou návštěvníci od místních vinařů ochutnat lahodná bílá vína odrůd Müller-Thurgau, Veltínské zelené, Muškát moravský nebo Tramín červený. Zajímavostí na trase je určitě rozhledna Akátová věž na vrcholu kopce Výhon (355 m n.m.), kam nás z Židlochovic dovede NS Krajinou Výhonu. Z památek stojí jistě za návštěvu Benediktinský klášter Rajhrad, v jehož knihovně vznikl Památník písemnictví na Moravě. Úsek mezi Židlochovicemi a Rajhradem vede rovinatým územím, pouze pokud bychom se vydali na rozhlednu Akátová věž musíme na 2 km překonat převýšení 160 m.

Z Rajhradu pokračuje cyklostezka směrem na Syrovice, ale ještě v průmyslové zóně odbočuje doprava na místní komunikaci a podjíždí dálnici D2. Kousek vede souběžně s dálnici, pak se stáčí k PP Bezourek a viniční tratí Stará hora. Po silnici III. třídy pokračuje do Ořechova k památníku největší tankové bitvy na českém území, Bitvy u Ořechova (1945). V Ořechově se napojuje na silnici II. třídy a pokračuje do Silůvek a kolem Přírodního parku Bobrava do údolí řeky Jihlavy, do Moravských Bránic. Přes Nové Bránice nás dovede do Dolních Kounic. Pro Kounicko a Bránicko je typické pěstování modrých odrůd, hlavně Frankovky. Navštívit můžeme spoustu místních vinařství. V Dolních Kounicích se nachází několik památek, které určitě stojí za návštěvu. Vynechat bychom neměli kapli sv. Antonína s nádherným výhledem, synagogu na náměstí, hrad a zámek Dolní Kounice a samozřejmě zříceninu kláštera Rosa Coeli. Úsek mezi Rajhradem a Dolními Kounicemi vede náročnějším kopcovitějším terénem.

Z Dolních Kounic pokračujeme skrze zahrádkářskou kolonii podél řeky Jihlavy do Pravlova. Cestou míjíme viniční tratě Řepná hora, Stráně, V dlouhých a Štamberky. V Pravlově je možnost připojit se na Znojemskou vinařskou stezku. Brněnská vinařská stezka dále vede Přírodním parkem Niva Jihlavy, který je charakteristický přirozeně meandrujícím tokem řeky Jihlavy se sítí břehových porostů a slepých ramen. Po silnici III. třídy pokračujeme přes Němčičky k Medlovu. Před obcí odbočíme doprava na asfaltovou místní komunikaci. V tomto místě musíme přejet most přes řeku Jihlavu, který je ale z důvodů havarijního stavu uzavřen a vstup na něj je pouze na vlastní nebezpečí. Cyklostezka vede kolem Medlovského Mlýna do Malešovic a dále po nezpevněné komunikaci souběžně s řekou nazvanou Potůček do Odrovic. Tady se napojuje na silnici II. třídy, po které pokračuje až ke splavu v Cvrčovicích, kde v horkém létě můžeme využít možnost koupání nebo i ubytování v kempu. Trasa odtud míří polní cestou podél levého břehu řeky Jihlavy k Pohořelicím, kde nás dovede až na náměstí Svobody s gotický kostelem. Pohořelice kdysi dávno bývaly známy svými víny, ale o jejich dnešní popularitu se zasloužilo spíše rybníkářství, především Pohořelický kapr. Úsek mezi Dolními Kounicemi a Pohořelicemi vede opět rovinatým územím.

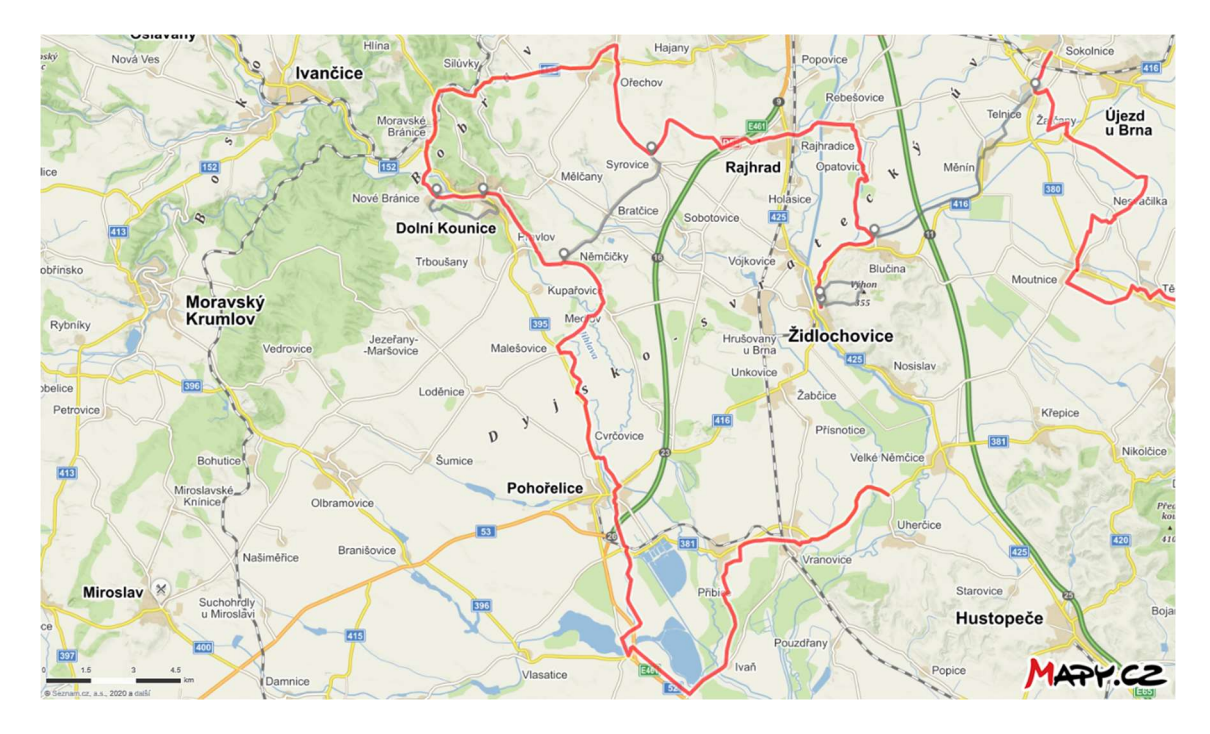

Obr. 8: Západní větev Brněnské vinařské stezky a vedlejší trasy

Z Pohořelic cyklostezka pokračuje podél Mlýnského náhonu malou cestičkou ve stínu vysokých listnatých stromů směrem na jih k Velkému dvoru. Tady je nutné přejet rušnější silnici II. třídy. Velký Dvůr dříve patřil k nejvýnosnějším vrchnostenským velkostatkům na Moravě, v té době tu byl postaven i lovecký zámeček Leopoldsruhe. I nadále vede trasa podél Mlýnského náhonu, ale už po asfaltové komunikaci, přes Mariánský Dvůr a Vilémov do Nové Vsi. Cyklostezka se proplétá krajinou mezi třemi rozsáhlými rybníky – Starým, Novoveským a Vrkočem, které jsou ovšem skryté za rostoucími stromy kolem nich. Za Novou Vsí pokračujeme po polní cestě k silnici III. třídy a do vinařské obce Ivaň, tady se Brněnská vinařská stezka potkává s Mikulovskou. Cestou se můžeme kochat výhledem na masiv Pálavy s bílými vápencovými útesy, zříceninou hradu Děvičky a vinicemi na svazích. Úsek mezi Pohořelicemi a obcí Ivaň vede opět rovinatým terénem.

Vinařská obec Ivaň je s vínem spjatá už od nepaměti, o čemž svědčí i starý název viniční tratě Aeibis, který odkazuje na obecní pečeť a poctivou práci. V obci můžeme navštívit několik vinařství, např. Vinařství Holánek, které provozuje vinotéku na barokní faře v obci, nebo menší Vinařství Jana Koubka a Vinařství Tomáše Bartla. Z Ivaně stezka mírně stoupá mezi vinohrady Aeibis. Cestou se můžeme opět kochat krásnými výhledy na Pálavské vrchy. Po zpevněné komunikaci pokračuje až do obce Přibice. Mezi Přibicemi a Vranovicemi pak využívá novou cyklostezku. Kolem viniční tratě Podsedky nás cyklostezka přivede do centra obce. Vína vranovických vinařů, která jsou uložena ve starém zrekonstruovaném vinařském sklepě pod TIC, můžete ochutnat ve vinotéce, která je právě součástí infocentra. Trasa dále pokračuje po silnici II. třídy směrem na Velké Němčice. Končí kousek za Vranovicemi na křižovatce Vranovice-Velké Němčice-Uherčice. Zde se opět napojuje na Velkopavlovickou vinařskou stezku. Úsek od obce Ivaň až na konec trasy vede mírně náročnějším terénem. Především nás čeká lehké stoupání z obce Ivaň a z obce Přibice. Dále pak už jen rovinatá část.

#### Tab. 2: Parametry západní větve Brněnské vinařské stezky

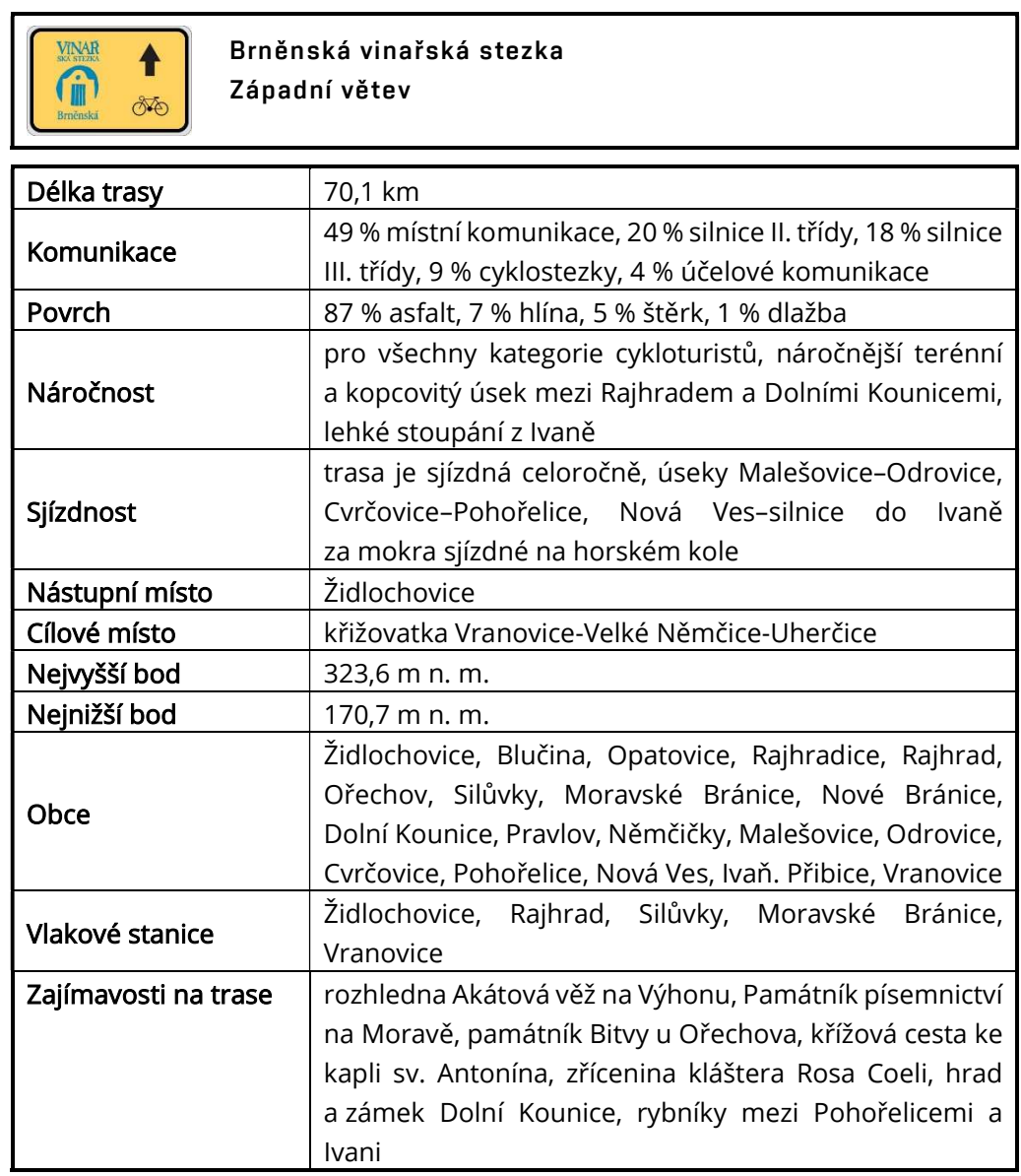

#### 1.3.2 Východní větev Brněnské vinařské stezky

Východní větev propojuje sedm menších klidných obcí mezi moravskou metropolí a Ždánickým lesem. Převažují zde spíše vinaři, kteří si vyrábí víno jen pro vlastní potřebu. Z centra Brna se na stezku můžeme napojit po značené cyklotrase 5005. Od Kobylnic pak po cyklotrase 5063.

Stezka začíná v obci Sokolnice u mostu na ulici Kaštanová. Do Telnic vede podél potoka Říčka. Na části tohoto úseku byla na podzim 2019 a na jaře 2020 vybudována asfaltová cyklostezka. která navazuje na místní komunikaci do Telnic. Skrze obec podle cykloturistického značení dojedeme k Přístřešku Na Lopatě. Po místní komunikaci sjedeme k řece Litavě (Cézavě) a kolem ní se dostaneme do obce Žatčany. Z Žatčan vede cyklostezka po místní komunikaci kolem viniční tratě Velká niva a oblastí léčebných zřídel Šaratice do obce Nesvačilka. V obci můžeme navštívit sklípek v Rodinném vinařství Pavel Husák nebo se podívat k unikátní

dřevěné Kapli Panny Marie Bolestné. Úsek ze Sokolnic do Nesvačilky vede lehce zvlněným terénem a stoupání nejsou nijak náročná.

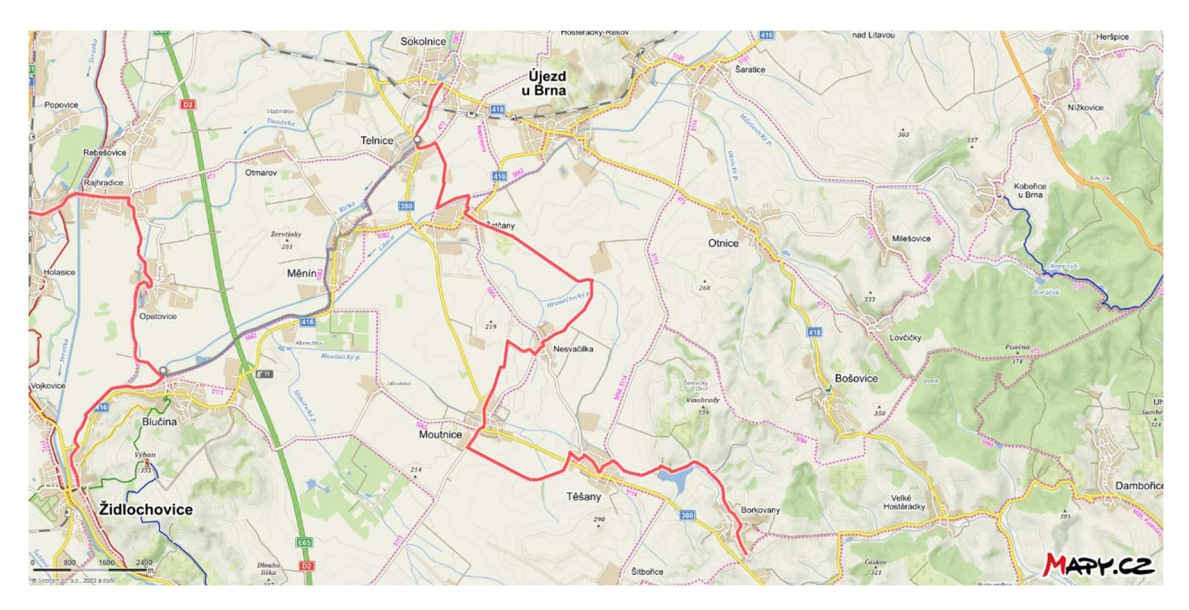

Obr. 9: Východní větev Brněnské vinařské stezky a vedlejší trasy

Z Nesvačilky pokračuje stezka po asfaltové místní komunikaci do Moutnic. Za návštěvu určitě stojí Vinařství Rozařín na konci obce při silnici do Nesvačilky. Z Moutnic se vydáme směrem na Velké Němčice, ale u zemědělského areálu odbočíme doleva na místní komunikaci a pokračujeme do Těšan. Právě příběh Marie Turkové z Těšan inspiroval bratry Mrštíky k sepsání známého vesnického dramatu Maryša. Podívat se tedy můžeme na tzv. dům Maryši nebo navštívit expozici kovářství a kolářství v barokní kovárně. Z Těšan vede stezka okrajovou částí Ždánického lesa podél Borkovanského potoka po místní komunikaci k vodní nádrži Těšany. Kolem nádrže pokračuje mezi viničními tratěmi Vinohrádky. Po cyklostezce nás nakonec dovede do Borkovan. Skrze celou obec dojedeme ke křižovatce Brněnské a Velkopavlovické vinařské stezky, kde východní větev stezky končí. Úsek mezi Nesvačilkou a Borkovany vede opět lehce zvlněným terénem. Z celkového pohledů ale stoupá. Náročnější je zejména závěrečné stoupání přes Borkovany.

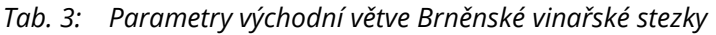

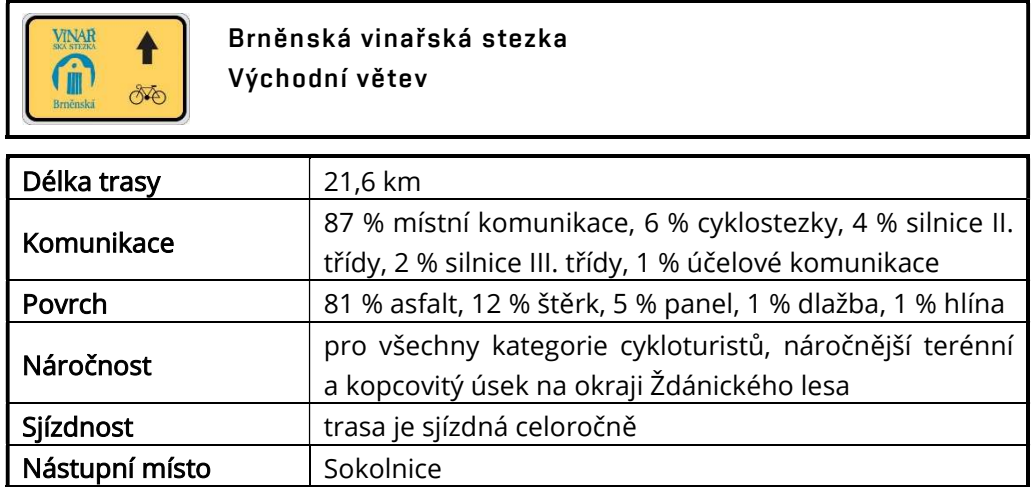

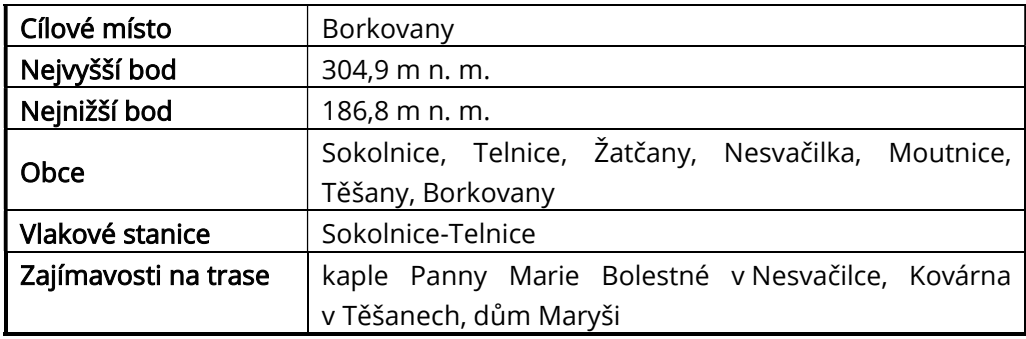

#### 1.3.3 Vedlejší trasa

Navrhla jsem celkem 4 vedlejší trasy. Trasa kolem Výhonu u Židlochovic a na Šibeniční vrch v Dolních Kounicích vede k turisticky zajímavým místům. Na vrcholu kopce Výhon se nachází rozhledna Akátová věž, která určitě stojí za návštěvu. Nevýhodou je ale náročné stoupání na vrchol. Dolní Kounice leží v údolí řeky Jihlavy obklopeny okolními kopci. Nejvyšší kopcem je Šibeniční vrch na pravém břehu řeky. Vedlejší trasa vede z Nových Bráníc mezi vinicemi kousek od vrcholu. Po místní komunikaci se vrací zpět do Kounic. Cestou také míjí Hrad a zámek Dolní Kounice. Druhé dvě trasy jsou spíše spojovací. Trasa z Telnice do Blučiny propojuje Východní a Západní větev Brněnské vinařské stezky. Vede po značených cyklostezkách 5063 a 5063. Jedná se o rovinatý přejezd převážně kolem řeky Litavy (Cézavy). Trasa Syrovice – Němčičky umožňuje zkrátit si trasu, pokud se chceme vyhnout náročnějšímu terénu kolem Ořechova a Dolních Kounice. Vede po asfaltové silnici III. třídy značené jako cyklotrasa 404. Kopcům se ale úplně nevyhýbá, nejde však o nijak náročný úsek.

## 2 GEOGRAFICKÝ INFORMAČNÍ SYSTÉM

Běžně se označuje zkratkou GIS. Neexistuje jeho jednotná definice, ale jako obecně použitelná se uvádí definice od firmy ESRI. "GIS je organizovaný soubor počítačového hardware, software a geografických údajů navržený pro efektivní získávání, ukládání, upravování, obhospodařování, analyzování a zobrazování všech forem geografických informací." Součástí procesu správy a zpracování prostorových dat je pět základních prvků – hardware, software, data, lidé a postupy. Tyto složky zajišťují funkčnost systémů GIS. [6]

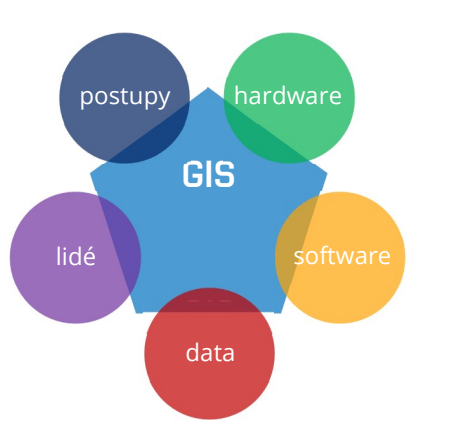

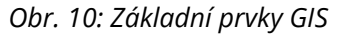

Pod pojmem Geografické informační systémy se tedy

většinou rozumí počítačové systémy, které umí pracovat s prostorovými daty. Pojmem prostorová data se označují taková data, která se vztahují k určitým místům v prostoru, a pro která je na potřebné úrovni rozlišení známá jejich lokalizace. Digitální prostorová data jsou uložena pomocí počítačových prostředků v databázích, nebo speciálních formátech. Jejich důležitou součástí jsou metadata, tzv. "data o datech", která geografické informace popisují. [8] Data jsou tedy dvojího typu – geometrická a negeometrická. Geometrická data jsou pak vektorová nebo rastrová. Negeometrická data zahrnují popisné informace, atributová data a časové informace. [7] Nejčastěji jsou prezentována v podobě map a k určování jejich polohy slouží prostorové referenční systémy.

Reálný svět můžeme rozdělit do několika geografických složek, které se do systému ukládají v určitých datových vrstvách, např. půda, okresy, řeky a další. Přínosem GIS je právě možnost propojení prostorových dat s popisnými neboli atributovými daty. Nad nimi pak může uživatel provádět společné dotazy a analýzy. [8]

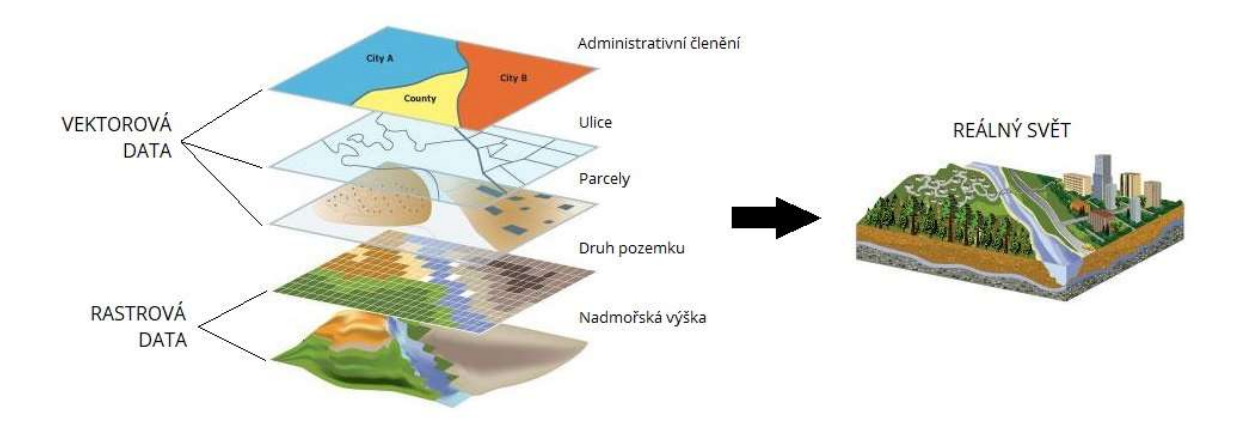

Obr. 11: Vrstvení reálného světa

Nejednotné názory na přesné definování GIS mají vliv na prezentaci a chápání dat. Můžeme se na ně dívat ze tří odlišných, ale zároveň se překrývajících pohledů. Označují se jako kartografický, databázový a analytický aspekt. Kartografický neboli mapový aspekt se dívá na GIS jako na prostředek zpracování, tvorby a zobrazení map. Přebírá informačněkomunikační funkci digitální mapy. Databázový pohled zdůrazňuje význam správně navrhnuté a zorganizované databáze a analytický pohled vyzdvihuje možnosti prostorové analýzy a modelováni. [6] Cykloturistický GIS tyto aspekty propojuje, vznikne mapa s databází vinařství, obchodů a služeb a pomocí analýz určí např. náročnost úseku.

Využití těchto systémů je velice rozmanité. Obecně lze říct, že je můžeme využít všude tam, kde máme k dispozici nějaká prostorová data a chceme s nimi efektivně pracovat. V následující tabulce jsou uvedeny potenciální oblasti využití a příklady jejich aplikace.

| Archeologie       | inventarizace a dokumentace vykopávek, vyhledávání<br>oblastí s potenciálním výskytem nálezu                 |
|-------------------|----------------------------------------------------------------------------------------------------|
| Doprava           | optimalizace dopravy, plánování oprav<br>dopravní<br>infrastruktury, navigace,                               |
| Inženýrské sítě   | správa inženýrských sítí – stáří a stav sítě, zprávy o<br>výpadcích                                          |
| Maloobchod        | rozmístění skladů vzhledem ke stávající síti obchodů,<br>produktivita                                        |
| Správa daní       | propojení katastrálních map a databáze obyvatel<br>k výpočtu daně z nemovitosti                              |
| Státní správa     | evidence obyvatel města, územní plány                                                                        |
| Záchranné služby  | centrální integrované záchranné systémy,<br>tvorba<br>evakuačních plánů                                      |
| Zdravotnictví     | znázornění oblasti s nejrizikovějším výskytem infarktu<br>myokardu, dopravní dostupnost zdravotních zařízení |
| Zemědělství       | monitoring škůdců, analýza náchylnosti půdy k erozi                                                          |
| Životní prostředí | modelování stavu složek životního prostředí, tvorba<br>klimatických map, evidence vodních toků               |

Tab. 4: Potenciální oblasti využití GIS a příklady jejich aplikace [8]

Existuje několik softwarů pro tvorbu a správu GIS. Od sebe se odlišují možnostmi práce s daty, cenou nebo popularitou mezi uživateli. Volně dostupným softwarem je např. QGIS, který se dnes díky bezplatnému užívání a přibývajícím nástrojům stává stále více oblíbeným. Ke zpracování této práce jsem použila známý komerční software ArcGIS od společnosti Esri.

## 3 SYSTÉM ARCGIS

ArcGIS je komplexní geografický informační systém. Data umí vytvořit i spravovat, ale především je dokáže analyzovat, najít v nich nové vztahy a vše přehledně vizualizovat. Výsledky sdílí ve formátu klasické mapy nebo i jako interaktivní aplikaci s uživateli po celém světě. Použít můžeme také informace, které byly poskytnuty a vytvořeny někým jiným. [7] [9]

Software má čtyři základní součásti platformy:

- ArcGIS for Desktop (tvorba, používání a správ geografických informací)
- ArcGIS for Server (internetové sdílení informací vytvořených pomocí ArcGIS for Desktop na mapovém serveru nebo cloudu)
- ArcGIS Online (webová stránka GIS používaná pro hledání, sdílení a tvorbu map)
- ArcGIS for Mobile (aktualizace dat pomocí mobilních zařízení a speciálních aplikací) [7]

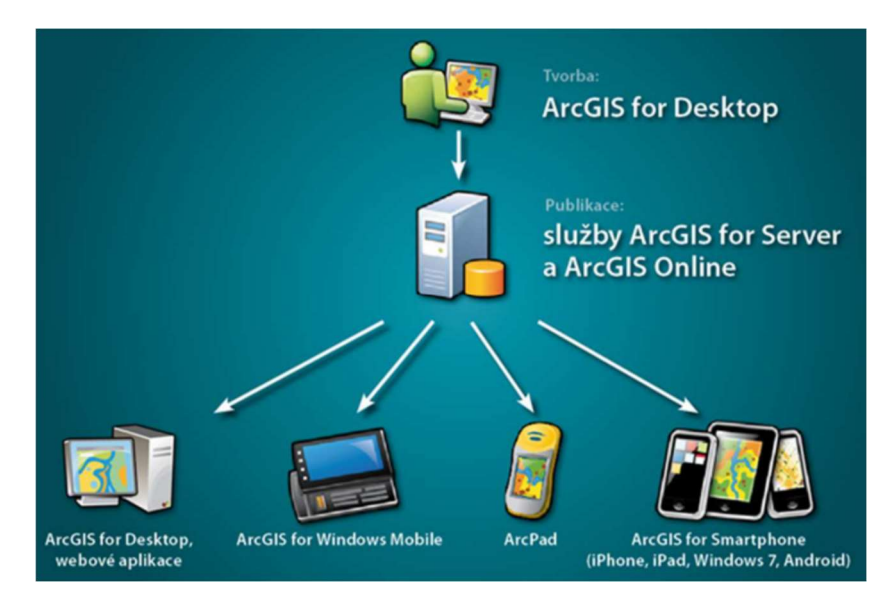

Obr. 12: Princip fungování systému ArcGIS [7]

#### 3.1 ArcGIS for Desktop

Jedná se o počítačovou verzi systému ArcGIS. Je využíván k tvorbě, používání a správě geografických informací. K dispozici je ve třech licenčních úrovních, rozlišených podle funkcionality a využití.

ArcGIS Desktop Basic je nejnižší verzí, která slouží především k zobrazování a analýze dat. Využít můžeme základní nástroje pro tvorbu, správu a editaci dat. S licencí Standard mohou uživatelé plně využít možnosti geodatabáze a nástrojů pro editaci prostorových dat, upravovat a spravovat vektorové datové formáty a provádět kontroly topologie dat. Úroveň Advanced využívá maximálně potenciálu GIS a dokáže vytvořit profesionální mapové i jiné výstupy. Rovněž obsahuje množství nástrojů určených pro zvýšení produktivity práce s geografickými daty. [9]

"Platforma ArcGIS sestává z řady aplikací, které jsou navrženy tak, abyste ArcGIS mohli využívat bez ohledu na zařízení, se kterým pracujete, nebo místo, kde práci vykonáváte. Proto mezi nimi naleznete aplikace, které vyhovují potřebám GIS analytiků, terénních pracovníků a IT specialistů, ale také manažerů, vedoucích pracovníků či úředníků." [9] Dále je popsáno několik služeb, které byly při tvorbě Cykloturistického GIS používány.

#### 3.1.1 ArcMap

"Hlavní" desktopová aplikace firmy Esri, která je využívána pro všechny mapově orientované úlohy. Zvládá tvorbu kartografických výstupů, prostorové analýzy i editaci dat. V jeho prostředí nalezneme většinu nástrojů pro zpracování dat a analýzu. [9]

ArcMap je uspořádán do dvou částí – Data frame (datový rámec) a Table of Contents (tabulka obsahu), které jsou vzájemně propojeny. V datovém rámci jsou aplikována data z tabulky obsahu. Ve vrstvách jsou zobrazeny jako vektor nebo jako rastr. Tabulka obsahu nám

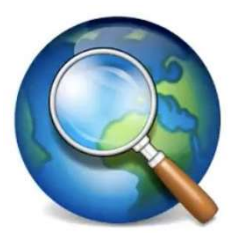

Obr. 13: Logo ArcMap [10]

ukazuje, jaké vrstvy máme v datovém rámci a jak jsou symbolizovány. Mapu si můžeme zobrazit ze dvou různých pohledů – Data View (zobrazení dat) a Layout View (rozložení). Zobrazení geografických dat pracuje s importovanými geografickými vrstvami. Zde si můžeme data prohlížet, měnit jejich symboliku, provádět analýzy a spojovat datové sady GIS. Účelem rozložení je finální návrh mapy. Pracujeme s kompozicí mapy, s měřítkem, legendou nebo severkou. Výsledky a nové informace můžeme tedy přímo v aplikaci prezentovat pomocí map a grafů anebo je odeslat k publikaci na webu. [11]

#### **ArcCatalog**

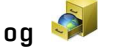

Aplikace ArcCatalog pomáhá přehledně organizovat a spravovat GIS data – databáze, mapy a metadata. Může nám zobrazit náhled těchto dat před jejich otevřením. K vybraným skupinám dat, se kterými chceme pracovat, umožňuje nastavení rychlého přístupu ve složkách navigačního stromu. [10] ArcCatalog můžeme využívat jako samostatnou aplikaci nebo jako součást ArcMapu a načítat tak data do projektu pouze přetažením.

#### ArcToolbox

Pro zpracování dat a jejich prostorovou analýzu využíváme mnoho tzv. geoprocessingových nástrojů, které najdeme v přehledném hierarchizovaném rozhraní aplikace ArcToolbox. Obsahuje nástroje pro vytváření, propojování, exportování a importování dat různých formátů. Nalezneme je i jako funkce v jazyce Python, můžeme je tedy vkládat i do skriptů a automatizovat analýzy. Rozsah poskytovaných nástrojů závisí na licenční úrovní ArcGIS for Desktop. Rozšíření této sady nástrojů zajistíme pomocí různých nadstaveb, které dokážou pracovat např. s rastrovými daty nebo 3D analýzou. Pro zpracování dat v této práci jsem využila nadstavbu ArcGIS 3D Analyst a ArcGIS Spatial Analyst.

- ArcGIS 3D Analyst (analýza reliéfu výpočet sklonu, expozice svahu, profil podél linie, nalezení nejstrmější cesty)
- ArcGIS Spatial Analyst (pokročilé prostorové analýzy tvorba dat v rastrovém formátu, analýza souvislostí mezi geografickými daty rastrového a vektorového formátu, práce k klasifikovanými rastry) [9] [12]

## ModelBuilder

"ModelBuilder je ideálním prostředím pro automatizaci úloh bez nutnosti napsat jediný řádek kódu. Poskytuje grafické prostředí pro tvorbu modelů – diagramů postupů zpracování dat, které organizují a propojují nástroje a data. Do modelu můžete přetáhnout nástroje a datové sady, propojit je a vytvořit tak uspořádanou posloupnost kroků pro řešení komplexních úloh." [9]

#### 3.1.2 ArcGIS Pro

Společnost Esri v současné době přechází na desktopový GIS nové generace ArcGIS Pro. GIS, který je technologicky napřed oproti ostatním systémům na trhu. Podporuje vizualizaci dat, pokročilé analýzy a správu dat ve 2D i 3D. [10] "Je založený na 64bitové architektuře, podporuje vícejádrové procesory a výpočetní možnosti současných grafických karet. Dokáže tak lépe využívat paměť PC a paralelně zpracovávat výpočetní úlohy, takže operace nad velkými objemy dat jsou v ArcGIS Pro znatelně rychlejší." [9] ArcMap je založen na 32bitové architektuře. Níže je uvedeno několik rozdílů.

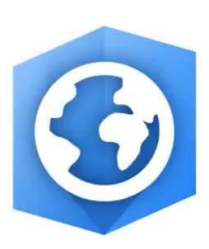

Obr. 14: Logo ArcGIS Pro [10]

- ArcGIS Pro má schopnost editovat Feature services za chodu. Vrstvy můžu stahovat a upravovat je v reálném čase, ale musí být povolena práva pro úpravu. ArcMap by umožnil prohlížet služby pouze v režimu "jen pro čtení".
- ArcMap používá příponu \*.mxd, ale ArcGIS Pro používá formát \*.aprx, který umožňuje uživatelům mít více map ve stejném projektu.
- Z hlediska uživatelského dojmu ArcGIS Pro změnil položky nabídky v horní části stránky na "pás karet", který je vizuálně podobný MS Office.
- ArcMap požadoval před zahájením jakýchkoli změn dat spuštění editace vrstvy. V ArcGIS Pro stačí uživateli přejít do nabídky úprav a vybrat nástroj, který chce použít. Nemusí už spouštět nebo zastavovat editaci a vybírat konkrétní vrstvu pro úpravy.
- Pokud chci v ArcGIS Pro přejmenovat pole dat nebo provést jiné změny souboru, stačí si v programu vrstvu vybrat a zvolit novou možnost Data, kde mohu tyto změny provádět a ukládat. V ArcMapu bych musela využít nabídku ArcCatalog. [29]

#### 3.2 ArcGIS Online

"ArcGIS Online je nástroj pro publikaci, prohlížení a sdílení dat, interaktivních map a aplikací v prostředí internetu. Důraz je kladen na snadnou a intuitivní obsluhu, stejně jako na podporu efektivní spolupráce uživatelů." Pomocí ArcGIS Online je možné data zpřístupnit uživatelům v rámci organizace nebo široké veřejnosti. [9] Jedná se o software běžící v cloudovém prostředí, není tedy potřeba instalovat žádný program. Používat ho můžeme kdykoli a kdekoli. S mapou může současně pracovat neomezený počet uživatelů. Aktualizaci a údržbu systému provádí společnost ESRI. Pomocí dalších produktů ArcGIS lze možnosti práce rozšířit. [31]

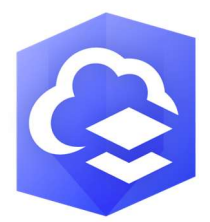

Obr. 15: Logo ArcGIS Online [31]

Software poskytuje mnoho mapových služeb, které je možné využít jako podkladová data nebo jako tematický obsah mapy. Nabízí integrované vyhledávání, které mimo jiné bere v potaz rozsah území, na kterém se data mají nacházet. Zajímavé a praktické mapové služby jsou např. Ortofotomapa České republiky nebo Klimatické oblasti České republiky. Pro území celého světa jsou v několika variantách zpracovány podkladové mapy Esri, např. družicové snímky nebo podrobná topografická mapa. [9]

#### 3.2.1 Licencování

Pro nekomerční využití lze ArcGIS Online využívat bezplatně prostřednictvím veřejného účtu. Můžu tak vytvářet vlastní webové mapy z dostupných on-line zdrojů a svá data vkládat formou mapové kresby. Pro komerční využití služeb slouží licence ArcGIS Online Subscription, která nabízí řadu dalších funkcí. Uživatel s platnou licencí ArcGIS Desktop získá automaticky i účet ArcGIS Online. Lze zakoupit i samostatně jako roční předplatné. Pro účet organizace na ArcGIS Online jsou definovány typy uživatelů, které určují, jaké funkce a aplikace může konkrétní uživatel používat. V rámci licence jsou tzv. kredity ("měna ArcGIS Online"), které se strhávají za jednotlivé úkony. [9]

#### 3.2.2 Prostředí ArcGIS Online

Prostředí ArcGIS Online je jednoduché a intuitivní. Po přihlášení se objeví domovská stránka s názvem vaší organizace. V levého horním rohu je možnost rozkliknout si dostupné záložky – Home, Gallery, Map, Scene, Groups, Content a Organization. V záložce Map se ukrývá okno pro práci s mapou. Můžeme si zde mapu prohlížet nebo nahrávat vrstvy a editovat je, provádět analýzy a data extrahovat. Exportované mapy a vrstvy najdeme v záložce Content. Data se odtud dají stáhnout. V záložce Group vidíme naši skupinu a v záložce Organization pak informace o naší organizaci.

#### 3.3 Collector Classic

Collector Classic je mobilní aplikací pro práci v terénu. S aplikací můžeme prostorová data sbírat a editovat. Umožňuje vytvářet bodové, liniové i polygonové prvky, přikládat přílohy (fotografie) a vyplňovat atributová data. Pracovat můžeme v online i offline režimu. Spolupracuje s profesionálními GPS přijímači. Funguje na platformě Android a iOS. Data o novém změřeném prvku se automaticky nahrávají na server a jsou okamžitě k dispozici ostatním, se kterými je projekt sdílen. [9] [32] Novější verzí aplikace je Collector for ArcGIS, která se liší modernějším designem, efektivním využitím prostoru obrazovky a vylepšenými funkcemi. V současné době podporuje ArcGIS obě aplikace. [33] Aplikace lze bezplatně stáhnout na Google Play.

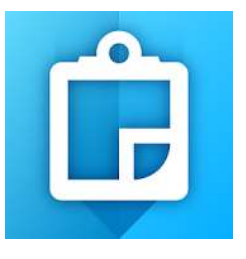

Obr. 16: Logo Collector Classic [32]

## 4 MAPOVÉ PODKLADY

Tato kapitola se věnuje stručnému popisu mapových podkladů, které byly použity pro zpracování diplomové práce. Všechny podklady byly poskytnuty bezplatně.

## 4.1 Podklady od ČÚZK

Pro účely vyhotovení diplomové práce zapůjčí ČÚZK studentovi vybraná data ve zvoleném formátu jen v omezeném množství a na základě oficiální žádosti. Limity pro zapůjčení dat jsou uvedeny v tabulce 5. "Zapůjčením se rozumí předání dat studentovi, který data použije pouze pro zpracování své vlastní práce, a poté tato data vymaže ze všech svých uložišť a médií. Student není oprávněn předat zapůjčená data třetí osobě." [13] Z tohoto důvodu nejsou elektronické přílohy zveřejněny s uvedenými mapovými podklady.

Všechny mapové podklady jsou umístěny v souřadnicovém systému S-JTSK. Rastrová data byly poskytnuta ve formátu \*.tif nebo \*.jpg. Vektorová data byla poskytnuta ve formátu \*.shp.

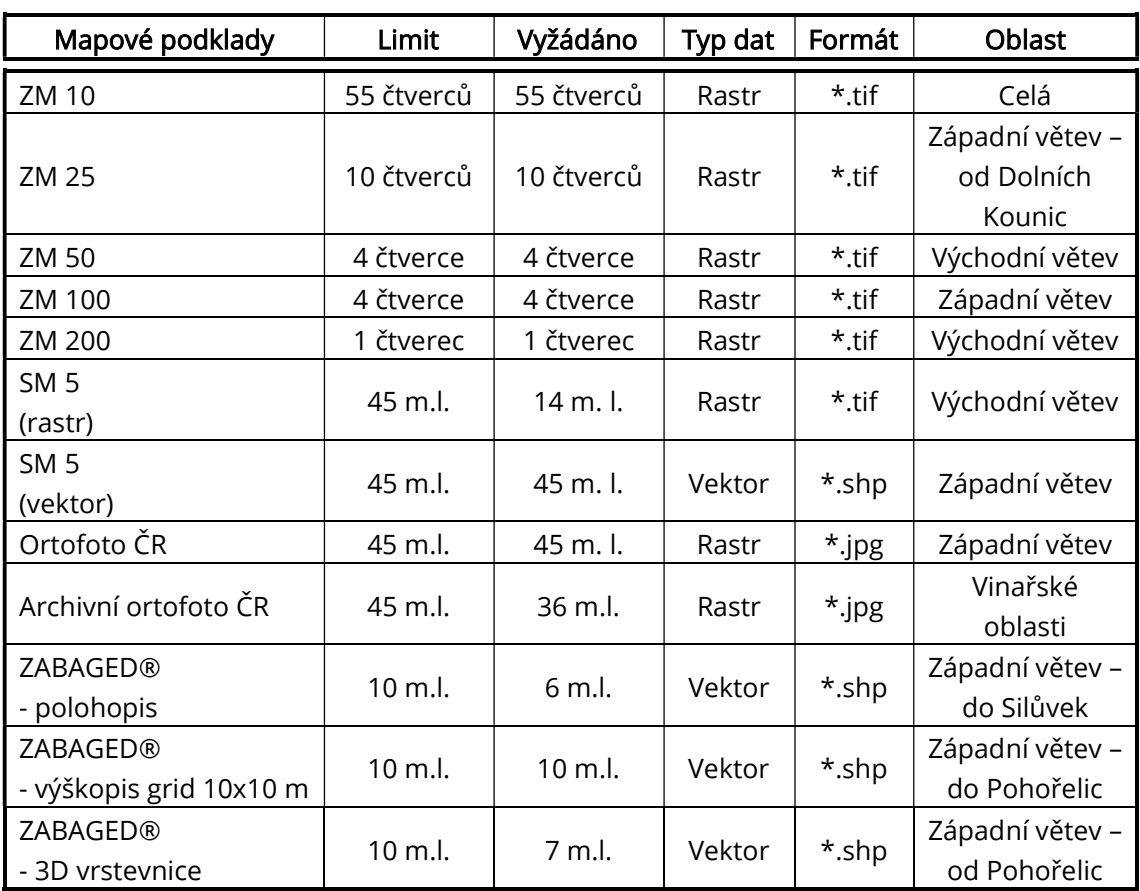

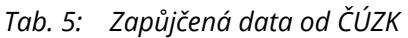

#### 4.1.1 Základní mapa České republiky

Základní mapa ČR byla poskytnuta v měřítku 1:10 000, 1:25 000, 1:50 000, 1:100 000 a 1:200 000. Výdejní jednotkou jsou segmenty o velikosti 2x2 km, 5x5 km, 10x10 km, 20x20 km a 50x50 km podle měřítka. Vzhledem k rozsáhlosti zájmového území a limitu dat nepokrývají mapové listy některých měřítek celou oblast. ZM 10 byla poskytnuta v rozsahu celé trasy a bude využita především při kresbě liniových prvků.

Základní mapy jsou státní mapové dílo středních měřítek. Území ČR zobrazují v souvislém kladu mapových listů. Obsahují polohopis, výškopis a popis. ZM 10 až ZM 100 poskytují základní topografické informace a jsou vyhotovovány digitální technologií na podkladu ZABAGED® a Geonames. ZM 200 je koncipována jako přehledná obecně zeměpisná mapa vycházející z Národní databáze Data200. Všechny mapy jsou průběžně aktualizovány. [14]

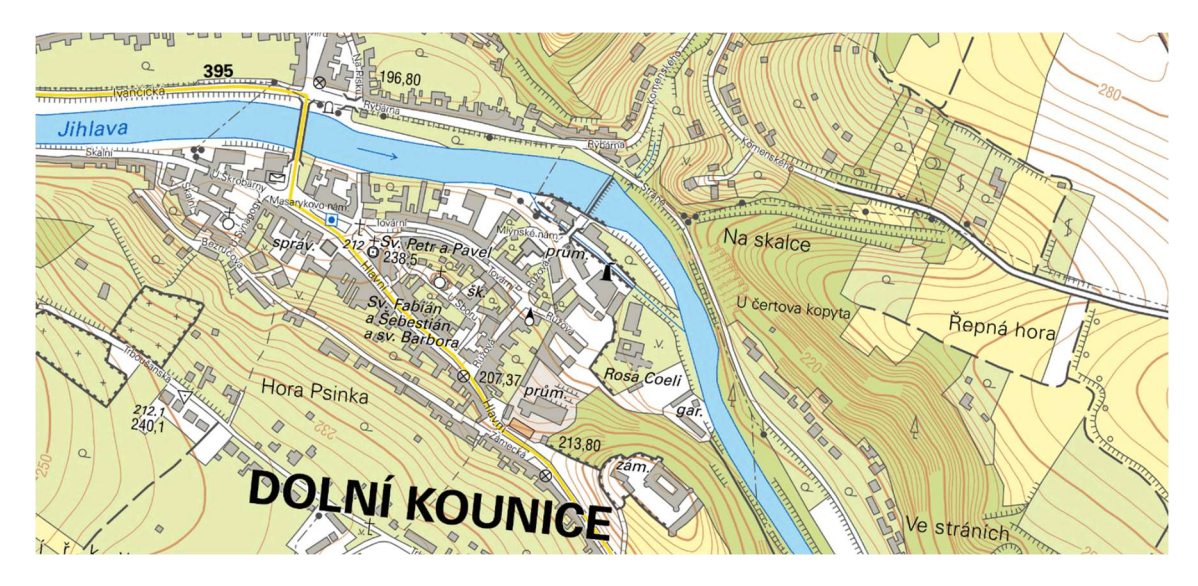

Obr. 17: Základní mapa České republiky 1:10 000 [14]

#### 4.1.2 Státní mapa 1:5 000

SM 5 je základním státním mapových dílem velkého měřítka. Území ČR zobrazuje v souvislém kladu mapových listů, které jednotlivě znázorňují plochu 2x2,5 km a jsou na rozdíl od Základních map rovnoběžné s osami S-JTSK. Obsahuje polohopis, výškopis a popis. Základním polohopisným grafickým podkladem jsou katastrální mapy, výškopisným podkladem ZM 10 nebo ZABAGED®. Zdrojem popisů je databáze Geomanes a katastrální mapa. [14] Poskytnuté mapové podklady jsem chtěla použít k přesné lokalizaci sklepních uliček. Na trase se ale žádné nenachází. Z vektorového formátu mapy využiji vrstvu vinice.

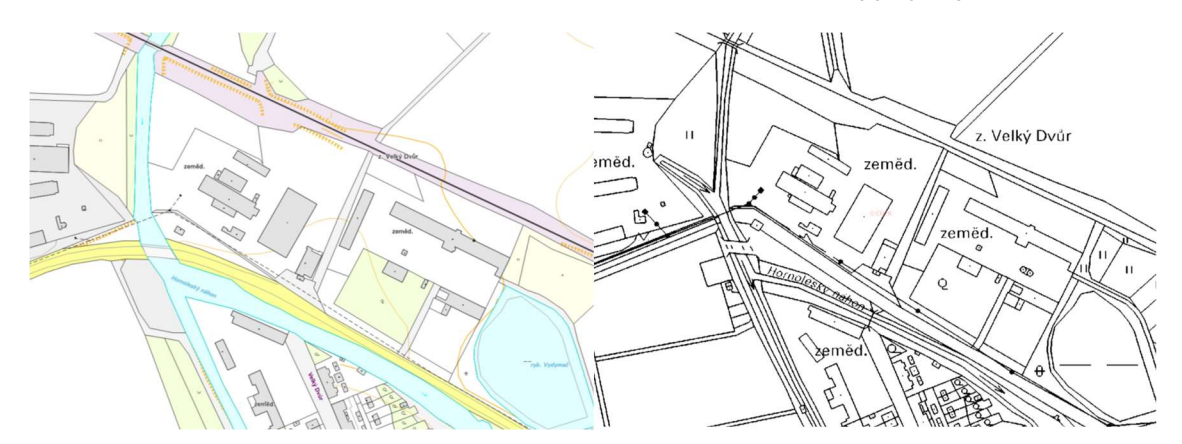

Obr. 18: Statní mapa 1:5 000 (vektorový a rastrový formát) [14]

### 4.1.3 Ortofoto ČR

Ortofoto České republika je sada barevných ortofot v rozměrech a kladu mapových listů SM 5, plocha 2x2,5 km. Velikost pixelu odpovídá 0,20 m. Tvorba Ortofota ČR je realizována ve dvouleté periodě, přičemž každý rok se provádí letecké měřičské snímkování cca poloviny území ČR. [14] Ortofoto bude využito pro aktualizaci liniových prvků a animaci v ArcScene.

#### Archivní ortofoto ČR

Archivní ortofoto byla vybrána pro oblasti pěstování vinné révy, převážně v okolí Dolních Kounic a Ivaně. Byly vybrány snímky z let 2009 a 2000/2001.

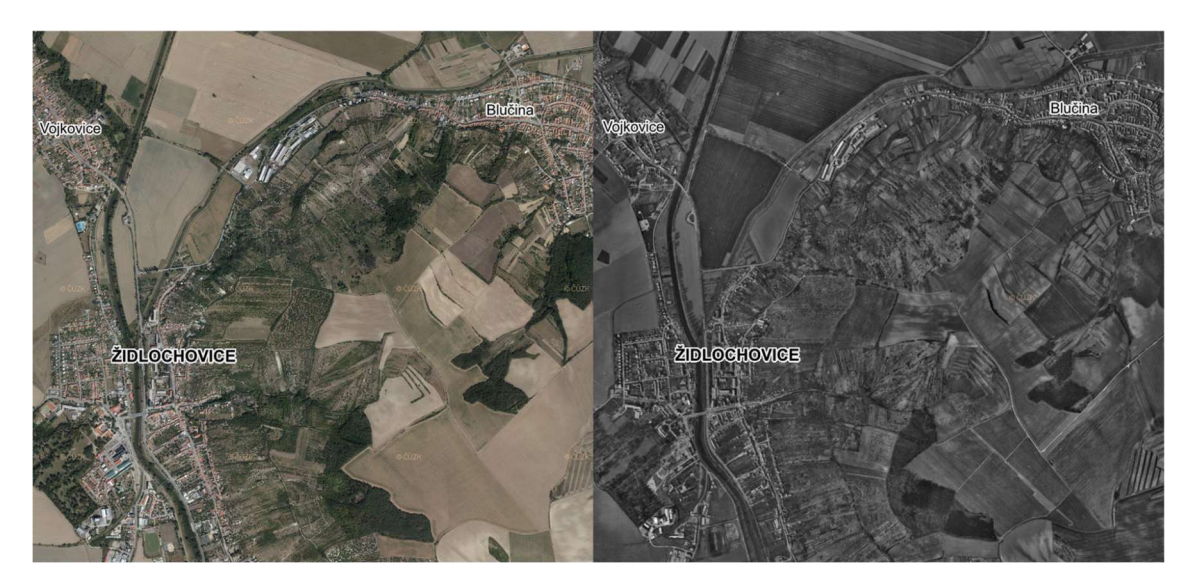

Obr. 19: Ortofoto ČR a Archivní ortofoto ČR [14]

#### 4.1.4 ZABAGED®

Základní báze geografických dat České republiky (ZABAGED®) je komplexní digitální geografický model území ČR, který je ze zákona součástí informačního systému zeměměřičství. V systémech veřejné správy je využíván jako základní informační vrstva. Je také hlavním zdrojem informací pro tvorbu ZM 10 až ZM 100. Na základě potřeb uživatelů je obsah ZABAGED® postupně rozšiřován a polohově zpřesňován díky výstupům z dálkového průzkumu Země. [14]

V současné době obsahuje 128 typů geografických objektů polohopisné nebo výškopisné části. Spravován je jako bezešvá databáze pro celé území ČR. Polohopisná část obsahuje 2D prostorové data a popisné informace o sídlech, komunikacích, sítích, vodstvu, územních jednotkách a chráněných územích, vegetaci a povrchu a terénním reliéfu. Součástí jsou i vybrané údaje o geodetických bodech. Výškopisná data poskytují informace o terénním reliéfu ve formě 3D vrstevnic nebo digitálního modelu reliéfu v podobě pravidelné mřížky 10x10 m (grid). [14]

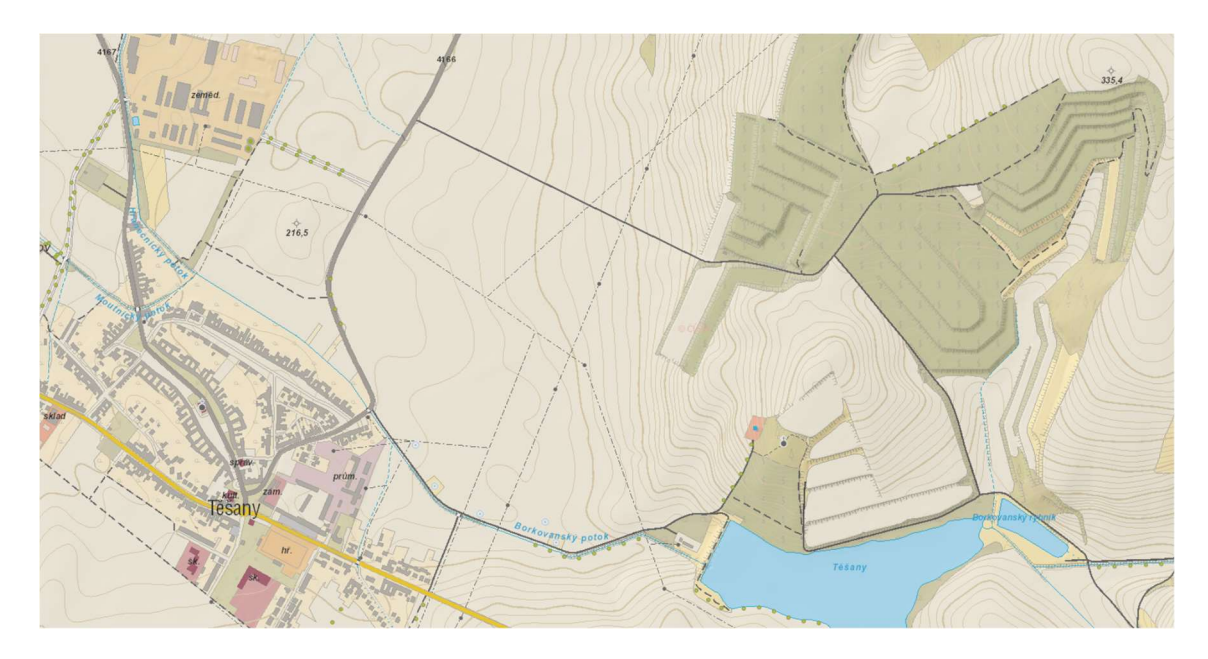

Obr. 20: ZABAGED s vrstevnicemi a stínovaným reliéfem [14]

#### 4.1.5 Data50

Jedná se o digitální geografický model území ČR odvozený z kartografické databáze pro ZM 50. Souborová data tvoří 59 typů objektů. Zahrnují 8 tematických oblastí – sídelní, kulturní a hospodářské objekty, komunikace, sítě, vodstvo, hranice, vegetace a povrch, terénní reliéf a popis. Data50 jsou od dubna 2019 poskytována jako otevřená data ve formátu \*.shp. [14]

#### 4.1.6 Data200

Databáze Data200 je digitální geografický model území ČR, který podrobností odpovídá měřítku 1:200 000. Vznikla na základě evropského projektu EuroRegionalMap (ERM), Díky tomu jsou data homogenní v rámci celé Evropy a lze je vzájemně kombinovat. Aktuálně obsahuje cca 50 typů objektů, které jsou rozděleny do 8 vrstev – hranice, vodstvo, popis, sídla, doprava, vegetace, reliéf a různé objekty. Od dubna 2019 poskytuje ČÚZK Data200 jako otevřená data ve formátu \*.shp. [14]

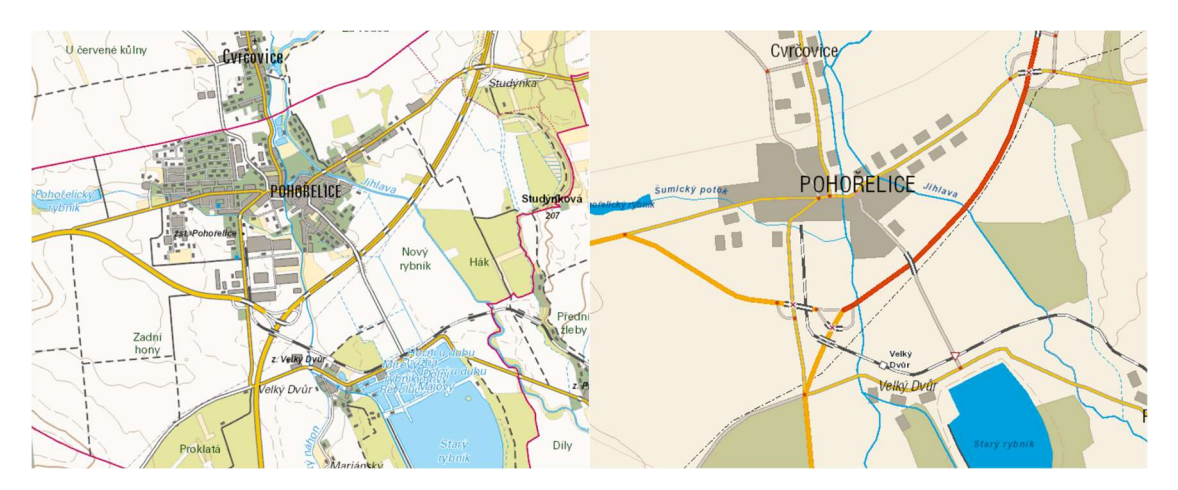

Obr. 21: Data50 a Data200 [14]

### 4.2 WMS služby

Webové mapové služby jsou alternativní možností využití mapových podkladů, pokud nemáme dostupné originály. Online prohlížecí služby poskytuje podle standardu Open Geospatial Consortium, Inc. Geoportál ČÚZK. WMS nabízejí data v různých souřadnicových systémech. Umožňují i dotazování na atributy objektů v mapě. Přístup k nim je zdarma a bez registrace. [14] Po otevření WMS služby v daném softwaru stačí do políčka zkopírovat URL adresu dostupnou na stránkách ČÚZK. Mapové podklady mi nebyly poskytnuty v rozsahu celé cyklostezky, proto WMS služby využiji místo chybějících podkladů.

### 4.3 Cykloturistická mapa od společnosti SHOCart

Od vydavatelství SHOCart byla ke zpracování poskytnuta cykloturistická mapa, která pokrývá obě větve Brněnské vinařské stezky. Data byla poskytnuta v rastrovém formátu \*.jpg v měřítku 1:100 000. Mapa neobsahuje údaje o poloze a je třeba ji transformovat.

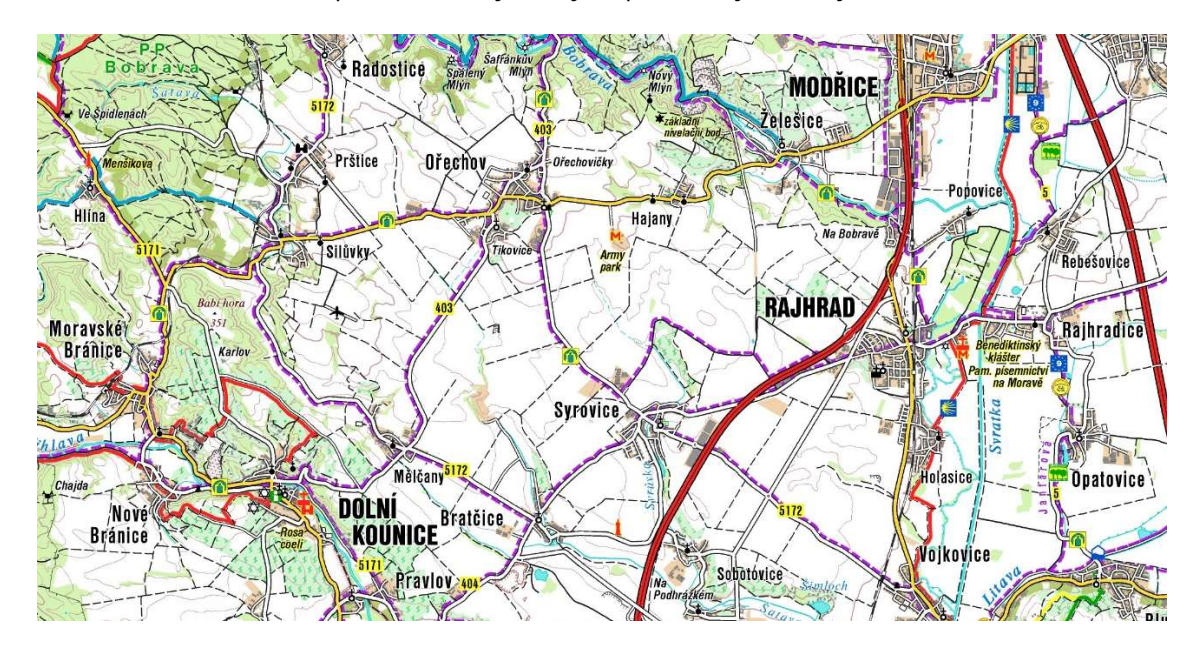

Obr. 22: Cykloturistická mapa SHOCart

#### 4.4 Síť cyklostezek v Jihomoravském kraji

Mapový podklad obsahující síť cyklostezek v rámci celého Jihomoravského kraje byl poskytnut od vedoucího práce Ing. Jiřího Ježka. Data jsou ve formátu \*.shp a v souřadnicovém systému S-JTSK.

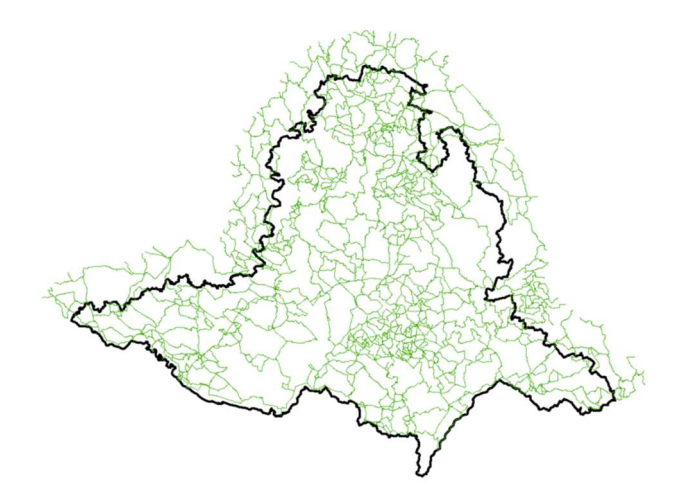

Obr. 23: Síť cyklostezek v Jihomoravském kraji

#### 4.5 Digitální model terénu

Digitální model terénu v rozsahu celého Jihomoravského kraje byl poskytnou od vedoucího práce Ing. Jiřího Ježka. Je tvořen pravidelnou mřížkou 10x10 m a umístěn v souřadnicovém systému S-JTSK. V rámci práce poslouží jako vstupní vrstva pro jednoduché analýzy, např. tvorba profilů podél linií nebo určení sklonu terénu.

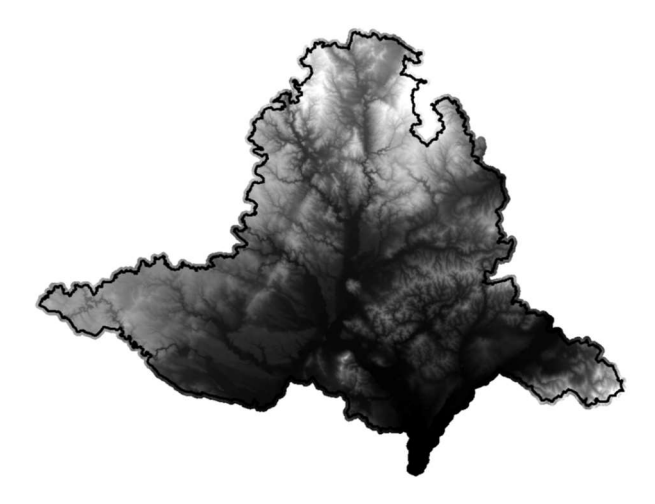

Obr. 24: Digitální model terénu Jihomoravského kraje

#### 4.6 OpenStreetMap

OpenStreetMap byly použity výhradně při práci v terénu jako podklad v mobilní aplikaci. Jedná se o volně dostupnou vektorovou mapovou databázi, kterou může upravovat kdokoli. Přispěvatelem může být amatér i profesionál z oblasti GIS. Světová komunita OSM ale udržuje společný značkovací klíč. Uživatelé přidávají a udržují data o silnicích, cestách, kavárnách, železničních stanicích a mnohém dalším po celém světě. Obsah záleží na konkrétních přispěvatelích, co a kde bude zmapováno. Česká komunit patří k aktivnější, a tak máme v ČR zmapované mimo jiné i velké množství cyklotras. OSM tvoří otevřená data, což znamená, že je možné je využívat pro libovolný účel, pokud bude uvedeno autorství OpenStreetMap a jeho přispěvatelů. [15] [16]

## 5 SBĚR DAT

V terénu byly zaznamenávány pouze bodové prvky podle předem stanovených kategorií. Liniové prvky jako druh povrchu nebo typ pozemní komunikace byly měřeny také jako bodový prvek, a to před budoucí linií ve směru trasy. Strategie byla zvolena z hlediska šetření energie a ochrany před výpadkem signálu při kontinuálním měření. Jednotlivé měřené prvky jsou uvedeny v tabulce 6. Současně s hlavní trasou byla za účelem menší náročnosti nebo propojení stezky měřena i vedlejší trasa.

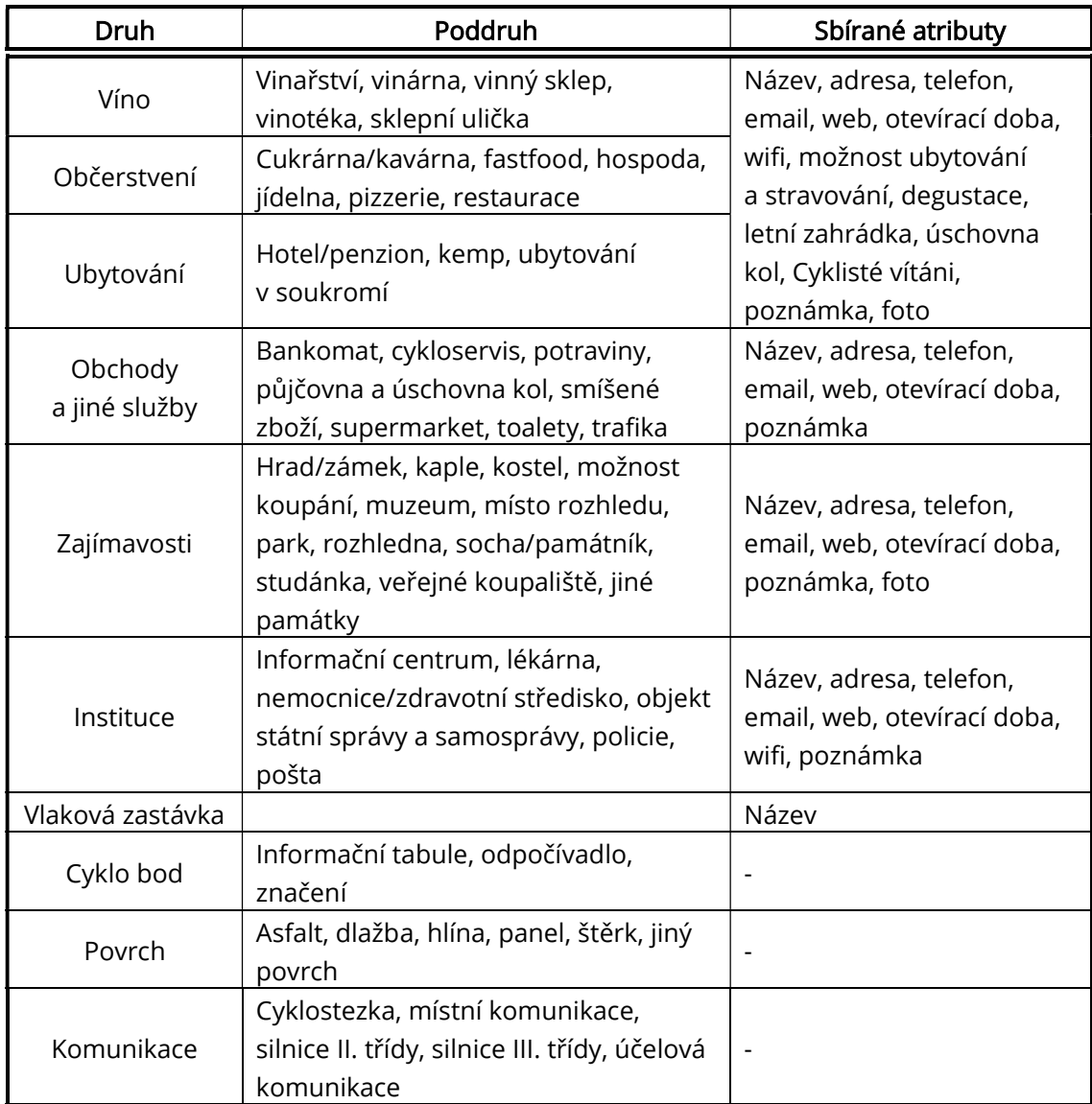

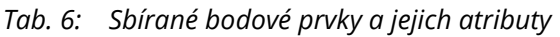

## 5.1 Příprava podkladů

Před měřením jednotlivých prvků v terénu, byla nejdříve zájmová oblast prozkoumána pomocí internetových mapových aplikaci Mapy.cz a Google Maps. Použita byla převážně turistická mapa aplikace Mapy.cz. Pro dohledání dalších informací jsem ještě využila webové stránky jednotlivých obcí, kterými Brněnská vinařská stezka prochází. Informace jsem hledala vždy pro celé území obce (jedná se o menší obce).

Po přihlášení do Mapy.cz jsem si v záložce Moje mapy - Místa a trasy vytvořila složky jednotlivých obcí. Do nich byly postupně z mapy ukládány všechny určené prvky uvedené již v tabulce 6, např. vinařství, kostel, restaurace nebo pošta. Příprava dat se týkala pouze služeb a zajímavostí, nezahrnovala tedy kategorie cyklo bod, povrch a komunikace. Zároveň jsem porovnávala databázi Mapy.cz a Google Maps, abych případně doplnila chybějící zájmové prvky do vytvořených složek. Rozdíl byl pouze v minimu případů, např. Mapy.cz neměly uložen v databázi Penzion Mahulka v obci Ivaň. Prvky budou sbírány na celém území obce (jedná se o menší obce). Výjimkou je město Pohořelice, kde po dohodě s vedoucím práce budou vzhledem k velikosti a čestnosti služeb prvky sbírány pouze cca 100 m od trasy.

Na webových stránkách obcí, kterými stezka prochází, jsem ještě dohledala zbývající informace. Většina z nich zde totiž uvádí mimo jiné i obchody, služby a zajímavá místa ve své obci. V tomto případě se jednalo pouze o výjimky, které jsem ještě neměla uložené. V brožuře Krajem vína 2019-2020: To nejlepší z vinařské turistiky v České republice [2] jsem si vyhledal vinařství doporučované na trase. Prvky jsem opět přidala do jednotlivých složek v aplikaci Mapy.cz.

Kromě složek obcí jsem si vytvořila i složky tras, Západní větev a Východní větev. Zde byla uložena jednak linie trasy a jednak prvky, které se nacházejí mimo obce a je nutné je změřit cestou. Databáze Mapy.cz obsahuje i turistické přístřešky. Ty jsem ukládala právě do těchto dvou složek.

Celkem jsem si vytvořila 27 složek jednotlivých obcí. Při měření jsem plánovala používat podklady hlavně přes mobilní aplikaci Mapy.cz, kde se data zobrazují mnohem detailněji. Ale pro přehlednější orientaci mezi změřenými a nezměřenými prvky jsem si vždy pro danou obec stáhla mapu s uloženými daty a vytiskla ji na formát A4, abych si mohla změřené prvky označit za změřené případně je škrtnout, pokud neodpovídají realitě, jak je vidět na obrázku níže. Trasu jsem si vzhledem k rozsáhlosti netiskla.

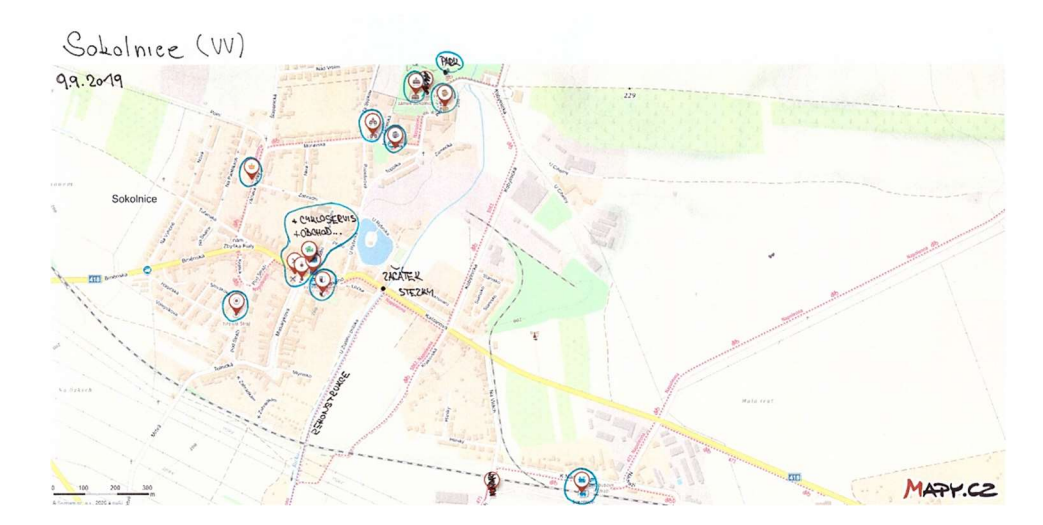

Obr. 25: Mapa pro práci v terénu

## 5.2 Tvorba geodatabází pro ArcGIS Online

Data budou sbírána pomocí mobilní aplikace Collector Classic – s aplikací jsem se setkala už ve výuce a pro potřeby tohoto měření není rozdíl mezi Collector for ArcGIS a Collector Classic. Před měřením a prací v ArcGIS Online bylo potřeba si v programu ArcMap nejprve vytvořit databáze pro jednotlivé kategorie, do kterých se budou sbíraná data na webu ukládat. K vybraným prvkům se sbírají i fotografie, proto se musí pracovat s databází, a ne se shapefile.

Shapefile je jednoduchý datový formát pro ukládání geometrického umístění a atributů geografického prvku. Pracuje s vektorovými prostorovými daty. ArcGIS geodatabáze je soubor geografických datových sad různých typů uchovávaných ve společné složce, databázi Microsoft Access nebo systému řízení báze dat. Spravuje jak vektorová, tak rastrová data. V ArcMapu existují 2 typy geodatabází. File geodatabase je kolekce souborů, která může ukládat, dotazovat a spravovat prostorová data. Na disku je uložena jako adresář obsahující dané soubory. Přístup k ní může mít současně více uživatelů. Otevřít lze pouze pomocí ArcGIS. Druhý typ – Personal database je databáze Microsoft Access, která je uložena v jednom souboru \*.mdb. V daný okamžik zde může data upravovat pouze jeden uživatel. [10]

K založení nové geodatabáze použijeme ArcCatalog. Nastavím si cestu k místu, kde ji chci mít uloženou. Pravým tlačítkem kliknu na vybranou složku a pokračuji New – File Geodatabase. V navigačním stromě se vytvoří nová geodatabáze, kterou přejmenuji podle vybrané kategorie, např. Víno.

#### 5.2.1 Založení nové třídy prvků

V každé geodatabázi si ještě založím třídu prvků Feature class, zde budou ukládány měřené body zájmu. Opět pravým tlačítkem kliknu na danou geodatabázi a pokračuji New - Feature Class. Otevře se dialogové okno, kde si nastavím název a případně alias třídy. Pro přehlednost je vhodné zvolit stejný název jako u příslušné geodatabáze. Vyberu datový typ třídy. Jelikož se v terénu budou měřit pouze bodové prvky nastavím Point Feature. Souřadnicový systém volím WGS 1984, nastavení XY Tolerance a Configuration Keyword ponechám a pokračuji k tabulce atributových polí. Zde si vytvořím strukturu informací, kterou budu v terénu shromažďovat.

Do tabulky je možné přidávat další atributy a volit jejich typ. Pole OBJECTIV a SHAPE se vytvořila automaticky. Do řádků Field Name vyplním jednotlivé sbírané atributy uvedené v tabulce 6, např. název nebo adresa. Přidám i druh a poddruh kam prvek patří. U atributu otevírací doba je lepší rozdělit ho na jednotlivé dny pondělí až neděle. Přidám i řádky pro souřadnice ve WGS84 a S-JTSK a poznámku. Ve sloupci Data Type se zvolí datový typ k příslušným Field Name. Pro souřadnice byl zvolen datový typ Double, desetinné číslo velkého rozsahu. K fotografii jsem nastavila datový typ Raster a pro ostatní atributy byl zvolen Text. Délku textu jsem v tabulce Field Properties upravila na 200. Po ukončení se třída prvků automaticky přidá do mapy.

Pokud chci v terénu pořízenou fotografie rovnou připojit k měřenému prvku, musím povolit přílohy ve Features Class. Pravým tlačítkem kliknu na třídu prvků a pokračuji Manage – Create Attachments. V navigačním stromě se vytvoří 2 nové soubory.

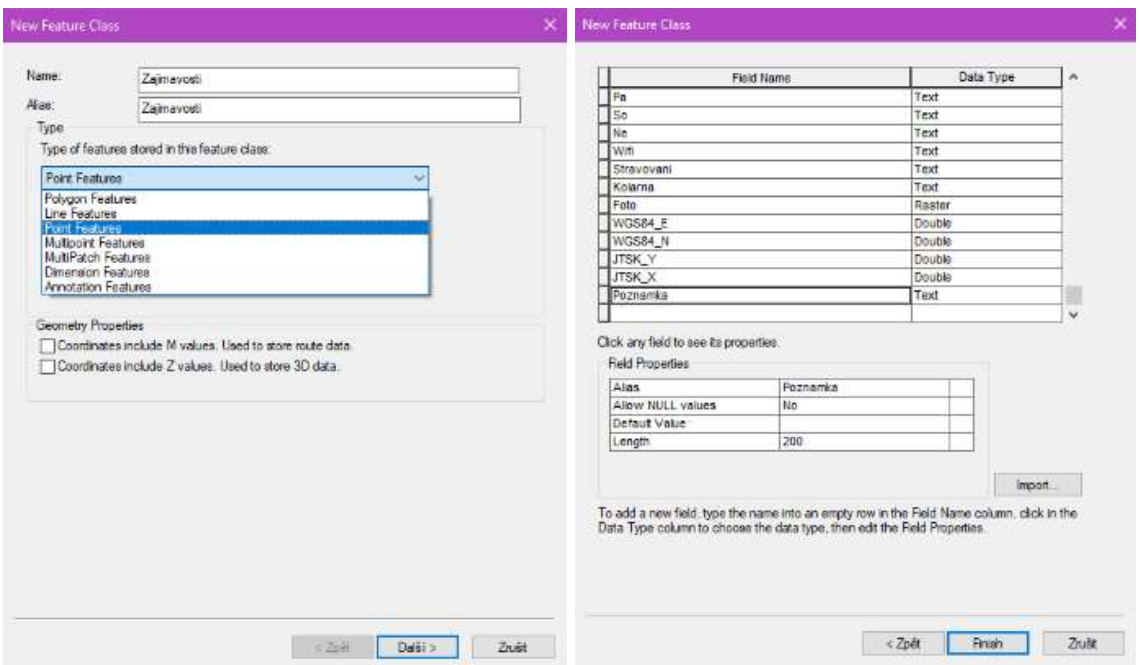

Obr. 26: Volba datového typu třídy a nastavení nových atributů

Přidaná vrstva v mapě se vykresluje jedním stejným symbolem. Kliknu na ni pravým tlačítkem a vyberu Properties. Na kartě Symbology vidím nastavení vykreslení Single Symbol. Pro měření chci, aby byly prvky rozděleny do kategorií podle poddruhu, jak je uvedeno v tabulce 6. Vyberu Categories – Unique Values a jako Value Field nastavím Poddruh. Žádné rozdělení není zatím definované. Kliknu na Add Values a přidávám jednotlivé poddruhy kategorií. Tímto způsobem si rozdělím všechny kategorie. Dvojklikem na symbol si můžu změnit jeho vzhled a barvu.

#### 5.2.2 Přenos do ArcGIS Online

Vytvořené vrstvy chci nyní využít při měření v terénu, musí být tedy online. Data jsou publikována přes ArcGIS Organization jako vrstvy, které můžu do online map přidávat. V Arcmap se přihlásím do ArcGIS Online a v záložce File zvolím Share As – Service. Otevře se dialogové okno Share as Service, zkontroluji, zda je vybráno Publish a service a pokračuji dále. V okně Publish a Service vyberu My Hosted Services (Vysoké učení technické v Brně, Fakulta stavební) a pojmenuji službu Brnenska Cafourkova. Kliknu pokračovat. [17]

V otevřeném okně Service Editor otevřu Capabilities. Zde vyberu pouze možnost Feature Access. V záložce Feature Access – Operation allowed zaškrtnu všechny možnosti, Create, Delete, Query, Sync i Update. Tyto možnosti mi určují, co budu moci při sběru dat s nimi dělat. V jednotlivých oknech Item Description službu popíšu a Sharing povolím jen pro Vysoké učení technické v Brně, Fakulta stavební a členy skupiny Moravské vinařské stezky. Provedu analýzu, a nakonec službu publikuji. Mělo by se objevit okno s informací o úspěšné publikaci služby. [17]

#### 5.3 Nová mapa v ArcGIS Online

V prostředí ArcGIS Online je potřeba před měřením v terénu vytvořit mapu a přidat do ní vytvořené vrstvy. Po přihlášení na domovské stránce kliknu na záložku Map, v pravém horním rohu New Map - Create New Map. Z podkladových map vyberu OpenStreetMap. Přidání vrstev je možné pomocí tlačítka  $\mathbb{R}^+$  Add – *Search for Layers*. Objeví se publikovaní data Brnenska Cafourkova. Kliknu na  $\bigoplus$  a jednotlivé vrstvy se zobrazí v mapě. V záložce Content je přehled vrstev v mapě. Mapu sI uložím a můžu začít sbírat data v terénu.

#### 5.4 Kapesní přijímač GNSS Trimble R1

Jedná se o kompaktní, odolní a lehký GNSS přijímač s integrovanou anténou. Funguje společně s mobilním zařízením, kterému poskytuje prostřednictvím Bluetooth komunikace přesné polohové informace. Váží pouze 187 g a díky jeho rozměrů 11,2 cm x 6,8 cm x 2,6 cm je možné nosit ho všude sebou. Může být namontován na tyčce, přenášen v kapse nebo v pouzdře připnut na oblečení. Nabitá baterie vydrží více než 10 hodin. Používá se pro GIS v mnoha oborech. [18]

Trimble R1 poskytuje vyšší přesnost, než bychom dosáhli se samotným mobilním zařízením. Podporuje GPS, GLONASS, Galileo, BeiDou a QZSS. Souřadnice získáme v reálném čase bez nutnosti postprocesního zpřesnění a s využitím korekčních dat SBAS, VRS, RTX nebo QZSS. Přesnost měření s korekcemi SBAS je menší než 100 cm. [18]

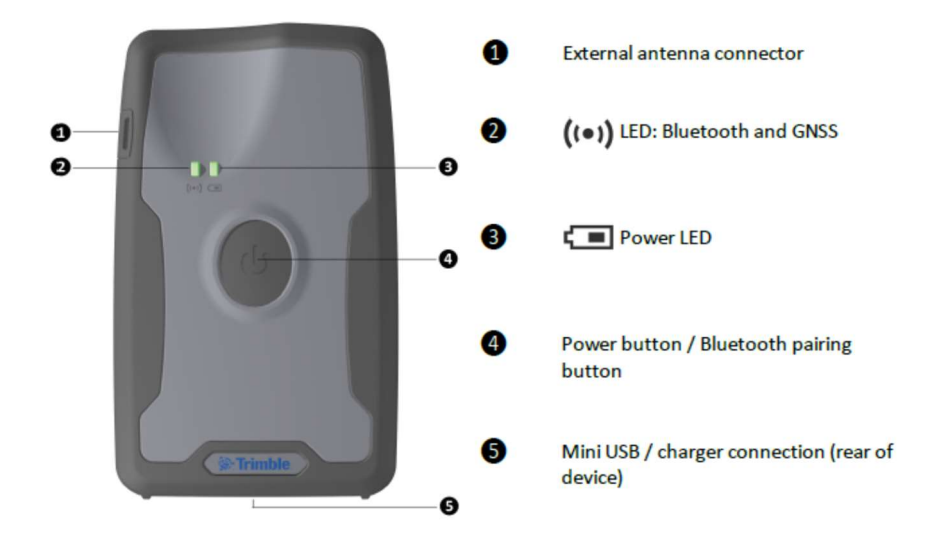

Obr. 27: Trimble R1 [19]

Studený start přístroje trvá zhruba 45 s. Zapíná se stisknutím a podržením tlačítka napájení, dokud obě diody nesvítí zeleně. Několik vteřin budou diody blikat modrou a oranžovou barvou, tzn. připojování Bluetooth a GNSS. Přístroj je správně připojen a připraven k měření, pokud svítí zeleně levá dioda.

Přijímač podporuje Trimble software TerraFlex<sup>™</sup>, TerraSync™, Positions™ a GPS Pathfinder®. Pokud ale tyto softwary nepoužíváme, pro připojení k přijímači R1 si musíme do mobilního zařízení stáhnout aplikaci Trimble GNSS Status. [19]
#### 5.4.1 Aplikace GNSS Status

Aby Android mohl používat pozici z GNSS přijímače musí se v telefonu povolit fiktivní polohy. Postup pro Samsung Galaxy J5 2016 je následující Nastavení – O telefonu – Informace o softwaru – Číslo sestavení (7x klikat) – povolí se možnosti vývojáře. V možnostech nastavení je nyní dole karta Vývojářské možnosti, otevřu ji a povolím fiktivní polohu.

Před prvním použitím přijímače je nutné spárovat ho s mobilním zařízením. V telefonu si zapnu Bluetooth a u přístroje stisknu a podržím tlačítko napájení, dokud diody neblikají modře. Pro spárování použiji aplikaci GNSS Status . V záložce Source nastavím Position Source – Bluetooth a počkám až telefon vyhledá dostupná zařízení. Vyberu GNSS:87916 a kliknu na Select. Při opětovném spuštění zůstane Trimble R1 nastaven, popř. bude zobrazen v seznamu Recent.

Když je přijímač a mobilní zařízení spárováno, záložka Home ukazuje odhadovanou přesnost GNSS, počet satelitů a použité korekce. Vlevo nahoře je ikona Menu a dole je žlutá lišta, na které vidíme připojený přijímač a stav jeho baterie. Podrobnější informace se zobrazí, pokud kliknu na odhadovanou přesnost. Při měření jsem ponechala zapnuté všechny satelitní systémy a elevační masku nastavila 10°. Jednotky se dají měnit v záložce Preferences.

 $\equiv$ 

Home

Bylo vyzkoušeno nastavení všech druhů korekcí. Nejlepší přesnost se ukázala při nastavení SBAS korekce. SBAS (Satellite-based Augmentation Systém) zlepšuje přesnost a spolehlivost GNSS dat opravou chyb při měření a poskytováním informací o přesnosti, kontinuitě a dostupnosti jeho signálu. Používá měření GNSS prováděná referenčními stanicemi rozmístěnými ve vybraných oblastech. Měřené chyby jsou přeneseny do centrálního výpočetního centra, kde se diferenciální opravy a zprávy integrity vypočítávají. Pomocí geostacionárních satelitů jsou výpočty vysílány zpět. Některé země mají i svůj vlastní systém, např. EGNOS, WAAS, MSAS, GAGAN. [20] MSAS, GAGAN. [20]

 $\equiv$  Status Location Time 19.03.2020 5:19:34 Latitude 49° 11' 0,7015" N Longitude 16° 37' 57.7582" F Altitude (HAE) 255m Horizontal Accuracy  $1.9<sub>m</sub>$ Vertical Accuracy  $1,8m$ Position Type 3D Correction Type SBAS Correction Age (seconds)  $\overline{5}$ Antenna Internal Satellites by System In Use Tracked GPS  $\overline{5}$  $\overline{5}$ SRAS  $\mathbf{0}$  $\overline{2}$ GLONASS  $\overline{a}$  $\overline{3}$ Galileo  $\overline{4}$  $\overline{4}$ **OZSS**  $\overline{0}$  $\mathbf{0}$ BeiDou  $\sqrt{2}$  $\overline{a}$ Primary Source Type Internet Server Type **RTY** Time Connected 00:01:30 **Bytes Received** 23 940 Error None Secondary Source Type **SBAS** System Unknown Satellite Name Unknown, PRN is 136 Signal Strength 43,5 dBHz ESTIMATED ACCURACY Position Source Model R1/PG200 Serial Number 5842487916 Firmware Version 5.41 Battery Ĥ 99%

永.

**SBAS** 

GNSS:87916

### 5.5 Práce v Collector Classic

Po otevření aplikace Collector Classic v mobilním zařízení je potřeba se přihlásit pomocí účtu organizace ArcGIS Online. Načtou se mi dostupné mapy. V pravé dolním rohu rozkliknu tlačítko **a** a přejdu do Nastavení, kde si Interval streamování nastavím na 5 s a zkontroluji, zda se Stahování a synchronizace map bude provádět pouze přes Wi-Fi. Vrátím se zpět. Webovou mapu s vrstvami, které chci editovat jsem si už připravila. Vybrat si ji můžu v záložce Moje mapy. Okno, které se otevře je vidět na obrázku 29. V levém dolním rohu se zobrazuje aktuální přesnost. Podrobnější informaci o počtu použitých satelitů se objeví po kliknutí. Stejné informace jsou k dispozici i v aplikaci GNSS Status.

Po stisknutí ikony **se otevře okno pro sběr nového prvku. Z nabídky si vyberu konkrétní** prvek, který chci změřit, např. vinařství nebo vinný sklep. Vyplním atributovou tabulku a pořídím fotografii pomocí tlačítka  $\mathscr{O}_+$  . Polohu prvku změřím kliknutím na tlačítko  $\overline{\mathbf{f}}$ Nakonec vše uložím  $\blacktriangleright$  . Z časového a komfortního hlediska nebylo možné vždy do atributové tabulky vyplnit všechny informace. Rychlost zadávání údajů přes mobilní telefon není příliš efektivní. Řada atributů byla tedy vynechána a doplněna až od stolu. Jednalo se např. o adresy nebo otevírací doby, které jsem si na místě vyfotila. Změřené prvky lze editovat přímo v aplikaci kliknutím na prvek nebo v prostředí ArcGIS Online.

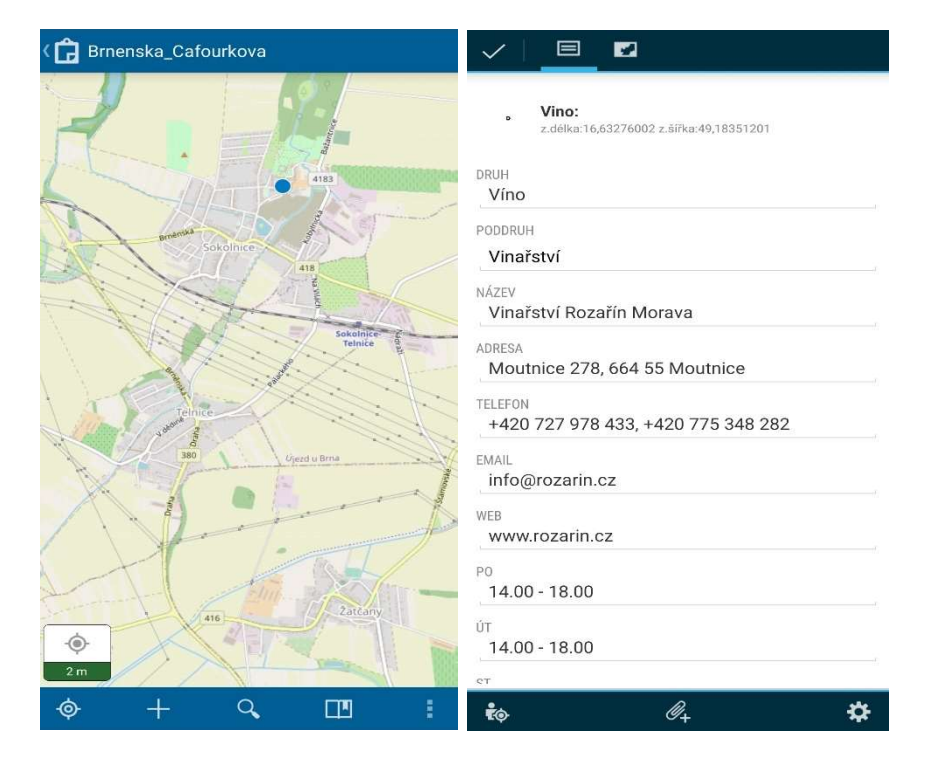

Obr. 29: Prostředí Collector for ArcGIS

#### 5.5.1 Harmonogram měření

Mapování Brněnské vinařské stezky jsem si rozdělila na dvě části, zmapování jednotlivých obcí a zmapování trasy. Průběh prací je vidět v tabulce 7.

| Datum      | Trasa / obec                                                  | Forma   |
|------------|---------------------------------------------------------------|---------|
| 9.9.2019   | Sokolnice                                                     | Pěšky   |
| 10.9.2019  | Borkovany, Těšany                                             | Pěšky   |
| 11.9.2019  | Moutnice, Nesvačilka                                          | Pěšky   |
| 18.9.2019  | Telnice, Žatčany                                              | Pěšky   |
| 1.10.2019  | Židlochovice                                                  | Pěšky   |
| 3.10.2019  | Blučina                                                       | Pěšky   |
| 4.10.2019  | Trasa Sokolnice - Nesvačilka, Telnice - Blučina (vedlejší)    | Na kole |
| 6.10.2019  | Trasa Nesvačilka - Borkovany                                  | Na kole |
| 11.10.2019 | Opatovice, Rajhradice, Rajhrad (část)                         | Pěšky   |
| 12.10.2019 | Trasa Rajhrad - Dolní Kounice                                 | Na kole |
| 17.10.2019 | Trasa Židlochovice - Rajhrad, Výhon (vedlejší)                | Na kole |
| 7.11.2019  | Trasa Dolní Kounice - Cvrčovice, Dolní Kounice (vedlejší)     | Na kole |
|            | Pravlov, Němčičky, Malešovice, Odrovice, Cvrčovice            | Na kole |
| 8.11.2019  | Trasa Cyrčovice – křižovatka Vranovice-Uherčice-Velké Němčice | Na kole |
|            | Nová Ves, Ivaň, Přibice, Vranovice                            | Na kole |
| 29.11.2012 | Pohořelice, Dolní Kounice, Nové Bránice, Moravské Bránice     | Pěšky   |
|            | Trasa Syrovice – Němčičky                                     | Autem   |
| 16.3.2020  | Rajhrad (část), Ořechov, Silůvky                              | Pěšky   |

Tab. 7: Harmonogram měření

Jednotlivé obce jsem mapovala převážně pěšky tak, že jsem dojela autem, obec prošla a měřila zájmové body. Využívala jsem přitom připravené podklady v aplikaci Mapy.cz a vytištěný přehled prvků v dané obci. 9 obcí bylo zmapováno současně s mapováním trasy na kole, tzn. měření probíhalo stejným způsobem, pouze jsem se po obci pohybovala na kole. Součástí kategorií Víno, Občerstvení, Ubytování a Zajímavosti jsou fotografie objektů.

Celou trasu jsem projela a zmapovala na kole. Pouze vedlejší trasu Syrovice – Němčičky jsem projela autem. Trasa vede po silnici III. třídy a nemění se zde ani povrch, proto nebylo nutné měřit zde žádné body. Na hlavní trase jsem se orientovala podle cykloturistického značení Brněnské vinařské stezky. Měření jsem si rozdělila do úseků podle aktuálních časových možností. Využívala jsem opět připravené podklady v aplikaci. Na trase jsem zaznamenávala změny druhu povrchu a typu komunikace. Měřila jsem značení, odpočívadla a informační tabule a také prvky, které se nacházejí mimo obce. Vedlejší trasy jsou informací navíc. Mimo rozhlednu na Výhonu a místa rozhledu na Šibeničním vrchu jsem při vedlejší trase neměřila žádné bodové prvky. Měřeny byly pouze změny povrchu a typu komunikace.

## 6 TVORBA GIS V APLIKACI ARCMAP

Od vedoucího práce mi byly poskytnuty strukturované adresáře pro ukládání výstupů. Struktura těchto adresářů musí zůstat při přenosu dat na jiný počítač zachována, jinak nebude možné soubory správně otevřít. Mapa byla tvořena v programu ArcMap 10.4.

### 6.1 Stažení dat z ArcGIS Online

Aby bylo možné stáhnout si data z ArcGIS Online a použít je v programu ArcMap, musím si vrstvy mapy nejprve zabalit do datových sad. V základním okně Map, kde je zobrazena mapa a její vrstvy, otevřu nabídku Analysis – Manage Data. Vyberu nástroj Extract Data **Bulla Extract Data**, Pro export můžu vybrat jednu nebo více vrstev. Jako hranici ponechám Same as Display (viditelný rozsah mapy). Dalšími možnostmi je vybrat rozsah jedné z vrstev nebo si nakreslit vlastní hranici pomocí nástroje Draw  $\Box$ . Prvky lze exportovat 2 metodami. Select Features vybere všechny prvky ve vrstvě. Clip Features vybere pouze prvky v ohraničené oblasti. Pokud mám v okně zobrazenou celou zájmovou oblast, z hlediska hranice na tomto nastavení nezáleží. Kvůli exportu příloh ale musím vybrat Select Features. Výstupní datový formát zvolím File Geodatabase (.zip). Nástroj Extract Data vytvoří položku v záložce Content. Odtud si ji můžu stáhnout přes Download do složky Naměřená data. [21]

### 6.2 Základní práce a nastavení projektu

Po spuštění programu ArcMap si otevřu prázdnou mapu Blank map. Projekt je dobré si rovnou uložit. Automaticky je nastavena absolutní cesta pro ukládání dat. Aby bylo možné otevřít soubory v rámci adresářů

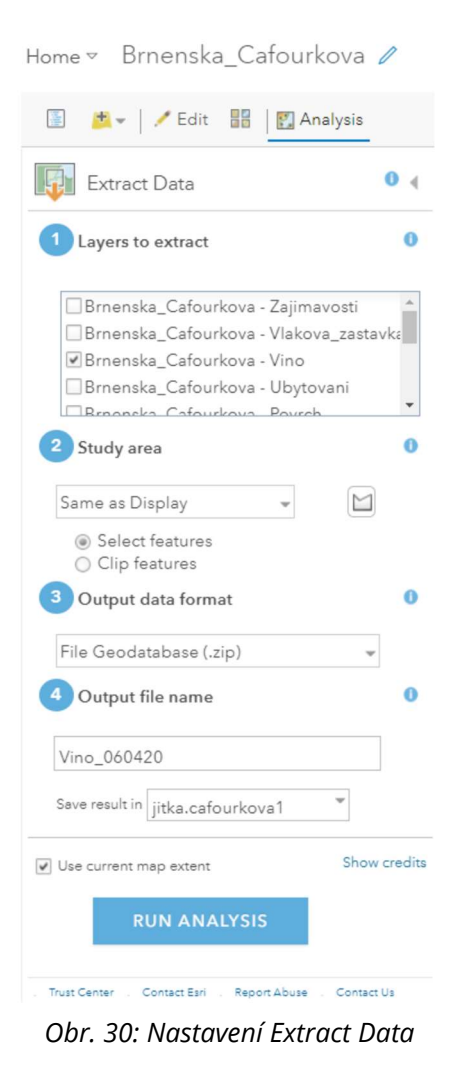

na jiném počítači a zajistit správnou funkci mapového dokumentu, musím pro ukládání dat nastavit relativní cestu. V nabídce File – Map Document Properties zaškrtnu možnost Store relative pathnames to data sources. Pro nově založený projekt nastavím souřadnicový systém S-JTSK, ve kterém je celý GIS vytvořen. Zvolila jsem S-JTSK Krovak EastNorth s matematickou orientací souřadnicových os – osa X směřuje na východ, osa Y směřuje na sever a na území ČR jsou obě souřadnice záporné. [14]

### 6.2.1 Import vektorových dat

Při sběru dat byly souřadnice bodových prvků ukládány v souřadnicovém systému WGS 1984. Naměřená data je proto nutné při načítání do ArcMapu transformovat do S-JTSK. Při přetažení datového souboru myší do okna Data frame rozpozná software, že se jedná o jiný souřadnicový systém, než je v projektu nastaven. Vyskočí okno s varováním a odkazem na transformaci. Kliknutím na Transformation se objeví další dialogové okno pro nastavení zpřesňující transformační rovnice. Použila jsem transformaci S\_JTSK\_To\_WGS\_1984\_1, která využívá metodu Position Vector neboli Burša-Wolf. Jedná se o zpřesňující transformaci v reálném čase, tzv. on-the-fly transformaci, které provede transformaci pouze v datovém rámci a zdrojová data ponechá v původním souřadnicovém systému. Do jednoho datového rámce tak můžeme vkládat data v různých souřadnicových systémech. [9] [22]

### 6.2.2 Editace dat

Při prohlížení dat v ArcMapu, jsem zjistila, že některé fotografie se k prvkům nepřipojili a musí se připojit ručně. Nejvýhodnějším způsobem je připojení v ArcGIS Online a opětovně stažení dat. Po uvážení jsem se ale rozhodla připojit všechny fotografie formou odkazu na uložiště fotek. Tento způsob zabere řádově desítky minut. Nevzniknou tak problémy s absencí fotografií v databázi \*.mdb a souboru \*.kmz. S odkazem na fotografie se pak lépe pracuje i při konfiguraci vyskakovacích okem v ArcGIS Online. Odkazy lze jednoduše zkopírovat do atributové tabulky v editačním režimu.

### 6.2.3 Výpočet souřadnic

Souřadnice bodových prvků v obou souřadnicových systémech WGS 1984 a S-JTSK byly vypočítány pomocí nástroje Calculate Geometry, který mimo jiné umožňuje i výpočet délky, plochy nebo obvodu prvků. Je dobré pracovat v režimu editace jinak není možné vrátit změny zpět. Nástroj funguje pouze v atributové tabulce. [10] Pravým tlačítkem kliknu na záhlaví sloupce vytvořeného pro hodnoty jednotlivých souřadnic a zvolím Calculate Geometry. Různé vlastnosti jsou k dispozici v závislosti na typu vrstvy. Pro bodové prvky můžu vypočítat souřadnice, pro liniové délky. Použít můžu souřadnicový systém zdroje dat (WGS 1984) nebo souřadnicový systém datového rámce (S-JTSK). Vyberu příslušné jednotky. V tabulce 8 jsem uvedla nastavení pro výpočet souřadnic. Jednotky Decimal Degrees jsem v přes vlastnosti pole změnila na Degrees, Minutes, Seconds.

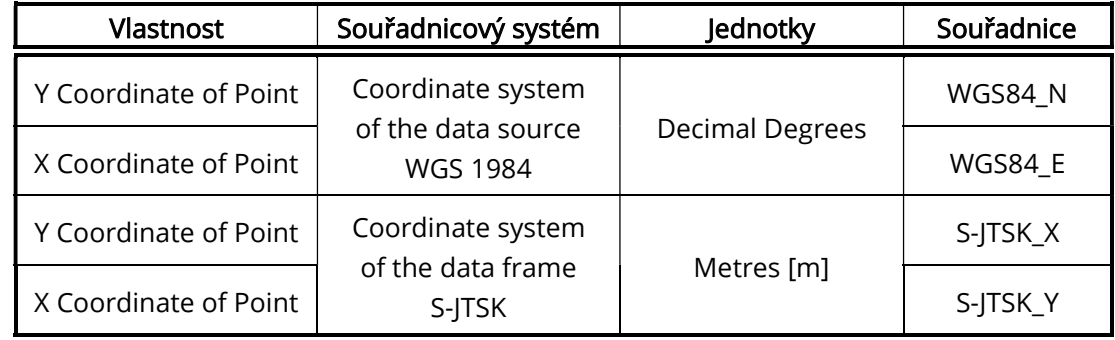

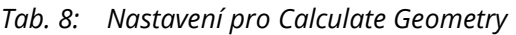

## 6.3 Práce s rastrovými daty

Rastrová data mohu do ArcMapu importovat stejně jako vektorová data přetažením do Data frame. Objeví se dialogové okno Create pyramids for, které upozorňuje na chybějící pyramidy. Jejich výhodou je rychlé zobrazení obrazu v různých rozlišeních, protože sníží výpočetní náročnost při práci s daty. Možné jsou 3 techniky převzorkování obrazu. Nastavila jsem metodu nejbližšího souseda Nearest Neighbour, která nemění hodnotu vstupních buněk. [23]

### 6.3.1 Georeferencování

Poskytnuté rastrové mapové podklady od ČÚZK jsou umístěny v souřadnicovém systému S-JTSK. Mají svůj world file soubor, který obsahuje informace o poloze. Pro  $\star$ .jpg =  $\star$ .jgw. Pouze cykloturistická mapa SHOCart neobsahuje údaje o poloze, proto je třeba ji georeferencovat.

"Georeferencování je proces transformace vstupních dat do zvoleného geodetického souřadnicového systému." [9] Vybraným bodům rastru může být poloha přiřazena 2 způsoby. Můžu znát přímo jejich souřadnice nebo využít mapu umístěnou v souřadnicovém systému a transformovat ji na ně. Pro umístění SHOCart mapy do souřadnicového systému S-JTSK využiji jako podklad pro georeferencování mapu ZM 10.

Aktivuji panel nástrojů Georeferencing a v menu Layer vyberu příslušný rastr. Pro zobrazení rastru odděleně od referenčních dat ve zvláštním okně využiji Viewer . Pomocí nástroie Add Control Points  $\overline{f}$ zadám vlícovací body. Nejprve se kliká na identický bod v rastru, pak na bod v mapě. Jako identické body jsem volila křížení komunikací nebo rohy budov. Musí být dodrženo rovnoměrné rozmístěné bodů v obraze a jejich lineární nezávislost. Souhrnné informace o transformaci a její nastavení zjistím v tabulce Link Table. Volba Georeferencing -Update Georeferencing uloží pomocné soubory s informacemi o souřadnicovém systému a umístění rastru, Georeferencing – Recifity uloží převzorkovaný soubor. [23]

### 6.3.2 Ořezání rastru

Poskytnuté mapové podklady v rastrovém formátu byly získány v potřebné nebo jen částečném rozsahu trasy. Pouze digitální model terénu byl poskytnut v rozsahu celého Jihomoravského kraje. Pro účely práce je ala potřebná pouze jeho část. Hranice ořezání rastru byly vymezeny souřadnicemi rohů tak, aby pokryl celou oblast. Nástroj se nachází v nabídce ArcToolbox – Data Management Tools – Raster – Raster Processing – Clip.

## 6.4 Bodové prvky

Importovaná vektorová data v projektu nejsou klasifikována. Přes Properties – Symbology – Categories – Unique Values si data rozdělím podle sloupce Poddruh.

Bodové prvky vizualizuji speciálními symboly, které vystihují jejich povahu. Návrh bodových znaků byl vytvořen jako součást projektu Specifický výzkum GIS Moravských vinařských stezek Ing. Jiřího Ježka a doc. Dalibora Bartoňka, CSc. [24] [25] Převod znaků do vektorového formátu \*.emf byl zkoumán v rámci diplomových prací Ing. Kristýny Žďárské [26] a Ing. Terezy Červenkové [27]. Bodové znaky ve formátu \*.emf mi byly poskytnuty od vedoucího práce Ing. Jiřího Ježka, jejich přehled je uveden v příloze č. 5 této práce. Pro vizualizaci jsem použila dostupnou knihovnu stylů, viz kapitola 6.5.2 a 6.6. Znaky z jednotlivých kategorií mají stejný vizuální základ, pro podkategorie se pak pouze mění piktogramy.

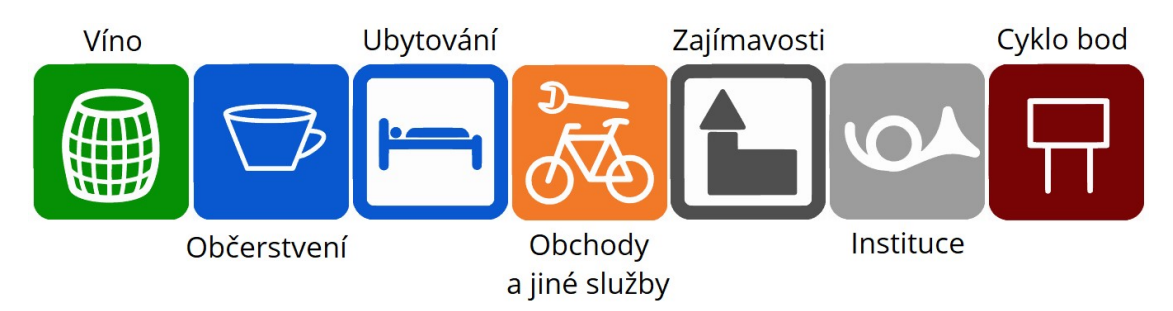

Obr. 31: Ukázka bodových znaků z jednotlivých kategorií

Přiřazení obrázku ke konkrétním prvků je následující. Dvojklikem na konkrétní symbol se otevře okno Symbol Selector. Podrobnější úprava je možná přes Edit Symbol. V okně Symbol Property Editor vyberu Type: Picture Marker Symbol a konkrétní znak ze složky. Pro lepší čitelnost znaků na mapových podkladech se použije tzv. efekt masky Halo s bílým pozadím. Znak pro vlakovou zastávku se nachází v předdefinované knihovně Charakter Marker Symbol od společnosti ESRI.

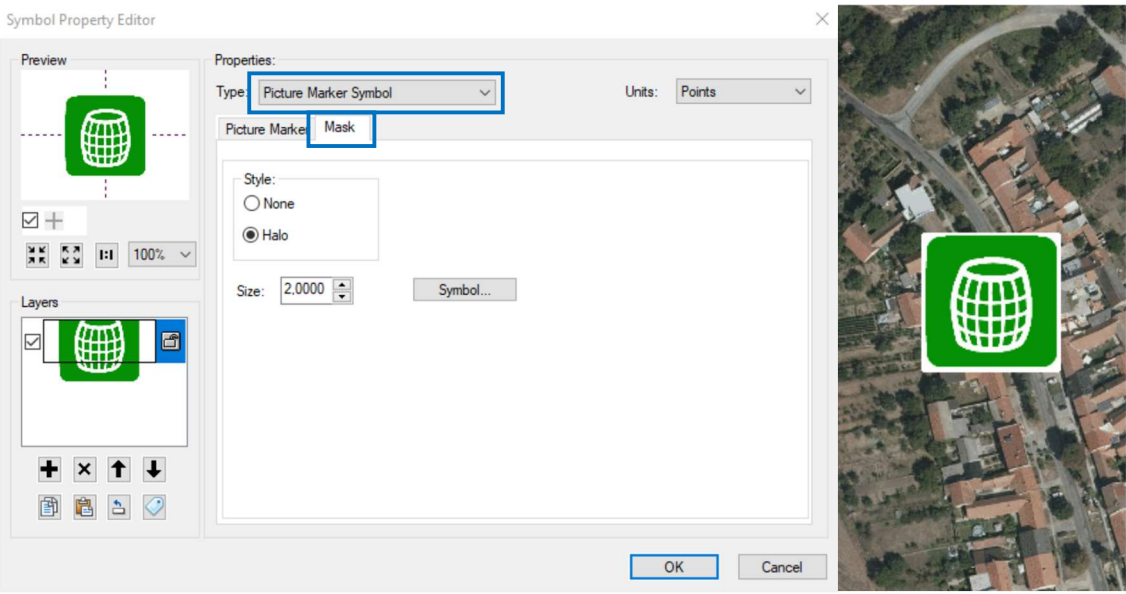

Obr. 32: Nastavení masky znaku

## 6.5 Liniové prvky

Liniové prvky jako druh povrchu nebo pozemní komunikace byly při sběru dat zaznamenávány bodovými prvky, a to před budoucí linií ve směru trasy. Průběh Brněnské vinařské stezky jsem určila v ArcMapu vektorizací ZM 10. K upřesnění typu komunikace jsem využila shapefile DalniceSilnice.shp a Cesty.shp z datové sady Data50. Linie jsem rozdělila podle bodových prvků na úseky charakterizující druh povrchu a komunikace. Rozdělení podle obtížnosti trasy bylo určeno pomocí digitálního modelu terénu a nástrojů v Arcmapu.

### 6.5.1 Určení obtížnosti trasy

Označením náročnost uvažuji v této kapitole obtížnost trasy pouze z hlediska převýšení a délky stoupání, pojmem obtížnost popisuji obtížnost trasy upravenou o vliv povrchu trasy a typu komunikace.

Bodové prvky změny náročnosti trasy nebyly měřeny v terénu, náročnost jsem určila v ArcMapu. Při definování obtížnosti trasy jsem zohlednila 3 faktory: převýšení na trase, povrch a frekventovanost úseků trasy, tedy typ komunikace. Přihlédnuto bylo i k délce stoupání. Obtížnost je rozdělena do 3 úrovní s tím, že obtížnost 1 je nejméně náročná.

Nejprve jsem s využitím nástroje Slope určila sklon buněk rastrového povrchu, digitálního modelu terénu. Pro lepší představivost jsem si vytvořila Hillshade a pracovala s oběma vrstvami současně. Vycházela jsem i z terénního šetření. Na trase byly určeny úseky se stejným sklonem, v tomto případě jsem nebrala ohled na směr trasy, tedy jestli trasa stoupá nebo klesá. To jsem zohlednila až v dalším kroku. Sklon je vypočítán v jednotkách procent a rozdělen do 3 kategorií. Hodnotu sklonu svahu nad 10 % považuji za náročnou, nebezpečnou. Naopak sklon do 2,5 % z hlediska cyklistiky můžu zanedbat. Podle sklonu jsem definovala průběh trasy v jejím směru, zda je rovná, mírná, náročná nebo se jedná o sjezd. Pro jednotlivé úseky byla spočítána jejich délka. Pokud se jedná o mírné nebo náročné stoupání do délky 300 m, byla náročnost snížena o jednotku. Pro mírné stoupání delší než 3 km jsem naopak náročnost o jednotku zvýšila. Hodnoty koeficientu délky jsem definovala z vlastních zkušeností s jízdou na kole. Postup je vidět na obrázku 31.

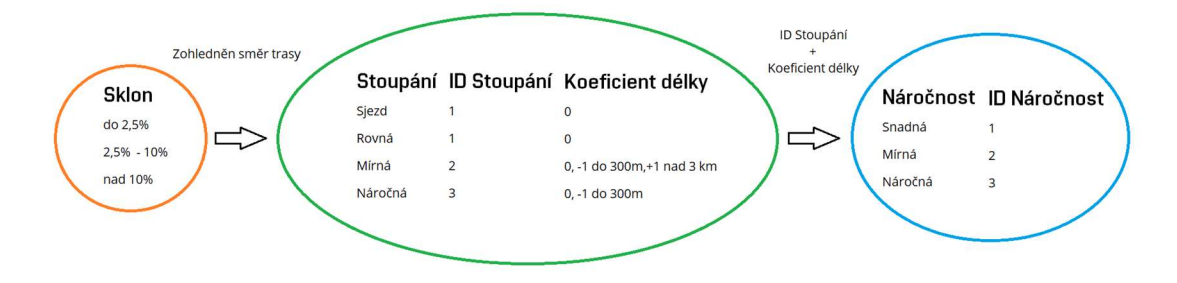

Obr. 33: Určení náročnosti trasy

Liniové prvky byly rozděleny do kategorií podle povrchu, typu komunikace a náročnosti, každý v samostatném shapefile. Pomocí nástroje Intersect jsem je spojila a získala shapefile Obtiznost xxx.shp, který obsahuje údaje o rozdělení trasy podle všech kategorií. Abych mohla obtížnost jednotlivých částí trasy spočítat, rozdělila jsem si povrchy a komunikace také do tří kategorií jako náročnost. Jednotlivým proměnným jsem přiřadila váhu, O obtížnosti nejvíce vypovídá náročnost trasy, proto má váhu 1. Vliv povrchu a komunikace jsem odhadla na 60 %, tedy váha 0,6. Opět jsem vycházela ze zkušeností s jízdou na kole. Podrobnější informace jsou vidět v tabulce 9.

| Povrch                        | ID                       | Komunikace                              | ID  | Náročnost | ID |
|-------------------------------|--------------------------|-----------------------------------------|-----|-----------|----|
| Asfalt<br><b>Dlažba</b>       | 1                        | Cyklostezka<br>Účelová komunikace       |     | Snadná    |    |
| Panel                         | $\overline{\phantom{a}}$ | Místní komunikace                       | 2   | Mírná     | 2  |
| Štěrk<br>Hlína<br>Jiný povrch | 3                        | Silnice II. třídy<br>Silnice III. třídy | 3   | Náročná   | 3  |
| Váha p                        | 0,6                      |                                         | 0,6 |           |    |
| Výpočet obtížnosti            |                          | $p \cdot ID$                            |     |           |    |
| Obtížnost I (1)               |                          | $<$ 2,2; 3,4 $>$ , žádné ID = 3         |     |           |    |
| Obtížnost II (2)              |                          | $<$ 3,4; 4,6 $>$                        |     |           |    |
| Obtížnost III (3)             |                          | <4.7;6.6>                               |     |           |    |

Tab. 9: Parametry pro výpočet obtížnosti trasy

K přiřazení obtížnosti jednotlivým úsekům trasy jsem v atributové tabulce vrstvy Obtiznost\_xxx.shp využila vyhledávání pomocí atributů Select By Attributes (viz kapitola 7.2). Do tabulky jsem přidala nový sloupec a přes Field Calculator jsem vybraným prvkům vložila příslušnou hodnotu, 1, 2 nebo 3. Pro další práci byla vrstva exportována pouze se sloupcem obsahující informaci o obtížnosti a délce.

### 6.5.2 Vizualizace

Každá kategorie liniových prvků má vlastní liniový shapefile. Pro přiřazení liniových znaků jednotlivému poddruhu linie je potřeba data klasifikovat. Stejně jako u bodových prvků si přes Properties – Symbology – Categories – Unique Values data rozdělím podle sloupce Poddruh. Vytvořila jsem si také soubory pro hlavní trasu a trasu vedlejší.

| Druh              | Barva | Složení |     |     |
|-------------------|-------|---------|-----|-----|
|                   |       | R       | G   | B   |
| Hlavní trasa      |       | 243     | 41  | 203 |
| Vedlejší trasa    |       | 245     | 122 | 182 |
| Komunikace        |       | 138     | 138 | 138 |
| Povrch, obtížnost |       | 60      | 60  | 60  |

Tab. 10: Barevné složení pro liniové znaky

Pro vizualizace jsem použila návrh liniových znaků, který byl vytvořen jako součást již zmíněného projektu. Knihovny stylů liniových znaků byly převzaty z diplomových prací Ing. Kristýny Žďárské [26] a Ing. Terezy Červenkové [27], kde je mimo jiné postup tvorby znaků uveden. Jejich přehled je součást přílohy č. 6 této práce. Styl do projektu připojím otevřením dialogového okna Symbol Selector – Style References – Add Style to List. V rámci strukturovaných adresářů je styl uložen v podsložce Styly.

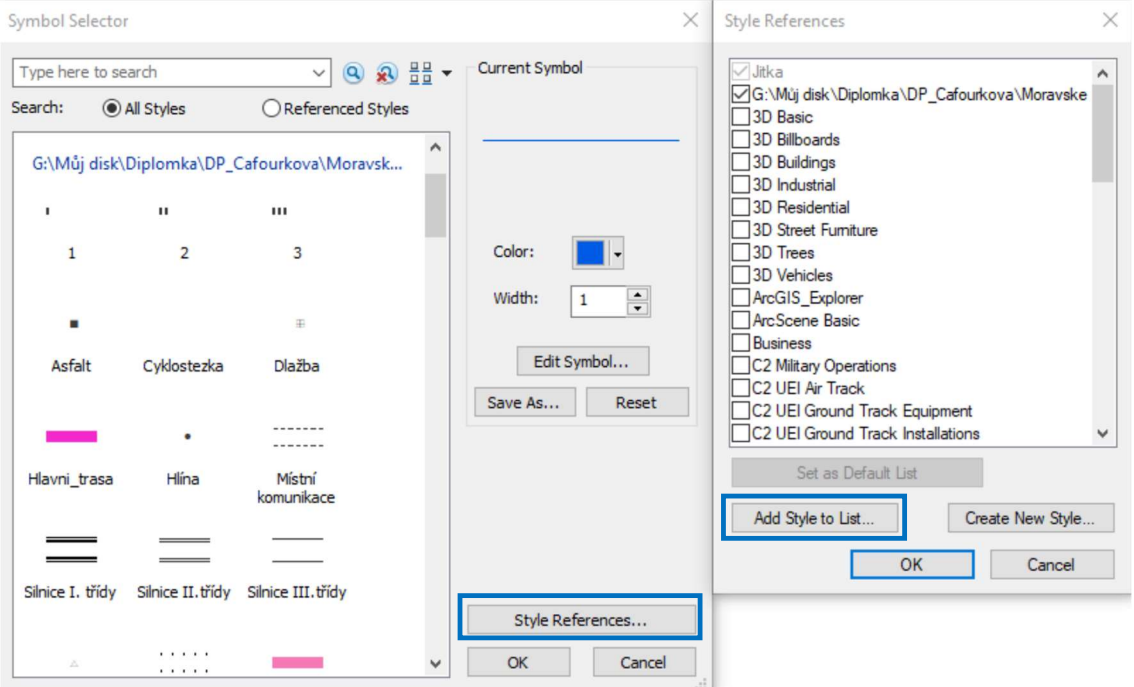

Obr. 34: Připojení knihovny stylů do projektu

## 6.6 Měřítka zobrazování vrstev

Pro plynulejší přibližování a oddalování a lepší čitelnost mapy lze nastavit rozdílné vykreslování symbolů a popisků v závislosti na zvoleném měřítku. Nastavení lze aplikovat na bodovou a liniovou vrstvu, ale také na tloušťku obrysů ploch. [9]

Pro zobrazení liniových prvků v různých rozmezí měřítek jsem vytvořila 4 sady vrstev. V každé sadě musí bát parametry linie upraveny, tak aby vyhovovaly měřítkovému rozmezí. Knihovny stylů pro tyto měřítka byly opět převzata z již zmíněných prací. Vzhledem k velmi hustému rozložení bodových prvků byly vytvořeny pro bodové prvky 2 sady vrstev s rozdílnou velikostí znaků. V mapě se zobrazují postupně. První sada obsahuje pouze vrstvy důležité pro vinařskou cykloturistiku, tedy kategorii víno, občerstvení a obchody. Ve druhé sadě jsou obsaženy už všechny bodové prvky, ale je nastaveno jejich postupné zobrazování se zvětšujícím se měřítkem vzhledem k důležitosti kategorie. Všechna definovaná měřítka pro zobrazení vrstev jsou uvedena v tabulce 11.

|                 | Měřítková | Měřítko  |          |  |  |
|-----------------|-----------|----------|----------|--|--|
| <b>Vrstva</b>   | sada      | min      | max      |  |  |
| Podkladové mapy |           |          |          |  |  |
| ZM 200 / ZM 100 |           | $\infty$ | 1:50 000 |  |  |
| ZM 50           | 2         | 1:49 999 | 1:25 000 |  |  |
| ZM 25           | 3         | 1:24 999 | 1:10 000 |  |  |
| ZM 10           |           | 1:9999   | $\infty$ |  |  |

Tab. 11: Měřítkové sady podkladových map a liniových a bodových znaků

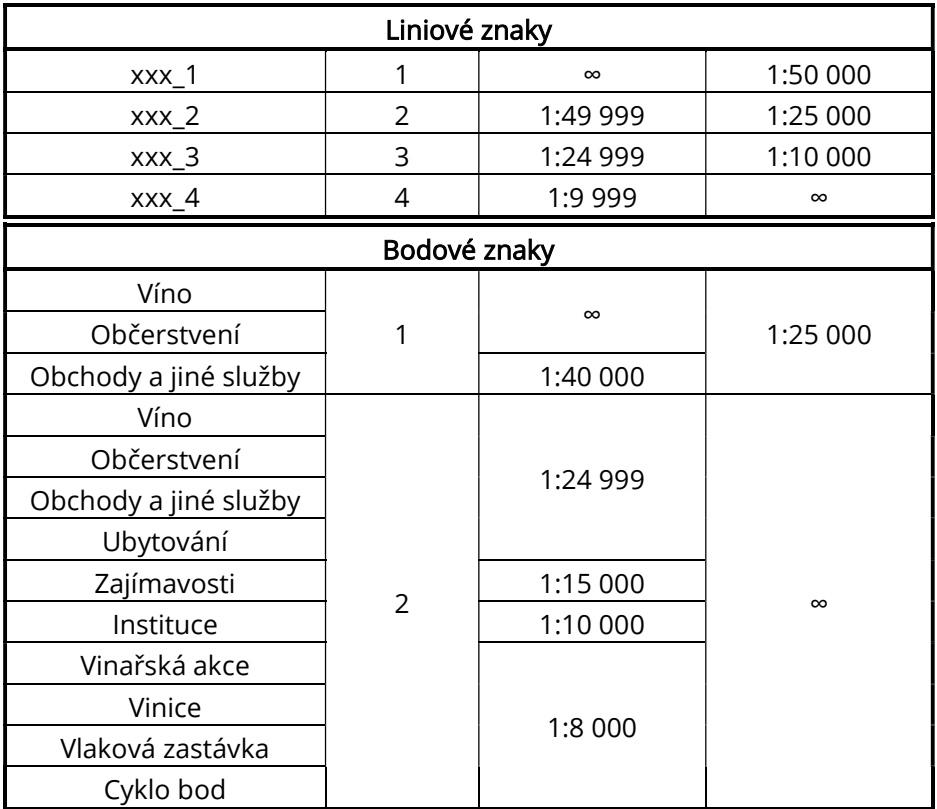

#### 6.6.1 Nastavení v ArcMapu

Nastavení měřítka zobrazení je nutné provést pro každou vrstvu zvlášť. Pravým tlačítkem kliknu na vrstvu a zvolím Layer Properties - General. V dolní částí dialogového okna je možnost nastavení Scale Range. Zaškrtnu volbu Don´t show layer when zoomed a nastavím minimální a maximální měřítko zobrazení pro danou vrstvu. Jinou možností nastavení je opět kliknout pravým tlačítkem na vrstvu, ale vybrat nabídku Visible Scale Range. Možnostmi Set Minimum Scale/Set Maximum Scale se definuje aktuálně nastavené měřítko.

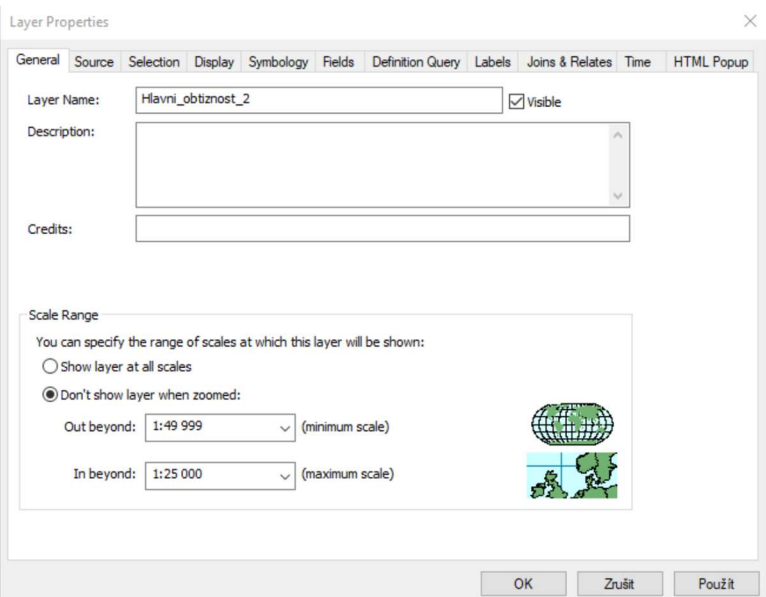

Obr. 35: Nastavení měřítka zobrazování přes Layer Properties

## 6.7 Uchovávání nastavení vrstev

K uchování nastavení vrstev využiji formát \*.lyr. Layer file je soubor, který ukládá cestu ke zdrojovému datovému souboru a dalším vlastnostem vrstvy včetně symboliky. Do projektu tedy připojuji tento soubor. Shapefile je datový formát pro ukládání vektorových dat – umístění, tvarů a atributů geografického prvku. Pro porovnání je \*.lyr pouze odkazem na skutečná data ve formátu \*.shp popř. třídě prvků. Nejedná se o skutečná data, primárně ukládá symboliku prvků a další vlastnosti vrstvy související se zobrazením v GIS. Bez souboru \*.lyr by se poskytnutá data další osobě nezobrazovala s nadefinovaným zobrazením. [28]

Soubor se vytvoří a uloží kliknutím pravým tlačítkem na danou vrstvu a vybráním možnosti Save As Layer File. Pro správné zobrazení dat druhé osobě je třeba Layer file k vrstvě také připojit. V dialogovém okně Layer Properties vyberu záložku Symbology. V pravém horním rohu kliknu Import a ze složky vyberu příslušný \*.lyr.

### 6.8 Databáze

Databáze je vytvořena pro přehlednější orientaci a efektivnější vyhledávání informací. V Arcmapu se používá tzv. geodatabáze neboli prostorová databáze, kterou spravuje firma esri. Slouží k ukládání, dotazování a manipulaci s geografickými informacemi. Pracuje jak s vektorovými, tak i rastrovými daty. Základem databáze jsou mezi sebou propojené databázové tabulky. Data jsou uložená v řádcích a sloupcích stejně jako v klasické tabulce. Rozdíl je však v uspořádání dat. Nesmí se vyskytovat redundance a data by měly být normalizována. Řádek se označuje záznam a obsahuje jednotlivé informace. Sloupec se označuje jako pole, které má definováno datový typ. [34]

V ArcMapu existují 2 typy geodatabází. File geodatabase je kolekce souborů, která může ukládat, dotazovat a spravovat prostorová data. Na disku je uložena jako adresář obsahující dané soubory. Přístup k ní může mít současně více uživatelů. Otevřít lze pouze pomocí ArcGIS. Limitní velikost je 1 TB. Druhý typ – Personal database je databáze Microsoft Access (systém pro správu relační databáze), kde jsou tabulky uloženy v jednom souboru \*.mdb nebo v jiných verzích \*.accdb. V daný okamžik může tyto data upravovat pouze jeden uživatel, ale prohlížet několik. Limitní velikost je 2 GB, pro efektivní práci se doporučuje velikost 250 až 500 MB. [10] V tomto případě byla zvolena Personal geodatabase.

### 6.8.1 Struktura geodatabáze

Základním prvkem geodatabáze je Feature Class. Jedná se o tabulku prvků stejného typu – bod, linie nebo polygon, a se stejnými atributy. Prvkové třídy jednoho tematického celku můžeme spojit do Feature datasets. Všechny třídy v jednom prvkovém datasetu musejí mít stejný souřadnicový systém. Po vytvoření základních prvků geodatabáze můžeme s databází pracovat dále. V rámci geodatabáze můžeme založit i samostatný prvek Table. [35]

### 6.8.2 Tvorba Personal geodatabase

K založení nové geodatabáze použijeme ArcCatalog. V rámci strukturovaných adresářů bude uložena ve složce Databáze. Pravým tlačítkem kliknu na vybranou složku a pokračuji New – Personal Geodatabase. V navigačním stromě se vytvoří nová geodatabáze, kterou přejmenuji na Brnenska Cafourkova.mdb. Protože některé vrstvy byly vytvořeny až v projektu, celou databázi budu vytvářet v souřadnicovém systému S-JTSK. Měřená data jsem si do S-JTSK exportovala.

Feature Class bylo využito pro uložení vrstev Cyklo\_bod, Vlakova\_zastavka, Vinice a Vinarska\_akce. Ostatní měřené bodové prvky (Instituce, Obcerstveni, Obchody\_a\_jine\_sluzby, Ubytovani, Vino a Zajimavosti) byly uloženy do jedné třídy prvků Sluzby. Všechny tyto vrstvy pak musí mít stejný datový typ, atributy a schéma. Pravým tlačítkem myši a zvolením možnosti Load – Load Data připojím data k vybrané třídě prvků. V dialogovém okně vyberu vstupní vrstvu a přiřadím sloupce tabulky. K identifikaci obcí jsem si vytvořila shapefile, který mimo jiné obsahuje označení ZÚJ – základní územní jednotka [36]. Vrstvu jsem do geodatabáze připojila pomocí prvku Table. Pro liniové prvky jsem vytvořila Feature datasets, který obsahuje hlavní a vedlejší trasu a jejich rozdělení podle povrchu, komunikace a obtížnosti, a podélné profily.

### 6.8.3 Relace geodatabáze

Relace pomáhá kombinovat data dvou tabulek. Tvoří ji pole (sloupec) s odpovídajícími daty. Pokud budou související tabulky použity v dotazu, relace sloučí data z obou tabulek do výsledku. Pomocí referenční integrity pomáhá provádět synchronizaci, předchází tak ztrátě dat. Nejběžnější relací mezi tabulkami v databázích je relace 1 : N, kdy jeden záznam v první (levé) tabulce odpovídá několika záznamům ve druhé (pravé) tabulce. V jedné z tabulek odkazuje obvykle na primární klíč. Primární klíč je pole nebo sada polí s hodnotami, které jsou v rámci tabulky jedinečné. Každá tabulka může mít jenom jeden primární klíč. [34]

V ArcMapu jsem k vytvoření relace použila nástroj Join and Relates – Relate. Využiji základní vztah 1 : N. Tabulka Obec byla propojena s ostatními tabulkami (Sluzby, Vlakova zastavka a Vinarske akce) na základě shodného atributu ZÚJ. Relace nám říká, že jedna hodnota ZÚJ v tabulce Obec odpovídá několika hodnotám v propojených tabulkách. Mohu si tak zobrazit doplňkové informace o obci k zobrazenému prvku.

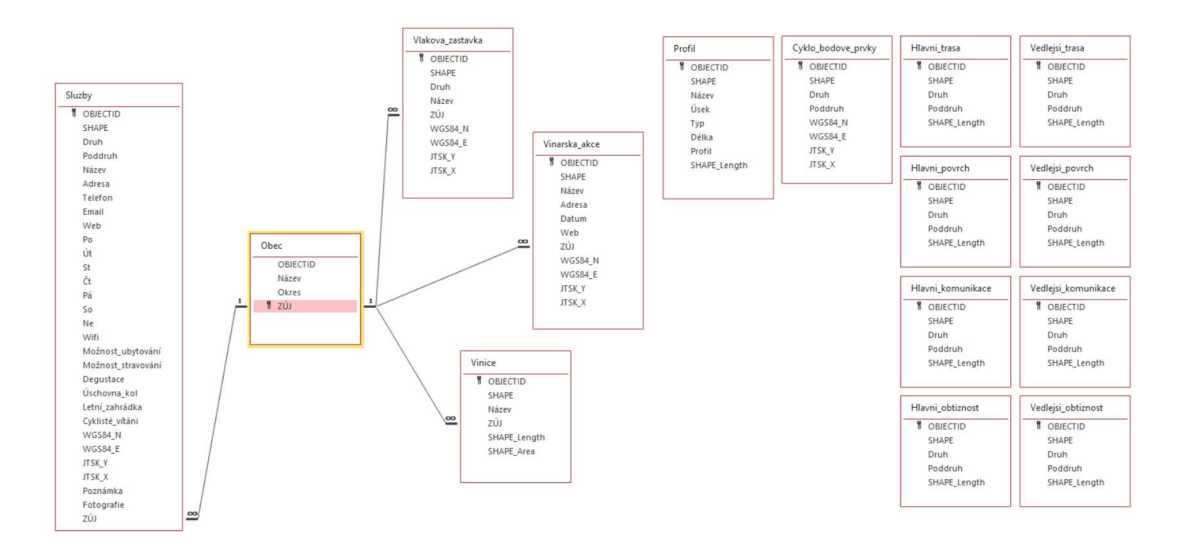

Obr. 36: Relace databáze v MS Access

# 7 DATABÁZOVÉ DOTAZY A ANALÝZY

Vyhledávání informací je základem geografického informačního modelu. Prvky v prostředí GIS lze vybírat třemi způsoby, kurzorovým, atributovým nebo prostorovým dotazem. Metody jsou popsány níže. V otevřené atributové tabulce se nám vybraná data zvýrazní – označí se tyrkysovou barvou. Pracovat můžeme se všemi daty vrstvy nebo právě s vybranými data pomocí dotazů. Nástroje pro analýzu dat najdeme v aplikaci ArcToolBox.

## 7.1 Kurzorový dotaz

Kurzorový dotaz je jednoduché zobrazení informací o vybraném prvku kliknutím na něj. Možnost zapnu pomocí ikony *Identify* . Webová stránka a fotografie se otevře kliknutím na hypertextový odkaz.

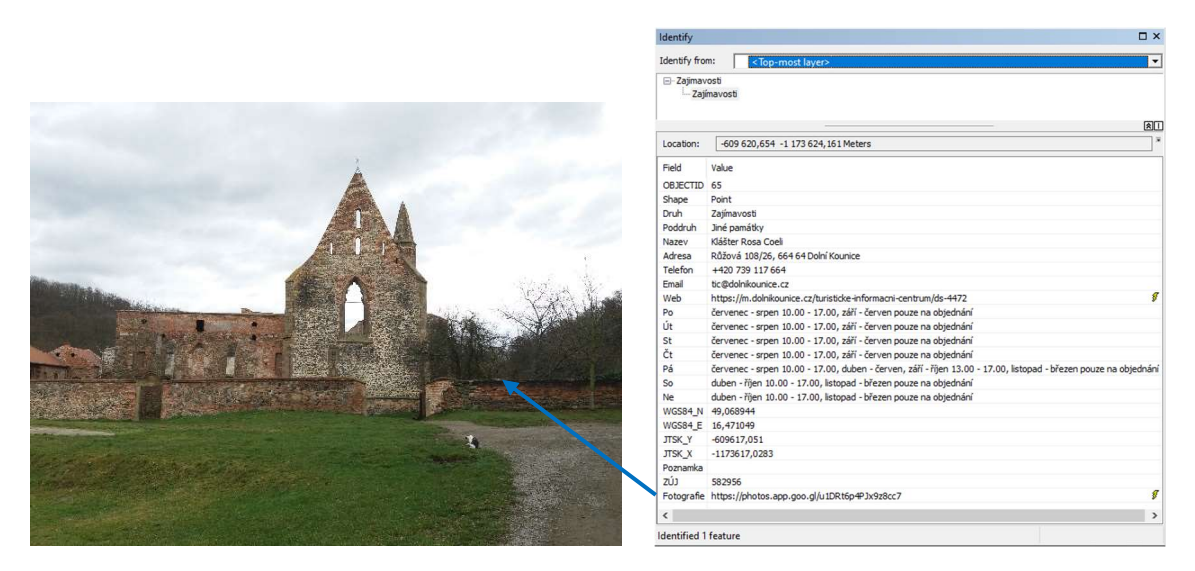

Obr. 37: Informace o prvku v okně Identify

## 7.2 Atributové dotazy

Atributovými dotazy vyhledáváme prvky na základě jejich atributů z atributové tabulky. Pro výběry slouží karta Selection, popř. záložka Definition Query ve vlastnostech vrstvy. Objekty, které splňují určitou podmínku nebo podmínky vyberu prostřednictvím dotazovacího jazyka SQL a základních logických operátorů.

Dialogové okno pro zadání SQL dotazu otevřu přes kartu Selection - Select By Attributes. Zvolím vrstvu, ze které se selekce provede. Nabídnuty jsou 4 metody výběru: Create a new selection (nový výběr) / Add to current selection (přidat do současného výběru) / Remove from current selection (odstranit se současného výběru) / Select from current selection (vybrat ze současného výběru). Metodu si zvolím podle vlastního uvážení a potřeb dotazu. Nejčastěji se vytváří nový výběr. Následující okno obsahuje pole (sloupce) zvolené vrstvy. Okno vpravo

pod ním pak po zvolení možnosti Get Unique Values zobrazí jedinečné hodnoty vybraného pole. Sloupec či konkrétní hodnotu dostanu do atributového dotazu dvojklikem. Pokud se jedná o textové pole jsou názvy polí ve dvojitých uvozovkách a hodnoty uzavřeny v apostrofech. Logické operáty pro sestavení dotazu jsou dostupné přímo v dialogovém okně. Dotaz si můžu zkontrolovat kliknutím na možnost Verify a potvrdím Apply / OK. V atributové tabulce vrstvy se zvýrazní vybrané prvky. Pro pozdější použití je vhodné si dotaz uložit přes tlačítko Save, uložený dotaz pak načtu přes tlačítko Load.

Atributové dotazy jsem využila při definování obtížnosti trasy. Ve vrstvě Obtiznost xxx.shp je uloženo rozdělení trasy podle všech kategorií. Na ukázku jsou zde uvedeny navazující SQL dotazy pro výběr prvků k určení obtížnosti 1.

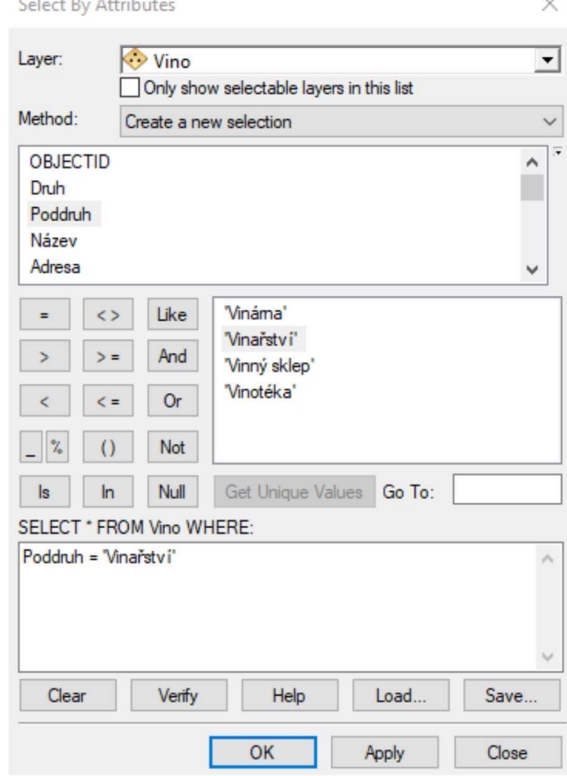

Obr. 38: Dialogové okno Select By Attributes

### 7.2.1 Ukázka určení obtížnosti 1

#### Method: Create a new selection

SELECT FROM Obtiznost\_xxx WHERE: "Narocnost" = 'Snadná'

#### Method: Select from current selection

SELECT FROM Obtiznost\_xxx WHERE: (("Poddruh" = 'Asfalt' OR "Poddruh" = 'Dlažba') AND ("Poddruh\_1" = 'Cyklostezka' OR "Poddruh\_1" = 'Účelová komunikace' OR "Poddruh\_1" = 'Místní komunikace')) OR ("Poddruh" = 'Panel' AND ("Poddruh\_1" = 'Cyklostezka' OR "Poddruh 1" = 'Účelová komunikace' OR "Poddruh\_1" = 'Místní komunikace'))

#### Method: Add to current selection

SELECT FROM Obtiznost xxx WHERE: "Narocnost" = 'Mírná' AND ("Poddruh" = 'Asfalt' OR "Poddruh" = 'Dlažba') AND ("Poddruh\_1" = 'Cyklostezka' OR "Poddruh\_1" = 'Účelová komunikace')

### 7.3 Prostorové dotazy

Prostorovým dotazem je možné vybrat prvky na základě jejich umístění vzhledem k jiné vrstvě. Dialogové okno otevřu opět přes kartu Selection. Vyberu nástroj Select By Location. Zvolím metodu výběru – select features from (vybrat z) / add to the currently selected features in (přidat k současnému výběru v) / remove from the currently selected features in (odstranit ze současného výběru v) / select form the currently selected features in (vybrat ze současného výběru ve vrstvě). V okně Target layer(s) si zvolím cílovou vrstvu, ze které chci prvky vybrat. Vrstev mohu zaškrtnout více. Z nabídky Source layer vybírám zdrojovou vrstvu. Ta se používá k výběru z cílové vrstvy. Nesmím zapomenout zaškrtnout Use selected features. Nabízí se mi

celkem 15 metod prostorového výběru. Nejběžnější metodou je základní metoda intersect the source layer feature (objekty cílové vrstvy protínají objekty zdrojové vrstvy). Poslední možností nastavení Select By Location je nastavení vzdálenosti, ve které se mají objekty vyhledávat. Toto nastavení záleží na konkrétním dotazu.

### 7.3.1 Vinice

K zobrazení vinic jsem využila vrstvu Vinice.shp z poskytnutých mapových podkladů SM5. Na základě prostorového dotazu jsem z vrstvy vybrala pouze vinice, které jsou do 100 m od trasy (hlavní i vedlejší), a které mají plochu větší než 1 ha. Hodnotu 100 m jsem zvolila proto, že jde o informaci, jestli vede trasa kolem vinice či nikoli. U plochy do 1 ha je pravděpodobné, že se jedná o vinici na zahradě. V tomto případě jde o kombinaci prostorového a atributového dotazu. Vybrané prvky jsem si uložila do nové vrstvy Vinice\_plochy.shp.

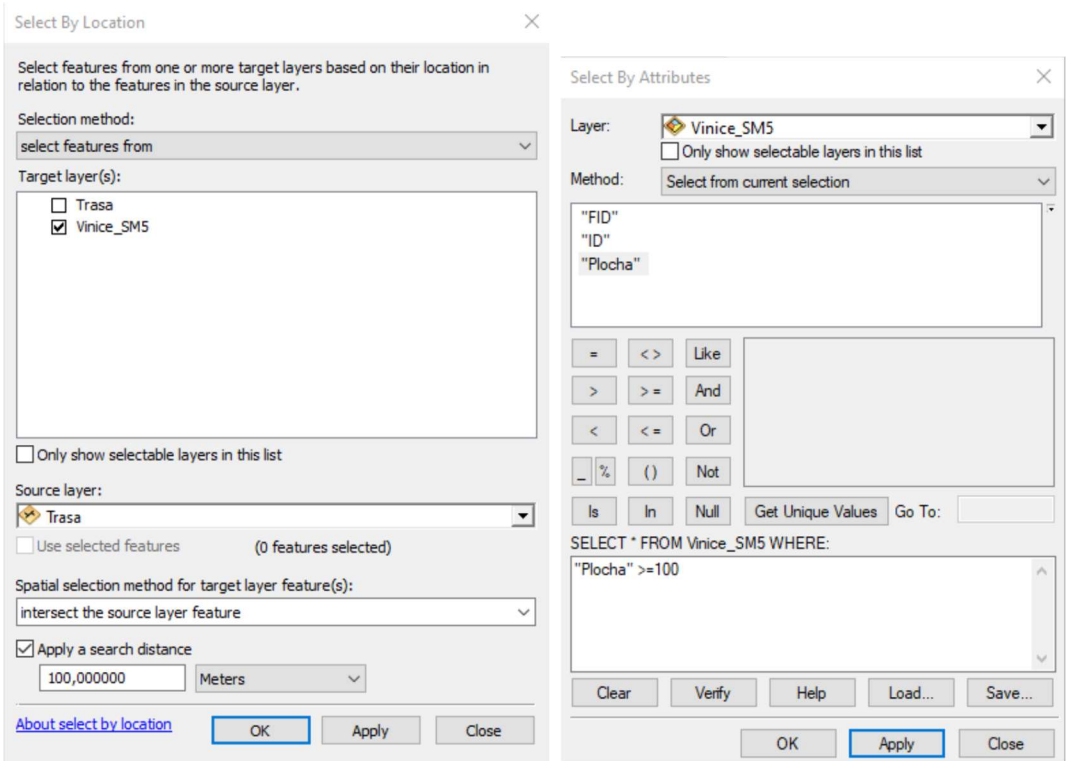

Obr. 39: Prostorové a atributové dotazy pro výběr vinic

Pomocí nástroje ArcToolbox - Data Management Tools - Features - Feature To Point jsem si plochy převedla na bodové prvky a přiřadila jsem příslušný symbol pro zobrazení a nastavila měřítko zobrazení. Do výsledného GIS jsou nahrány body i plochy vinic.

## 7.4 Analýzy

Pro zpracování dat a jejich prostorovou analýzu využíváme mnoho tzv. geoprocessingových nástrojů, které najdeme v přehledném hierarchizovaném rozhraní aplikace ArcToolbox. Obsahuje nástroje pro vytváření, propojování, exportování a importování dat různých formátů. [9] [12] Součástí GIS jsou podélné profily částí trasy, které pomohou získat lepší představu o výškovém rozložení trasy a jednoduchá prostorová analýza.

### 7.4.1 Podélný profil

Podélné profily hlavní trasy byly navrženy rozdělením stezky na úseky po cca 10 km. Dva profily jsou vytvořeny pro Východní větev, 6 profilů pro Západní větev. Vedlejší trasy byly ponechány v celku. Označení a vymezení profilů je uvedeno v tabulce č. 12.

| Název               | Úsek                   | Typ trasy | Délka [km] |
|---------------------|------------------------|-----------|------------|
| Profil 1            | Židlochovice – Rajhrad | Hlavní    | 10,8       |
| Profil 2            | Rajhrad - Ořechov      | Hlavní    | 10,2       |
| Profil 3            | Ořechov – Němčičky     | Hlavní    | 16,6       |
| Profil 4            | Němčičky – Pohořelice  | Hlavní    | 10,6       |
| Profil 5            | Pohořelice – Ivaň      | Hlavní    | 11,2       |
| Profil <sub>6</sub> | Ivaň – Vranovice       | Hlavní    | 10,8       |
| Profil 7            | Sokolnice - Nesvačilka | Hlavní    | 9,6        |
| Profil 8            | Nesvačilka - Borkovany | Hlavní    | 12,0       |
| Profil 9            | Výhon                  | Vedlejší  | 3,8        |
| Profil 10           | Telnice - Bučina       | Vedlejší  | 8,5        |
| Profil 11           | Syrovice - Němčičky    | Vedlejší  | 5,3        |
| Profil 12           | Dolní Kounice          | Vedlejší  | 4,1        |

Tab. 12: Podélné profily trasy

Z důvodu lepší přehlednosti a názornosti bylo doporučeno převzít profily ze stránek www.cyklo-jizni-morava.cz. Portál je ale dočasně mimo provoz, proto jsem profily vytvořila přímo v ArcMapu. Vstupními daty potřebnými k vytvoření profilu je linie trasy a digitální model terénu. V editoru vrstvy jsem si linii rozdělila do navržených úseků. 2D linie je potřeba převést na 3D linie. To provedu pomocí nástroje ArcToolbox – 3D Analyst Tool – Functional Surface – Interpolate Shape. Vyberu vrstvy pro Input Surface (výškový podklad) a Input Feature Class (2D linie trasy). Přes Customize – Toolbars – 3D Analyst si zapnu panel pro práci s 3D

prvky. Po označení konkrétního úseku trasy se v panelu 3D Analyst zbarví ikona Profile Graph. Pomocí ní snadno vytvořím profil trasy. Přes pravé tlačítko myši a volbu Properties nebo Advanced Properties můžu graf upravovat podle mých požadavků.

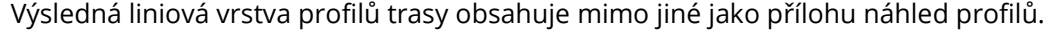

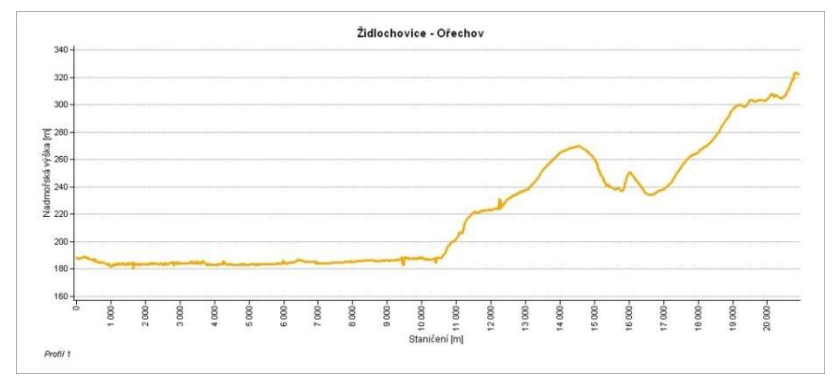

Obr. 40: Profil 1 (Židlochovice – Ořechov)

### 7.4.2 Prostorová analýza

V prostorové analýze pracuji s koncentrací degustačních zařízení a možností ubytování v jejich blízkosti. Výsledkem analýzy může být pro cyklisty praktická informace. Výchozí podmínky jsou:

- vzdálenost od trasy do 300 m
- zařízení s možností degustace ve vzdálenosti max. 600 m od sebe
- dostupnost ubytování do 5 km od degustačního zařízení

Pro vytvoření analýzy jsem použila ModelBuider. Tento program využívá propojené geoprocessingové nástroje a data, která stačí do modelu pouze přetáhnout z ArcToolbox nebo Table Of Content.

Vstupními daty jsou vrstvy s bodovými prvky Víno, Občerstvení a Ubytování, s liniovými prvky Hlavní trasa. Z jednotlivých vrstev si pomocí nástroje Select vyberu všechna degustační zařízení, a všechna zařízení s možností ubytování. Následně použiji nástroj Buffer pro vytvoření obalové zóny. Pro degustační zařízení je vzdálenost 300 m (polovina z 600 m), pro ubytovací zařízení 2 500 m (polovina z 5 km). Pomocí nástroje Union spojím vrstvy degustačních zařízení a vrstvy ubytovacích zařízení. Znovu využiji nástroj Buffer a vytvořím obalovou zónu kolem hlavní trasy, vzdálenost je 300 m. Pomocí nástroje Intersect definuji průnik všech tří vrstev. Abych získala údaje o koncentraci na trase použiji opět nástroj Intersect, ale vstupními daty budou spojené vrstvy a hlavní trasa. Výsledek analýzy je součástí práce jako příloha č. 4.

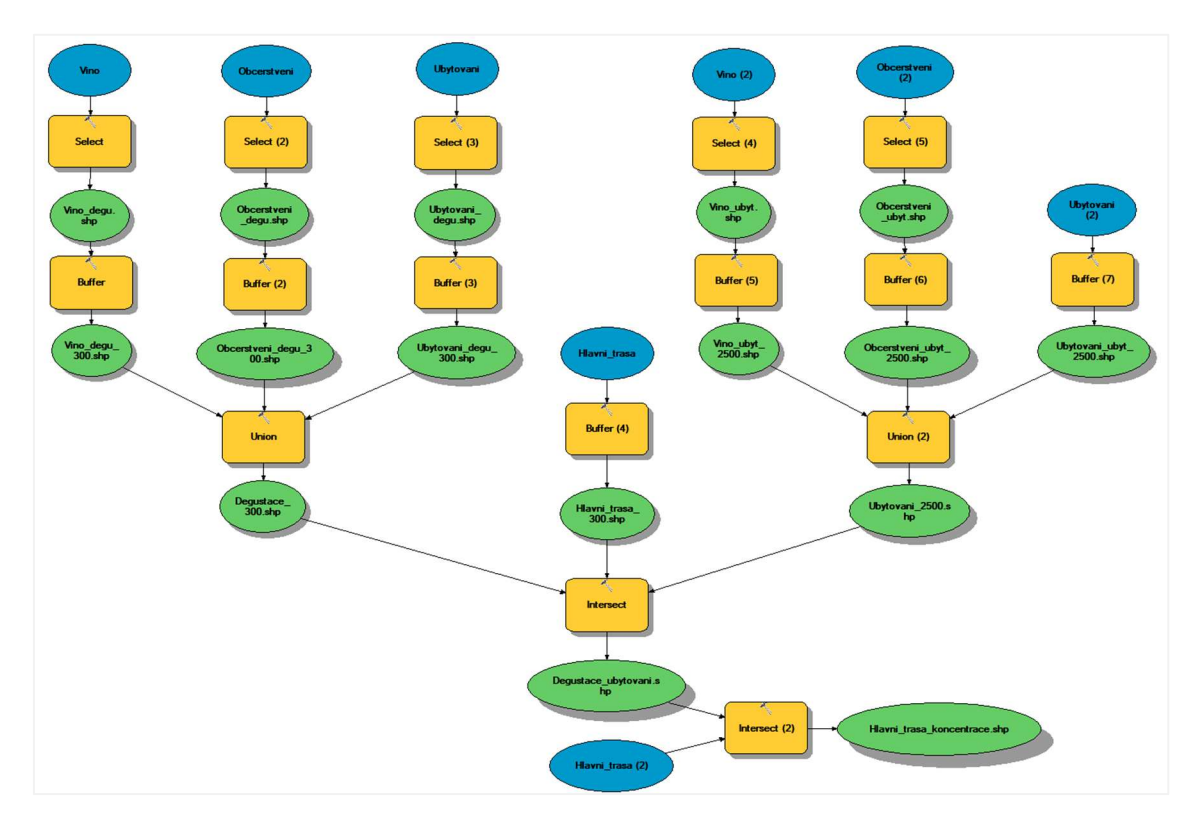

Obr. 41: Model prostorové analýzy v ModelBuider

## 8 PUBLIKACE DAT NA ARCGIS ONLINE

Základní informace o systému ArcGIS Online jsou uvedeny v kapitole 3.2. Přidání dat do ArcGIS Online může být realizováno několika způsoby. Nejlepší volbou je publikace mapové služby přímo v ArcMapu, zde musí zůstat připojené pouze vrstvy, které chci zveřejnit. Bodové a liniové prvky jsem do ArcGIS Online nahrávala odděleně a každé jiným způsobem, aby nedošlo k zbytečnému plýtvání kreditů. Před publikací dat nesmím zapomenout se přihlásit ke svému účtu ArcGIS Online. [17]

### 8.1 Publikace Feature layer

Tento typ publikace jsou použila už při přenosu vytvořených vrstev před měřením v kapitole 5.2.2. Přidání dat prostřednictvím Feature layer jsem využila pro všechny bodové prvky, vinice a profily trasy. V záložce File zvolím Share As – Service. V otevřeném dialogovém okně zkontroluji, zda je vybráno Publish a service – chci službu publikovat. V okně Publish a Service zvolím My Hosted Services (Vysoké učení technické v Brně, Fakulta stavební) a službu si pojmenuji. [17]

V otevřeném okně Service Editor otevřu Capabilities. Zde vyberu pouze možnost Feature Access. V záložce Feature Access – Operation allowed zaškrtnu všechny možnosti, Create, Delete, Query, Sync i Update. Tyto možnosti mi určují, co budu moci při sběru dat s nimi dělat. Je nutné vyplnit popisné údaje v záložce Item Description. Vyplnit musím řádky označené required. Pole Summary obsahuje souhrnné informace o službě a pole Tags jednoduché štítky. V záložce Sharing se nastavuje, s kým mohu službu sdílet. V tomto případě chci, aby byla služba přístupná široké veřejnosti, tedy veřejná. [17]

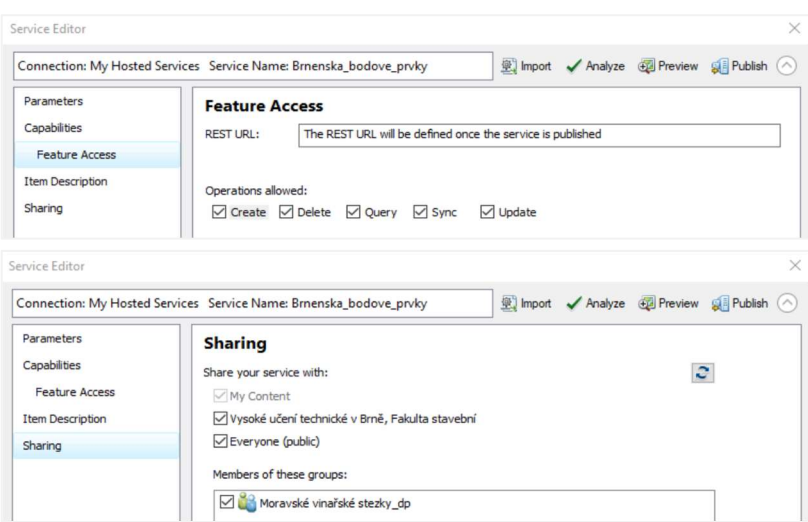

Obr. 42: Nastavení Service Editor

Po provedení všech potřebných nastavení, provedu analýzu **V Analyze**, která mapu prozkoumá. Může objevit Errors , které musím opravit, nebo jen Warnings  $\triangle$ a Messages  $\bigcup$ , které opravovat nemusím, ale oprava může zlepšit výkon a vzhled vrstev. Jak budou data vypadat při prohlížení na webu zjistím pomocí Preview. Po odstranění chyb a další analýze službu publikuji . Wěle **Publish** . Mělo by se objevit okno s informací o úspěšné publikaci služby. [17]

## 8.2 Publikace Tile layer

Liniové prvky byly pro zachování symbologie publikovány jako vrstvy dlaždic Tile layer. Aby bylo spotřebováno co nejméně kreditů použila jsem balíček dlaždic Tile package, kde jsou dlaždice generovány v ArcMapu a kredity na ArcGIS Online se strhávají pouze za úložný prostor. [26]

Nejprve musím publikování balíčku dlaždic povolit. Přes Customize – ArcMap Options povolím na záložce Sharing možnost Enable ArcGIS Runtime Tools. Nabídka Share As se rozšířila o možnosti Map Package a Tile Package. V záložce File zvolím Share As – Tile Package. Otevře se okno Tile Package s volbou nastavení. Balíček je možné sdílet nebo uložit. Pro účely práce potřebuji balíček sdílet, zvolím možnost Uplaod package to my Vysoké učení technické v Brně, Fakulta stavební. V záložce Tile Format ponechám schéma dlaždic ArcGIS Online / Bing Maps / Google Maps. Schéma dlaždic obsahuje informace (souřadnicový systém, rozlišení dlaždic, měřítkové třídy) podle čeho jsou dlaždice generovány. Tile format jsem zvolila PNG8, který vytváří dlaždice s velmi malou velikostí a zároveň bez ztráty informací. Opět je nutné vyplnit popisné údaje v záložce Item Description a zvolit Sharing. Nastavení analyzuji. Poslední krokem je možnost sdílení . BB Share Vygeneruje se balíček dlaždic. Mapa obsahuje i velká měřítka, proto je tento krok časově náročný. Trvá řádově desítky minut. [17] [26] [27]

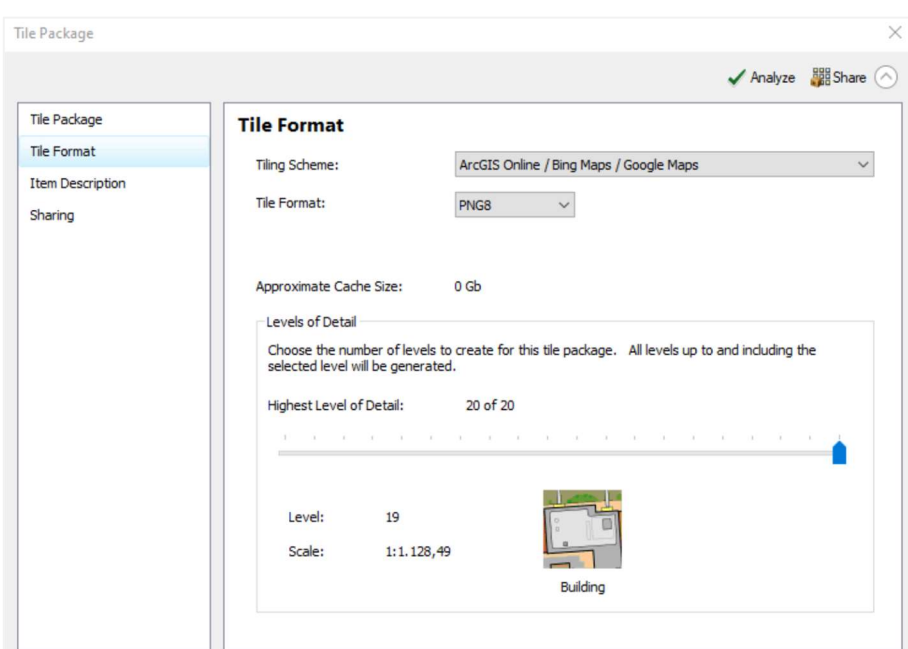

Obr. 43: Nastavení Tile Package

### Publikování v ArcGIS Online

Do ArcGIS Online se nahrál balíček dlaždic Tile Package. Službu otevřu, zvolím Publish a přidám název a klíčová slova služby. Potvrdím tlačítkem Publish. Vznikla hostovaná služba Tile layer, se kterou mohu pracovat dále. [26]

### 8.3 Tvorba mapy v ArcGIS Online

Exportované vrstvy jsou uloženy v záložce My Content. Otevřu si novou mapu, kterou si uložím jako Brněnská vinařská stezka. Do mapy postupně přidávám jednotlivé nahrané vrstvy pomocí nástroje Add – Search for Layers. Výsledná mapa se zobrazuje s nastavenými měřítkovými zobrazeními a symboly stejně jako v ArcMapu. Názvy přidaných vrstev se budou zobrazovat v legendě, proto si je upravím pomocí funkce Rename. Ponechala jsem daný jednoduchý název každého druhu bez doplnění (např. měřítka).

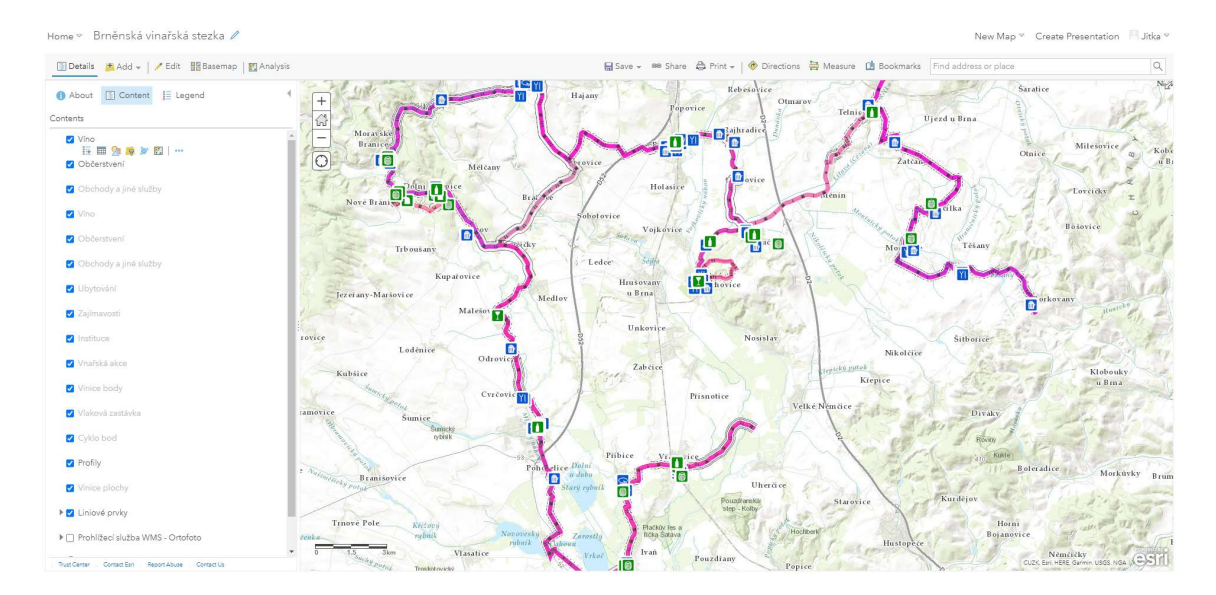

Obr. 44: Prostředí ArcGIS Online

Pro používaní mapy offline je nutné zkontrolovat, zda je tato možnost povolena u všech vrstev. U hostované služby Feature Layer si otevřu její nastavení. V části Feature Layer (hosted) – Editing musí být zaškrtnuté políčko Enable Sync (required for offline use and collaboration). U služby Tile Layer (hosted) zaškrtnu políčko Allow this layer to be downloaded and used in an offline map v části Offline Mode.

V záložce My Content nastavím každé vrstvě úroveň sdílení. Výsledná aplikace bude veřejná, přístupná široké veřejnosti.

| X<br>Sdílet                                                                                                   | Název                                   |                           |                   |
|----------------------------------------------------------------------------------------------------|-----------------------------------------|---------------------------|-------------------|
|                                                                                                    | Brněnská vinařská stezka                | Web Map                   | $Q + M$           |
| Nastavit úroveň sdílení.                                                                                      | Profily_odk<br>$\overline{\phantom{a}}$ | Service Definition        | $\delta$          |
| Vlastník<br>ñ<br>O<br>Vlastník této položky (položek) má oprávnění k přístupu                                 | Profily odk                             | Feature Layer (hostované) | $Q + M$           |
| Organizace<br>關<br>O                                                                                          | Zajimavosti_odk                         | Feature Layer (hostované) | $Q + M$           |
| Členové vaší organizace mají oprávnění k přístupu                                                             | Zajimavosti_odk                         | Service Definition        | $\rm ^{8}$        |
| Všichni (veřejně)<br>$\odot$<br>(A)<br>Lidé, kteří nejsou členy vaší organizace, mají oprávnění<br>k přístupu | Ubytovani_odk                           | Feature Layer (hostované) | $Q + M$           |
|                                                                                                    | Ubytovani_odk                           | Service Definition        | $\upbeta$         |
| X Odstranit<br>Nastavit skupinové sdílení                                                                     | 0 <br>Obcerstveni_odk                   | Feature Layer (hostované) | $Q + M$           |
| & Editovat skupinové sdílení                                                                                  | Obcerstveni_odk                         | Service Definition        | $\delta$          |
|                                                                                                    | Vino_odk                                | Feature Layer (hostované) | $\circled{4}$ + M |
| Uložit<br>Storno                                                                                              | Vino_odk                                | Service Definition        | 8                 |

Obr. 45: Úrovně sdílení vrstev

#### 8.3.1 Podkladová mapa

Výběr podkladové mapy je možný v záložce Basemap. Zde jsou k dispozici základní mapy od společnosti Esri a OpenStreetMap. Definovat si mohu i vlastní podkladovou mapu. V záložce Add vyberu možnost Add Layer from Web. Diologové okno se ptá, jaký typ dat chci referencovat. Vyberu možnost A WMS OGC Web Service a do řádku zkopíruji webovou adresu prohlížecí služby WMS. Jako prohlížecí službu WMS jsem zvolila ortofoto ČR a jako podkladovou mapu Basemap Topographic map.

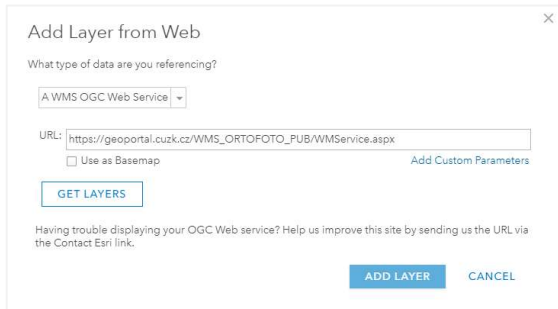

Obr. 46: Připojení prohlížecí služby WMS

### 8.4 Konfigurace vyskakovacích oken

Vyskakovací okno se konfiguruje pro každou vrstvu odděleně, ale lze využít možnost kopírování kódu při podobném nastavení vrstvy. Do nastavení se dostanu rozkliknutím nabídky More Options a zvolením možnosti Configurate Pop-up. V horní části je možnost zobrazení nebo naopak nezobrazení vyskakovacího okna vrstvy. Povoleny byly pro všechny kategorii mimo Vinice\_body, kde se po kliknutí na symbol vinice označí její plocha a zobrazí se informace o ní. Okno Pop-up Title obsahuje název, který se zobrazí v záhlaví vyskakovacího okna. Zde jsem zvolila vždy název dané kategorie, např. Víno, Občerstvení nebo Instituce.

Odkaz Configure Attributes nabízí několik úprav. Ve sloupci Display si mohu vybrat, které pole se budou v atributové tabulce zobrazovat a které ne. Sloupec Edit zobrazuje možnost editace položek. Obecně jsem povolila editaci následujících polí:

- kontaktní údaje (telefon, email, web)
- otevírací doba
- dostupné služby (wifi, možnost ubytování, možnost stravování, degustace, úschovna kol, letní zahrádka)

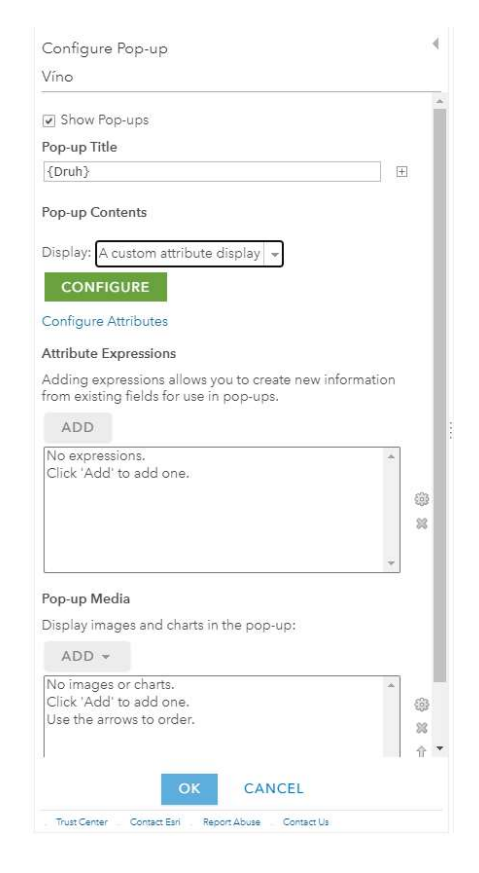

Obr. 47: Konfigurace vyskakovacích oken

poznámka

Názvy polí jsem upravila, aby byly srozumitelné pro uživatele. Poslední možností je vzájemné uspořádání polí. Mohu je přesouvat nahoru a dolu, a atributové tabulky si poskládat ve stejném pořadí.

| <b>Display</b> | □Edit | Field Name | Field Alias     | 合  |  |
|----------------|-------|------------|-----------------|----|--|
|                |       | {OBJECTID} | <b>OBJECTID</b> | g. |  |
| Ø              | г     | {Druh}     | Druh            |    |  |
| ᢦ              | п     | {Poddruh}  | Poddruh         |    |  |
| Ø              | п     | {Název}    | Název           |    |  |
| ø              | п     | {Adresa}   | Adresa          |    |  |
|                | ø     | {Telefon}  | Telefon         |    |  |
|                |       |            |                 |    |  |

Obr. 48: Nastavení polí v atributové tabulce

### 8.4.1 Obsah vyskakovacího okna

Obsah vyskakovacího okna je možné zobrazit čtyřmi způsoby – A list of field attributes (vše povolené v atributové tabulce) / A description from one field (pouze popis vybraného pole) / A custom attribute display (vlastní nastavení) / No attribute information (bez popisu). Zvolila jsem si možnost vlastního nastavení A custom attribute display a přes Configure jsem si otevřela okno Custom Attribute Display. Okno má vzhled a funkce jednoduchého textového editoru. Mimo nástrojů pro úpravu písma, využijí i funkce View HTML Source, Create link a Insert Image.

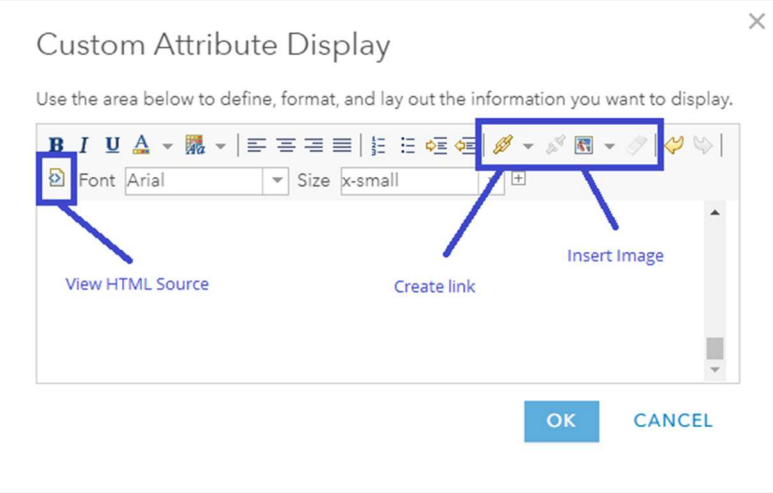

Obr. 49: Zobrazení okna pro vlastní nastavení atributů ve vyskakovacím okně

Do režimu zobrazení HTML kódu se přepnu kliknutím na příslušnou ikonu. Tuto možnost využiji až při nastavení odkazů ve vyskakovacím okně. Pro uspořádání atributů mi stačí okno ve výchozím nastavení.

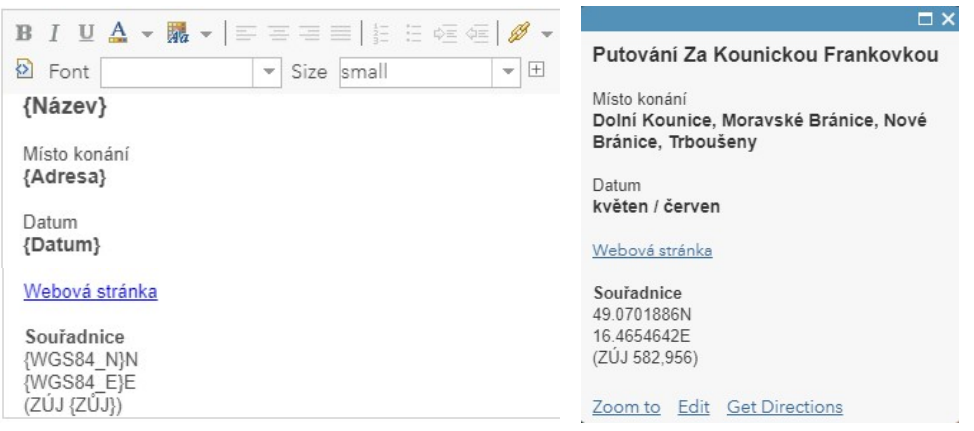

Obr. 50: Vzhled vyskakovacího okna

#### Obrázek

Obrázek je v atributové tabulce uložen jako odkaz na uložiště fotek. Cílem bylo, aby se obrázek ve vyskakovacím okně zobrazoval jako obrázek pod názvem konkrétního prvku (v horní části okna). Využila jsem návody [37] a [39]. Toto nastavení se mi ale nepodařilo realizovat. Obrázek je tedy ve vyskakovacím okně zobrazen jen jako odkaz. K tomuto nastavení jsem využila nástroj View Link. Jako popis jsem nastavila, aby se zobrazil název prvku {Nazev}, URL odkazuje na sloupec s fotografiemi {Fotografie}.

#### Email

Nastavení pro odeslání emailu přímo z vyskakovacího okna jsem realizovala podle návodu [38] – uložení e-mailu jako řetězce s adresou. Opět jsem využila nástroj View Link. Popis jsem zvolila Odeslat email, do řádku URL jsem zadala příkaz mailto:{Email}?Subject=Dotaz. HTML kód má tvar < a href="mailto:{Email}" rel="nofollow ugc" target="\_blank">Odeslat email<br/>khetals />. Nevýhodou je, že mě odkaz přesměruje do emailu, i když není ve sloupci email vyplněn a neobjeví se tak doručovací adresa. Tato problematika by mohla být tématem rozvoje v rámci GIS prací a pravděpodobně by vyžadovala součinnost s programátorem.

#### Webová stránka

Stejně jako obrázek a email jsem přidala webovou stránku pomocí View Link. Popis je Webová stránka a URL odkazuje na sloupec v atributové tabulce {Web}.

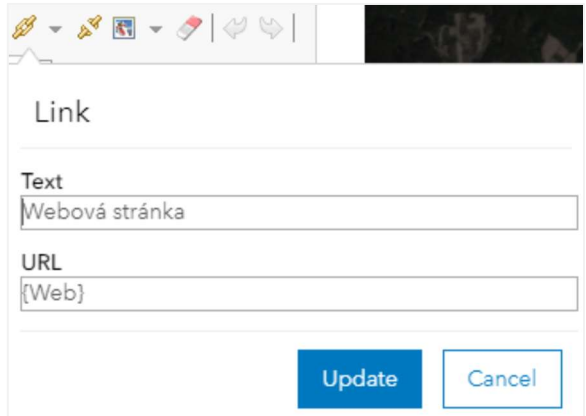

Obr. 51: Okno View Link

### 8.5 Webová aplikace Brněnské vinařské stezky

Pro prezentaci výsledků práce jsem vytvořila webovou mapovou aplikaci. Po otevření webové mapy ze záložky My Content je v pravém horním rohu několik možností pro práci s mapou. Jednou z nich je možnost vytvořit webovou aplikaci Create Web App. Po rozkliknutí se objeví čtyři možnosti, jak ji vytvořit. Abych si mohla v aplikaci nakonfigurovat vlastní ovládací prvky a funkčnost mapy zvolila jsem nástroj Web AppBuilder. Pro snadnější práci s vytvářením aplikace jsem si v prostředí ArcGIS Online zvolila v nastavení svého účtu jako jazyk češtinu.

Prostředí Web AppBuilder for ArcGIS je jednoduché a intuitivní. V prvním kroku si zvolím motiv a barevné prostředí. Následně si vyberu, které Widgety chci zobrazit a které nikoli. Toto nastavení zaleží na konkrétním tvůrci a jeho preferencích. Vzhledem k funkci aplikace jsem do záhlaví ovladače zvolila widgety Legenda, Vrstvy, Podkladové mapy, Měření, Sdílet, Tisk, Upravit a Vyhledat. Další možná nastavení jsou např. nastavení výchozího rozsahu mapy nebo povolení a úprava úvodní obrazovky. Zobrazit si mohu také náhledy pro různá mobilní zařízení. K úpravě aplikace se lze kdykoli vrátit přes obsah v ArcGIS Online.

Aplikace je uživateli přístupná několika způsoby. Může si ji vyhledat na internetu, zkopírovat odkaz nebo využít dostupný QR kód, který mi aplikace vygenerovala.

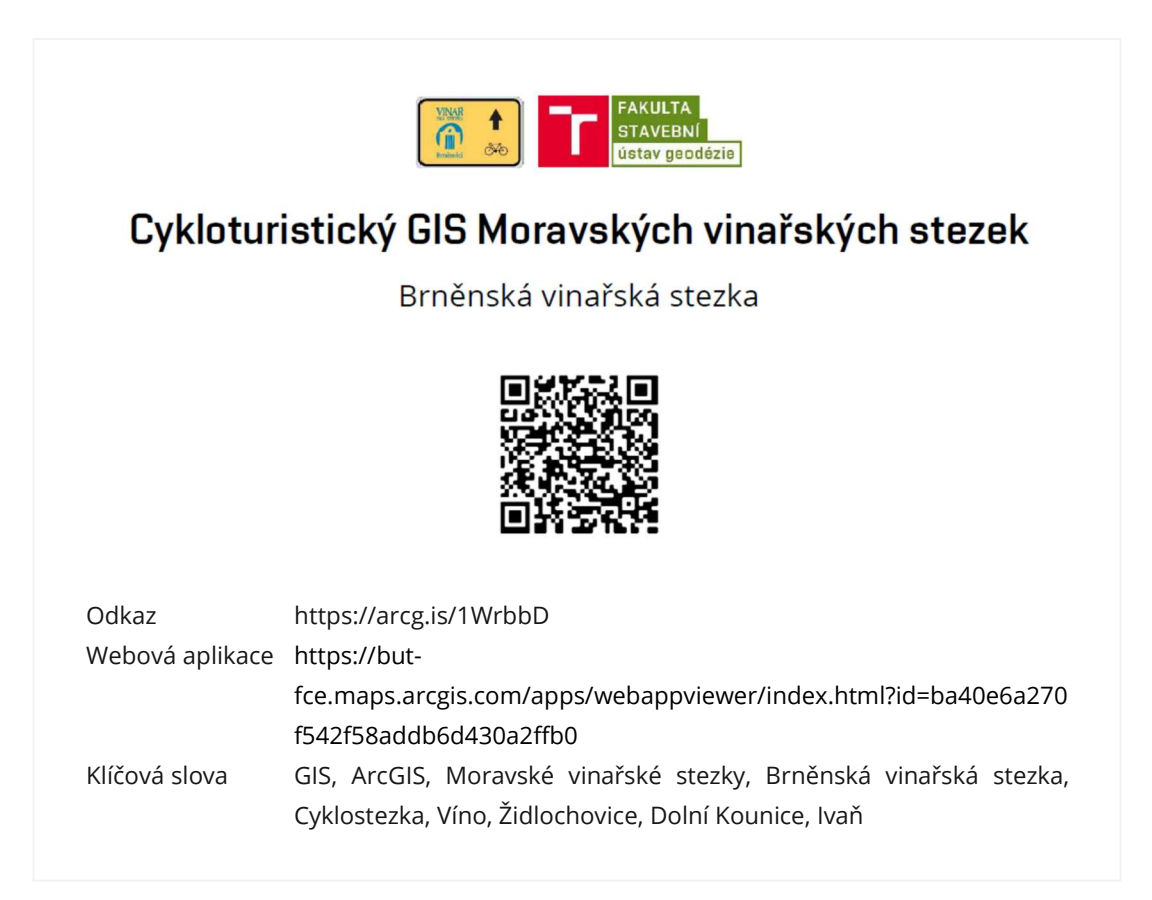

Obr. 52: Odkazy na webovou aplikaci Brněnské vinařské stezky

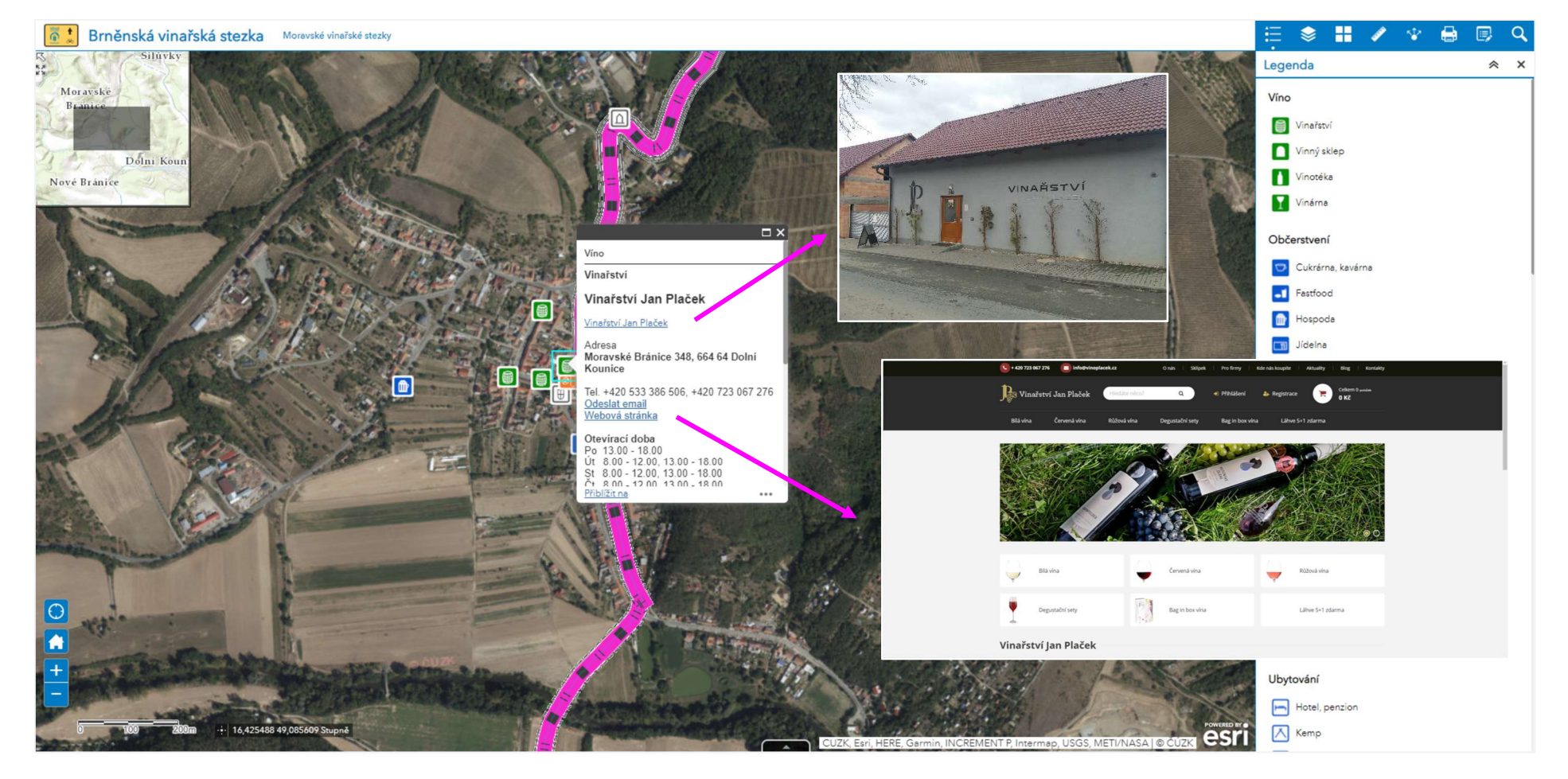

Obr. 53: Prostředí webové aplikace Brněnské vinařské stezky

## 9 MOBILNÍ APLIKACE

Pro uživatele nejpřívětivější způsob využití vyhotoveného GIS na cestách je přes vhodné mobilní aplikace. Mobilní aplikace mohou sloužit pro prohlížení map nebo pro sběr a aktualizaci dat v terénu. [9]

#### Colletor for Arcgis / Collector Classic

Práce v aplikaci Collector je popsána v kapitolách 3.3 a 5.5. Aplikace patří mezi nejpoužívanější aplikace do terénu. Přihlášení je možné pouze s účtem ArcGIS Online. Není tedy dostupná široké veřejnosti. Pro použití v offline režimu musí být u vrstev povolena editace a synchronizace. [33] Po otevření aplikace Collector for ArcGIS a konkrétní mapy se objeví základní okno s mapou. Zde mohu vypínat a zapínat vrstvy, vyhledávat místa, zobrazit si legendu nebo měnit podkladové mapy. Nový prvek přidám kliknutím na symbol + v pravém dolním rohu. Editaci spustím pomocí ikony pera po vybrání konkrétního prvku.

#### Explorer for ArcGIS

Tato aplikace slouží opět slouží k prohlížení publikovaných dat na ArcGIS Online. Oproti Collectoru nevyžaduje žádné přihlášení a je veřejně přístupná. Mapy lze prohlížet pouze online s připojením k internetu. [9] Mapu vyhledám zadáním klíčových slov do vyhledávače. Mapa se zobrazí se stejnou symbologií a měřítkem zobrazení jako v ArcGIS Online. Po otevření mapy v aplikaci se objeví také základní okno s mapou. Mohu si nastavit viditelné vrstvy, zapnout legendu nebo vybrat podkladovou mapu. Aplikace slouží pouze k prohlížení, proto zde oproti Collectoru data nemohu sbírat nebo editovat.

Obě aplikaci si jsou vizuálně podobné, jak je vidět na následujících obrázcích.

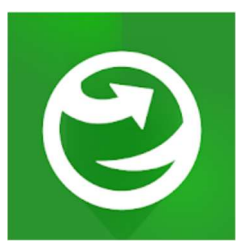

Obr. 54: Logo Explorer for ArcGIS [32]

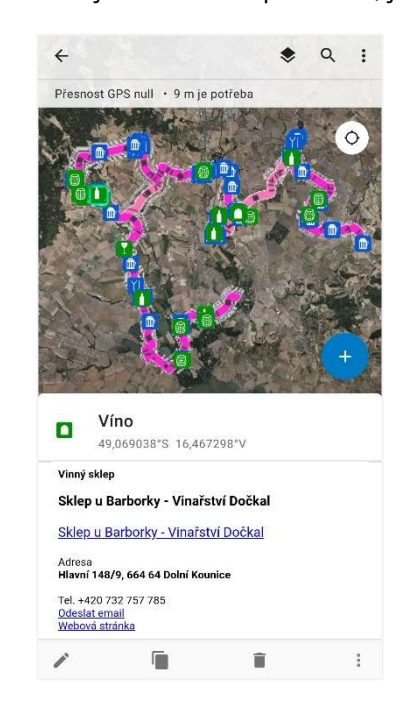

Obr. 55: Aplikace Collector for ArcGIS Obr.56: Aplikace Explorer for ArcGIS

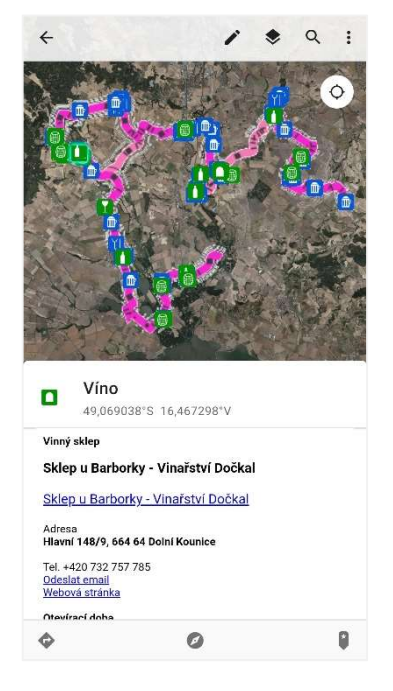

#### Locus Map Free – Outdoor GPS

Multifunkční outdoorová aplikace Locus Map obsahuje mapy celého světa zaměřené zejména na turistiku a cyklistiku. Podporuje systém Android. Slouží především jako navigace. Základní myšlenkou Locus Map je používání map bez připojení k internetu. Nabízí tedy mapy ke stažení. Bez nutnosti stažení je v offline režimu automaticky dostupná OpenStreetMap. [40]

Plánuje trasy po turistických značkách, cyklostezkách i volným terénem. Umožňuje zaznamenávat si průběh výletů nebo sportovních tréninků a sledovat údaje o rychlosti a ujeté vzdálenosti. Každá zaznamenaná trasa obsahuje detailní informace o délce, celkovém

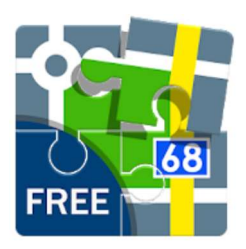

Obr. 57: Logo Locus Map Free – Outdoor GPS [32]

času, ale také například údaje o převýšení a výškový profil. Každou trasu je možné doplnit o vlastní body, fotografie nebo také videa a zvukové nahrávky fungující i v offline režimu. Vlastní importované body nebo trasy je možné filtrovat a zobrazovat nad mapou podle různých kritérií. Množství vlastních bodů a tras není nijak omezeno a pro lepší přehlednost je možné body i trasy organizovat do složek a skupin. [9] [40]

Aplikace je dostupná zdarma s omezenými funkcemi nebo v rozšířené verzi za jednorázový poplatek.

Pro import a export tras podporuje formáty \*.kmz nebo \*.gpx. Export projektu v ArcMapu v \*.mxd do \*.kmz je popsán v kapitole 10.3.1. Bodová symbologie zůstala zachována, liniové znaky byly převedeny na jednoduché linie s rozlišením barvy a tloušťky.

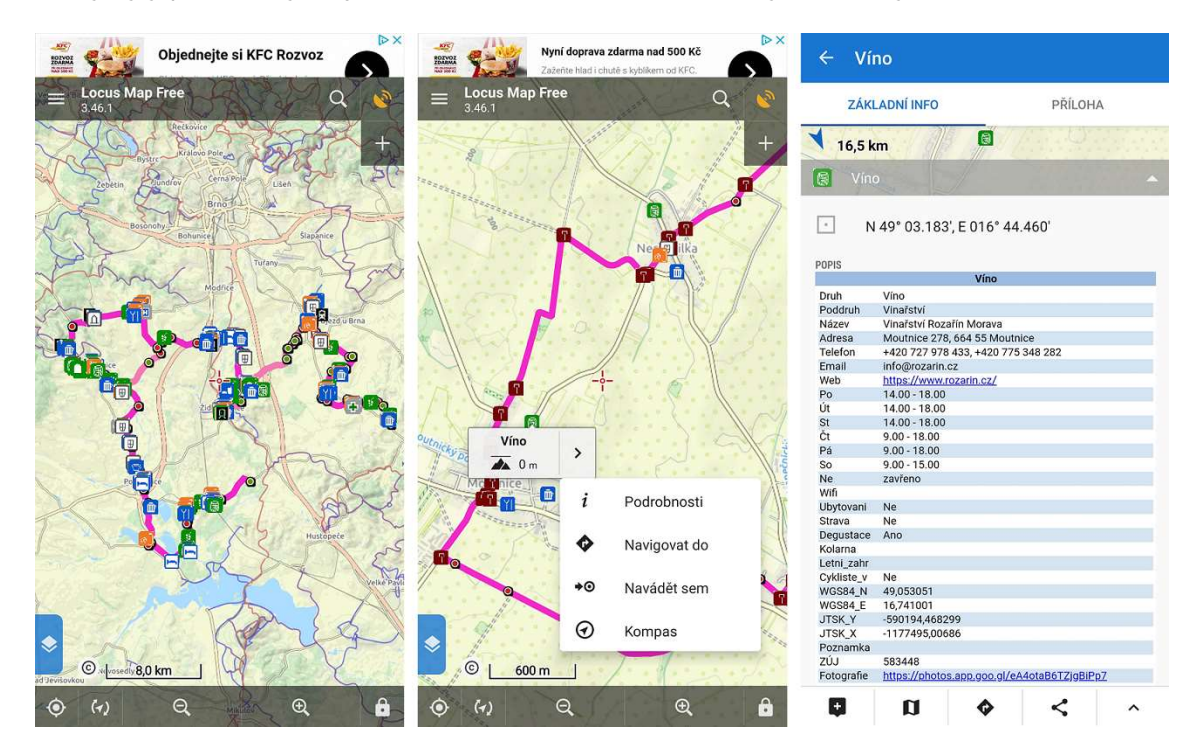

Obr. 58: Aplikace Locus Map Free – Outdoor GPS

## 10 VÝSTUPY Z GIS

### 10.1 ArcScene

ArcScene je součástí nadstvby ArcGIS 3D Analyst. Slouží k vizualizaci 3D dat a prezentaci prostorových vztahů. Prostředí ArcScene je obdobné jako u ArcMapu. Nabízí spoustu zajímavých nástrojů a funkcí. Jednou z nich je i možnost vytvoření animace přeletu nad trasou. [10] Video s průletem je součástí výstupů této práce.

Před vytvoření animace je potřeba provést několik nastavení. Do ArcScene si nahraji vrstvu s informacemi o výšce. V tomto případě jsem použila ořezaný digitální model terénu. Jelikož se jedná o rastrový model, je potřeba přiřadit mu výšky. Otevřu si vlastnosti vrstvy a přepnu na kartu Base Heights. Vyberu možnost Floating on a custom surface a nastavím, z jakého souboru se budou výšky načítat. Pro názornost jsem výškové poměry 3x zvětšila. Podle potřeby si ještě navolím odstupy vrstev Layer offset a potvrdím. Do scény následně přidám shapefile s hlavní a vedlejší trasou. Pro každou vrstvu provedu opět nastavení Base Heights.

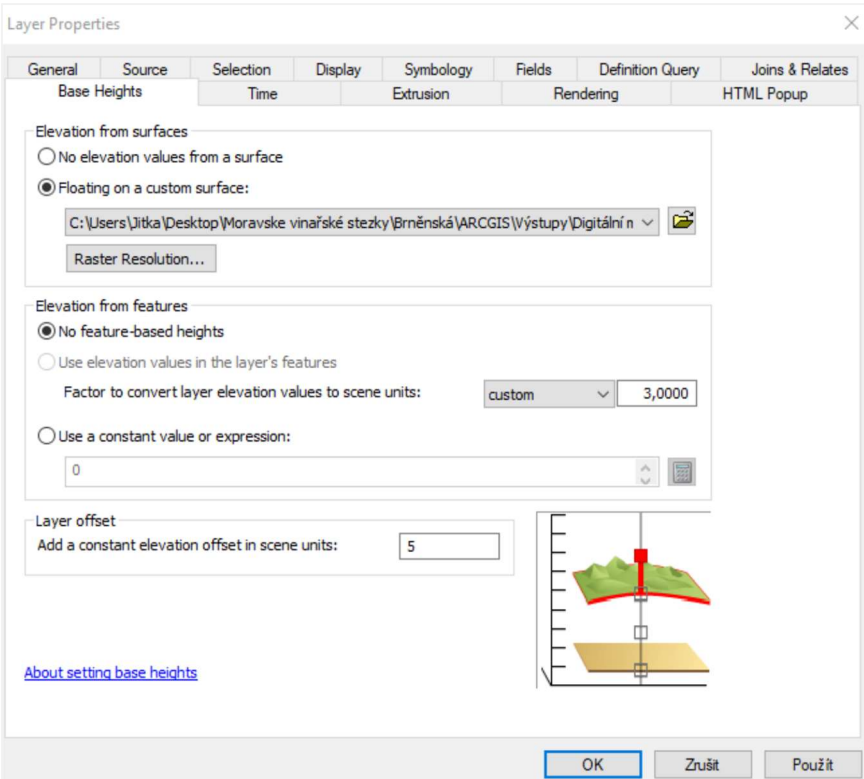

Obr. 59: Přiřazení výšek na kartě Base Heights v ArcScene

Jako podkladová mapa bylo využito ortofoto. Mapové listy ortofota jsem pro efektivitu práce spojila do jednoho celku pomocí nástroje Data Management Tools – Raster – Raster Dataset – Mosaic To New Raster. Ortofoto nepokrývá celou oblast trasy a WMS služba exportovaná v potřebné kvalitě příliš zatěžuje počítač při vykreslování. Animace průletu nad trasou byly vytvořena pouze pro ukázku. Video prezentující Brněnskou vinařskou trasu je sestříháno z animací z Google Earth.

Panel nástrojů pro animaci aktivuji přes Customize – Toolsbar – Animation. Pro vizualizaci přeletu nad trasou jsem využila nástroj Fly Rychlost letu můžu regulovat myší nebo klávesnicí, šipka nahoru znamená zrychlení, šipka dolů zpomalení. Výšku letu v konstantní výšce udržím stisknutou klávesou *Shift*. Let zastavím klávesou Esc. Nahrávání videa spustím ikonou Open Animation Control **.** Během nahrávání mohu pořídit i snímek.

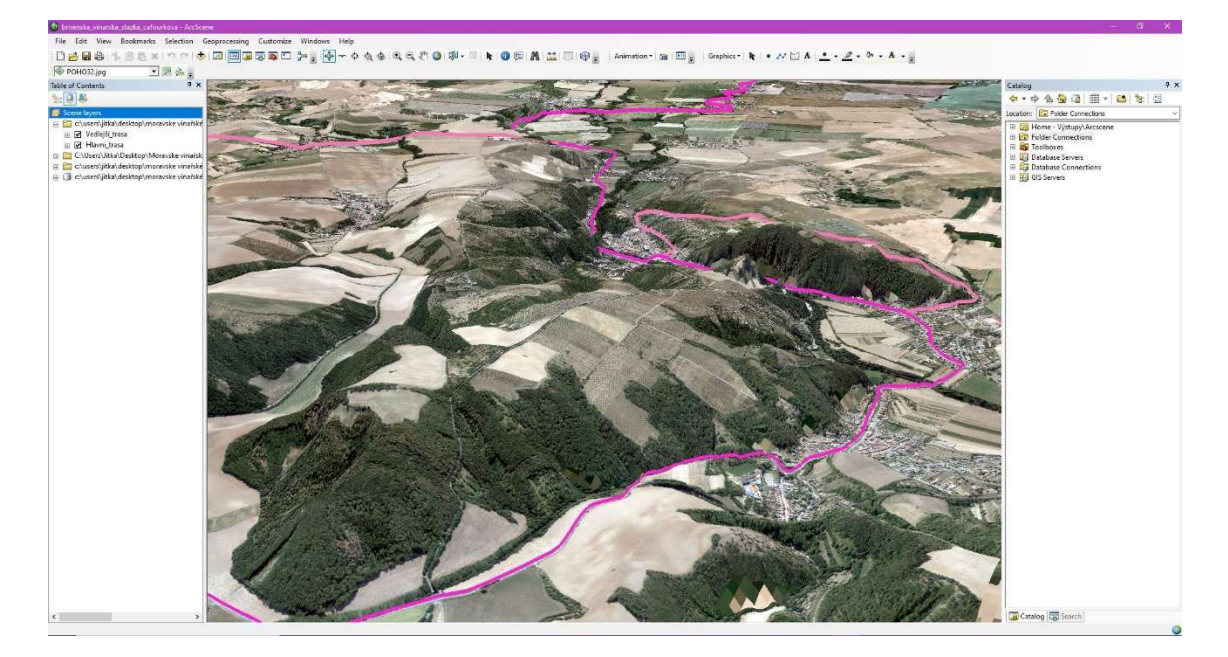

Obr. 60: Prostředí v ArcScene

## 10.2 ArcGIS Explorer Desktop

Volně dostupný desktopový prohlížeč GIS dat od společnosti Esri. Data můžeme prohlížet ve 2D i 3D. Umožňuje nad nimi vytvářet dotazy a analýzy. Příkladem jsou prostorové výběry nebo obalové zóny. Do mapy můžu přidat vytvořené vektorové vrstvy. Připojit můžu i WMS služby. Na výběr jsou i podkladové mapy od společnosti Esri. Prostředí se mírně liší od prostředí ArcMapu, ale ovládání je jednoduché a logické.

Poslední aktualizace ArcGIS Explorer Desktop pro Windows proběhla v roce 2015. Vzhledem k nižší poptávce po desktopové verzi není ani plánovaná další. V roce 2017 byla aplikace Explorer spuštěna na mobilních zařízení, kde je poptávka mnohem vyšší. [41]

Projekt ve formátu \*.kmz načtu přes možnost Add Content – KML Files – KML Files na záložce Home. Export projektu v ArcMapu v \*.mxd do \*.kmz je popsán v kapitole 10.3.1. Bodová symbologie zůstala zachována, liniové znaky byly převedeny na jednoduché linie s rozlišením barvy a tloušťky.

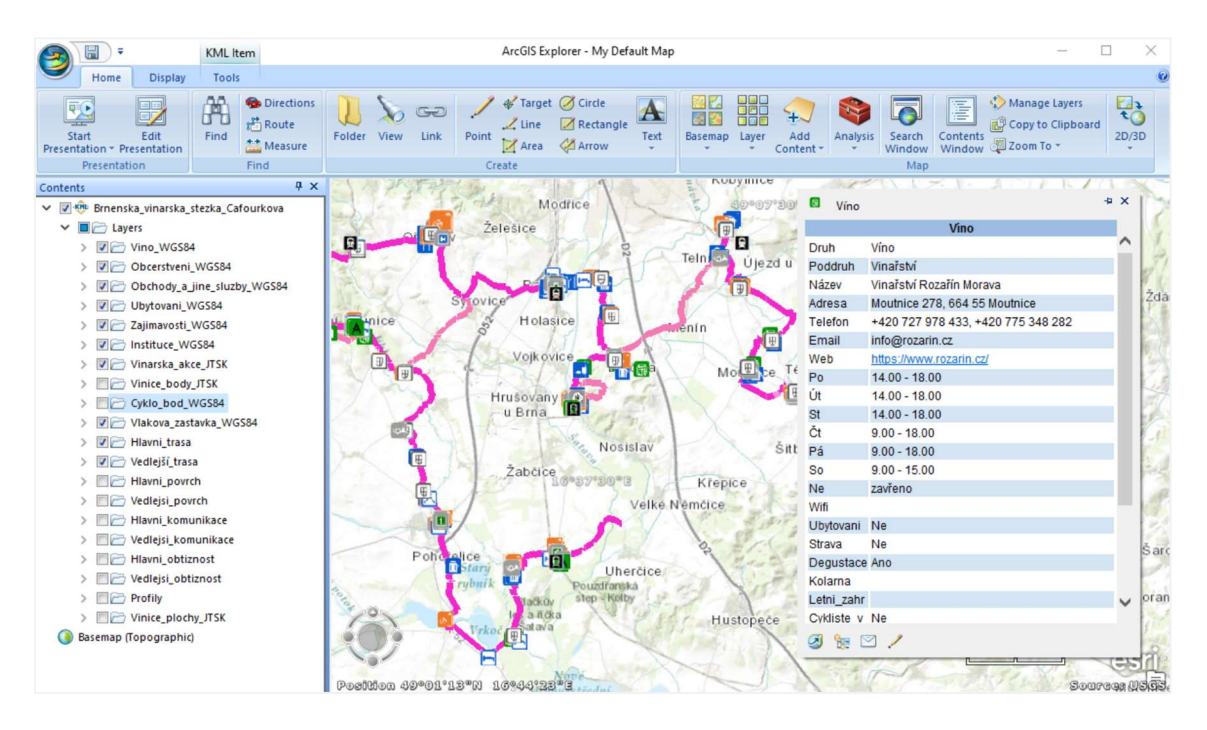

Obr. 61: Prostředí v ArcGIS Explorer Desktop

## 10.3 Google Earth

Google Earth je virtuální glóbus. Jedná se o bezplatnou aplikaci společnosti Google. Umožňuje prohlížet si Zemi, různě se pohybovat a přiblížit si místo do detailu. Zobrazuje terén a 3D modely budov i celých měst.

Google Earth má několik verzí, které umožňují zobrazit vlastní data ve formátech \*.kmz nebo \*.gpx. Aplikace Google Earth pro Chrome funguje přímo v prohlížeči a není potřeba instalovat žádný program. Bez problému je možně do aplikace nahrát soubor KML s daty, nelze ale sdílet formou odkazu na mapu. Stejným způsobem funguje i aplikace pro mobilní zařízení. Projekt nahraji přes nabídku Nabídka – Projekty – Nový projekt – Importovat soubor KML. Následně vyberu uložený soubor. Pokročilejší funkce nabízí Google Earth Pro pro počítače. Bezplatně je k dispozici pro PC, Mac nebo Linux. [42]

### 10.3.1 Převod do formátu \*.kmz

Soubor \*.kmz zachovává původní symbologii bodových prvků. Liniové znaky je nutné převést na jednoduché linie a rozlišit je pouze barvou a tloušťkou. V ArcMapu jsem si vytvořila projekt a nahrála do něj pouze potřebné vrstvy. Liniovým prvkům jsem vytvořila jednoduší značení. Ke konverzi využiji nástroj ArcToolbox - Conversion Tools - To KML - Map to KML. Vstupním projektem Map Dokument je projekt \*.mxd, ten se exportuje do \*.kmz. Map Output Scale je parametr pro měřítkový rozsah. Při nastavení 0 se exportují všechny vrstvy. Soubor \*.kmz má malou velikost a je určen pro publikaci a distribuci geografických dat. Pro rozlišení druhů linií je potřeba zapnout vrstvu samostatně. [43]

| Druh       | Poddruh            | Symbol |
|------------|--------------------|--------|
|            | Hlavní             |        |
| Trasa      | Vedlejší           |        |
|            | Asfalt             |        |
|            | Dlažba             |        |
| Povrch     | Hlína              |        |
|            | Panel              |        |
|            | Štěrk              |        |
|            | Cyklostezka        |        |
|            | Místní komunikace  |        |
| Komunikace | Silnice II. třídy  |        |
|            | Silnice III. třídy |        |
|            | Účelová komunikace |        |
|            | Obtížnost 1        |        |
| Obtížnost  | Obtížnost 2        |        |
|            |                    |        |

Tab. 13: Symbolika liniových prvků ve formátu \*.kmz

#### 10.3.2 Google Earth Pro

Google Earth Pro je volně dostupný na českých stránkách Google Earth. Mapu ve formátu \*.kmz otevřu v programu jednoduše přes Soubor – Otevřít a z počítače vyberu konkrétní soubor. Jednotlivé vrstvy mohu vypínat stejně jako v ArcGIS. Atributy se zobrazují prostřednictvím vyskakovacích okem konkrétního prvku. Nelze je ale upravovat.

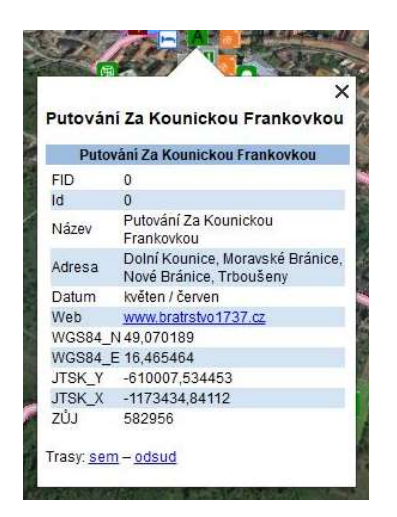

Obr. 62: Vyskakovací okno Google Earth

Přes záložku Nástroje si otevřu Možnosti aplikace Google Earth. Zde je možnost měnit nastavení aplikace. Na kartě 3D zobrazení jsem si pro názornější ukázku výškových rozdílů nastavila Zdůraznění nadmořské výšky na hodnotu 3. Na kartě Prohlídka si můžu měnit parametry pro animaci přeletu. Zajímá mě především úhel naklonění kamery, rozsah kamery a rychlost prohlídky. Pokud chci animaci vizualizovat podél trasy, zaškrtnu možnost Letět podél čar. Průlet spustím kliknutím pravým tlačítkem na konkrétní trasu a zvolím Přidat – Prohlídka. Následně stisknu tlačítko Přehrát prohlídku pod seznamem vrstev. Na ukázku jsem vytvořila videozáznam průběhu Brněnské vinařské trasy.

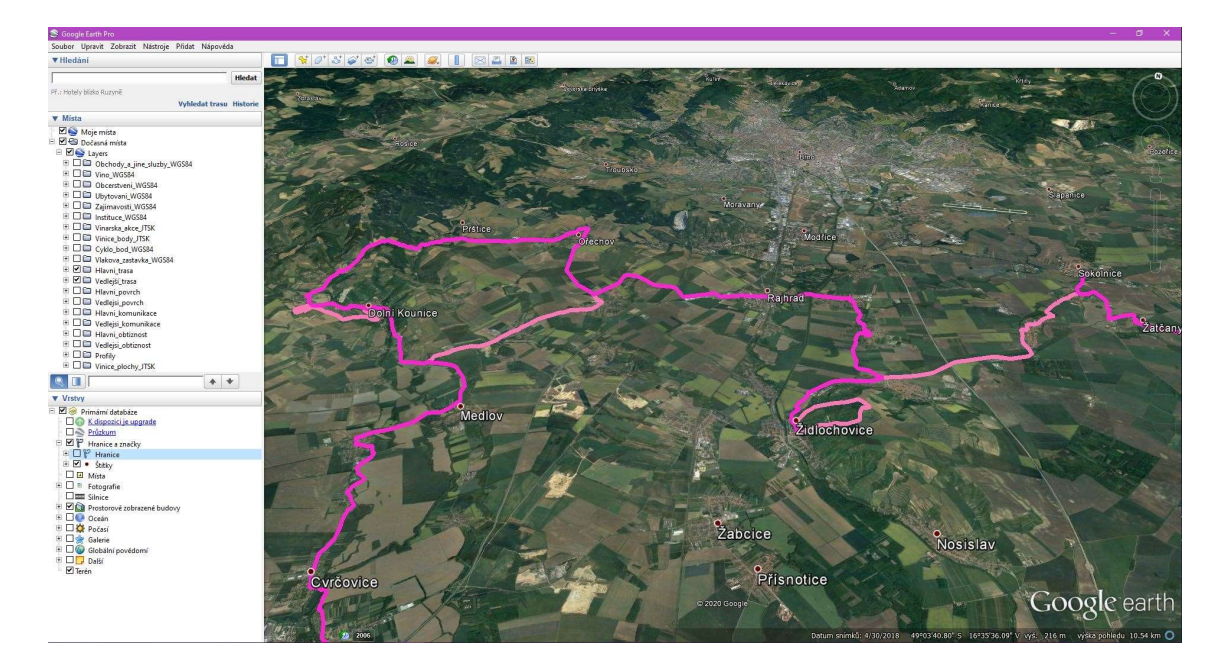

Obr. 63: Prostředí v Google Earth Pro

### 10.3.3 Google Earth Studio

Google Earth Studio bylo představeno ke konci roku 2018. Zpočátku byla betaverze k dispozici pouze vybraným partnerům. Dnes je ale dostupnější. Zájemci musí vyplnit formulář k čemu chtějí aplikaci používat a počkat, zda získají pozvání do Earth Studia. Aplikaci můžu použít k pořízení statických snímků nebo animací nad virtuální krajinou. Dá se říct, že přebírá jednu z funkcí desktopového Google Earth Pro. Nabízí několik předdefinovaných animací, např. přiblížení k nějakému bodu na mapě, kroužení okolo bodu, spirálovité přibližování nebo hopsání z jednoho bodu do druhého. [44] [45]

V Earth Studio si nastavím, jaký pohyb má provést, a jaké výsledné rozlišení má obraz mít. Postupně zpracovává snímek po snímku v nejvyšší možné kvalitě. Výsledkem bohužel zatím není video ve formátu MP4. Vytvoří se balíček ZIP, ve kterém jsou JPEG soubory. Pokud si v nastavení projektu zaškrtnu políčko renderování podle skutečného obrazu, přidají se do obrazu i stíny a atmosféra podle aktuální polohy Slunce na obzorem. Výsledné obrazy potřebují spojit do videa. K tomu mohu využít enkódér FFmpeg a program PowerShell na Windows 10. Podrobnější návod je zde [44]. [44]

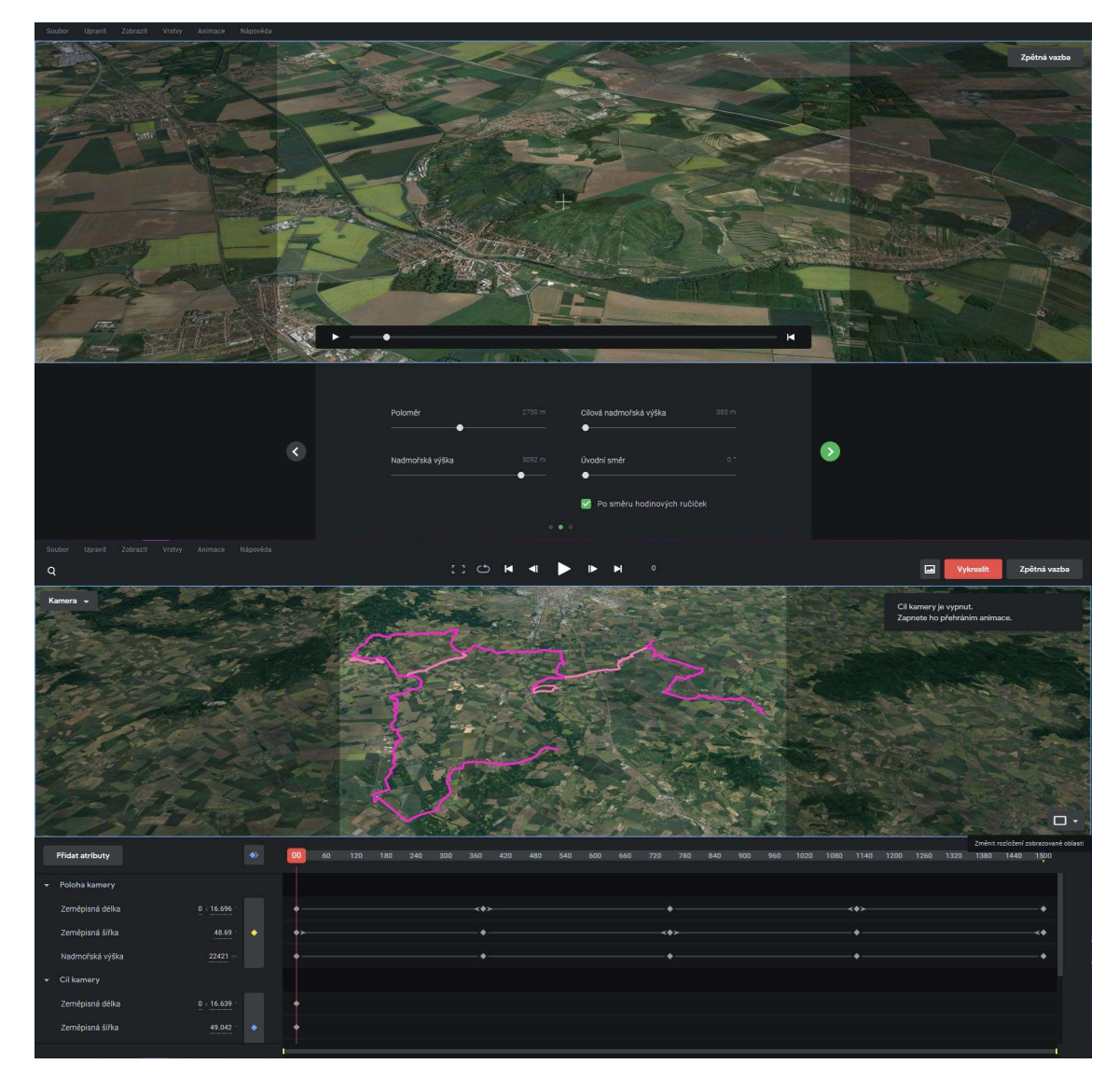

Obr. 64: Prostředí Google Earth Studio

# ZÁVĚR

Výsledkem této diplomové práce je geografický informační systém Brněnské vinařské stezky, který obsahuje prvky vhodné pro cykloturistiku. Uživatelům poskytne informace pro plánování výletů na kole dle vlastních kritérií a potřeb. Pomůže s orientací a navigací na trase a vyhledá požadované objekty. Brněnská vinařská stezka napojuje moravskou metropoli na okruhy procházející Znojemskou, Mikulovskou a Velkopavlovickou vinařskou oblastí. Uživatele zavede k několika historickým i přírodním zajímavostem.

Celý projekt je realizován na platformě ArcGIS od společnosti Esri. K získávání dat byla využívána mobilní aplikace Collector Classic a kapesní přijímač GNSS Trimble R1. Ke zpracování byl použit desktopový software ArcMap 10.4. Bodové a liniové prvky jsou prezentovány speciálními symboly navrženými pro potřebu cykloturistiky. Charakteristiky trasy jsou znázorněny druhem povrchu, typem komunikace a úrovní obtížnosti. Pro čitelnost prvků v mapě jsem vytvořila několik sad měřítek zobrazení. Vzhledem k vysoké hustotě bodových prvků bylo nastaveno postupné zobrazování jednotlivých vrstev s ohledem na důležitost pro vinařskou cykloturistiku. Pro možnost dalšího použití dat a dotazování byla vytvořena databáze.

Hlavní cílem práce bylo publikování GIS na ArcGIS Online. Liniové prvky byly do ArcGIS Online převedeny s využitím Tiled mapové služby vytvářející mapové dlaždice, které slouží pouze pro účely vizualizace. Bodové prvky jsou publikovány prostřednictvím Feature layer. U bodových prvků se ve funkčním GIS zobrazují vyskakovací okna s informacemi o prvku. Pro lepší orientaci a vizuální vjem jsem dle vlastního uvážení vyskakovací okna konfigurovala. Po kliknutí na prvek, je možné zobrazit si fotografii služby (pokud byla pořizována pro danou kategorii), otevřít si webovou stránku nebo se nechat přesměrovat do emailu.

V ArcGIS Online byl vytvořen výstup v podobě sdílené webové aplikace. Aplikace je dostupná prostřednictvím odkazu nebo QR kódu. Uživatelé si mohou s využitím chytrého mobilního zařízení GIS zobrazit kdekoli na trase. V posledním kroku byly vyhotoveny i výstupy pro volně dostupné prohlížeče ArcGIS Explorer a Google Earth ve formátu \*.kmz. Součástí elektronické přílohy je také video s animací průletu nad trasou v ArcScene a Google Earth.

## SEZNAM POUŽITÝCH ZDROJŮ

- [1] Moravské vinařské stezky [online]. Brno: Nadace partnerství, ©1996-2020 [cit. 2020-05-07]. Dostupné z: https://www.stezky.cz/
- [2] Krajem vína 2019-2020: To nejlepší z vinařské turistiky v České republice [online]. Znojmo: Vinařský fond ve spolupráci s Národním vinařským centrem, 2019 [cit. 2020- 05-07]. Krajem vína. ISBN 978-80-87498-81-1. Dostupné z: https://www.wineofczechrepublic.cz/o-nas/ke-stazeni/vinarska-turistika.html
- [3] Nadace partnerství: Lidé a příroda [online]. Brno: Nadace partnerství, ©2020 [cit. 2020-05-07]. Dostupné z: https://www.nadacepartnerstvi.cz/<br>[4] Greenways [online]. Brno: Nadace partnerství, ©1998-2020 [cit. 2020-05-07].
- Dostupné z: https://www.greenways.cz/
- [5] Cyklisté vítáni [online]. Brno: Nadace partnerství, ©2005-2020 [cit. 2020-05-07]. Dostupné z: https://www.cyklistevitani.cz/
- [6] TUČEK, Ján. Geografické informační systémy: Principy a praxe. 1. vydání. Praha: Computer Press, 1998. ISBN 80-7226-091-X.
- [7] Geografické informační systémy: Prohloubení nabídky dalšího vzdělávání v oblasti zeměměřictví a katastru nemovitostí ve Středočeském kraji [online]. © 2014 [cit. 2020-04-27]. Dostupné z: https://spszem.cz/storage/files/1332/ArcGIS1.pdf
- [8] HERMANN, Jiří a Pavel POMEZNÝ. Úvod do Geografických informačních systémů I. Ostrava: Ostravská univerzita, 2003, 49 s. Systém celoživotního vzdělávání Moravskoslezska. ISBN 80-7042-931-3.
- [9] ARCDATA PRAHA [online]. Praha: ARCDATA PRAHA, ©2020 [cit. 2020-05-07]. Dostupné z: https://www.arcdata.cz/
- [10] ArcGIS Desktop [online]. esri, ©2020 [cit. 2020-05-07]. Dostupné z: https://desktop.arcgis.com/en/
- [11] ArcMap. In: Wikipedia: the free encyclopedia [online]. San Francisco (CA): Wikimedia Foundation, 2020 [cit. 2020-05-07]. Dostupné z: https://en.wikipedia.org/wiki/ArcMap
- [12] PIXOVÁ, Kateřina. Rámcový manuál pro ArcGIS vs.9.0 [online]. Praha: Česká zemědělská univerzita [cit. 2020-05-07]. Dostupné z: http://mezismrky.cz/borova\_siska/materialy/gis/arcgis9\_manual.pdf
- [13] Zapůjčení dat studentům: k diplomové, bakalářské nebo semestrální práci Zeměměřičským úřadem. In: ČÚZK: Státní správa zeměměřičství a katastru [online]. Praha, ©2020 [cit. 2020-05-07]. Dostupné z: https://geoportal.cuzk.cz/Dokumenty/Zapujceni\_dat\_studentum.pdf
- [14]  $\check{C}$ ÚZK: Státní správa zeměměřičství a katastru [online]. Praha, ©2020 [cit. 2020-05-07]. Dostupné z: https://www.cuzk.cz/
- [15] OpenStreetMap: Česká republika z.s. [online]. Brno, ©2015-2020 [cit. 2020-05-07]. Dostupné z: https://openstreetmap.cz/
- [16] OpenStreetMap [online]. © Přispěvatelé OpenStreetMap [cit. 2020-05-07]. Dostupné z: https://openstreetmap.org/
- [17] Documentation for ArcGIS [online]. esri, ©2019 [cit. 2020-05-07]. Dostupné z: https://doc.arcgis.com/en/
- [18] Trimble R1 GNSS přijímač: Technický popis. In: GEOTRONICS PRAHA [online]. Praha, ©2015 [cit. 2020-05-07]. Dostupné z: https://geotronics.cz/wpcontent/uploads/2016/06/022516-127B-CZE\_R1\_GNSS\_DS\_0215\_LR\_D\_Geotronics.pdf
- [19] Trimble R1 GNSS Receiver: User Guide. Westminster (CO), USA: Trimble, 2015.
- [20] European Global Navigation Satellite Systems Agency: What is SBAS? [online]. 2019 [cit. 2020-05-07]. Dostupné z: https://www.gsa.europa.eu/european-gnss/whatgnss/what-sbas
- [21] Documentation for ArcGIS: Extract Data [online]. esri [cit. 2020-05-07]. Dostupné z: https://doc.arcgis.com/en/arcgis-online/analyze/extract-data.htm
- [22] FAJT, Jaromír. Geometrické transformace v GIS: Transformace souřadnic v ArcGIS. Geomatika na ZČU v Plzni [online]. Plzeň [cit. 2020-05-07]. Dostupné z: http://old.gis.zcu.cz/studium/ugi/referaty/05/GeometrickeTransformace/index.htm l#d0e388
- [23] BRŮHA, Lukáš. Georeferencování rastrových dat. Přírodovědecká fakulta, Univerzita Karlova [online]. Praha, 2014 [cit. 2020-05-07]. Dostupné z: https://www.natur.cuni.cz/geografie/geoinformatika-kartografie/kestazeni/projekty/moderni-geoinformacni-metody-ve-vyuce-gis-akartografie/georeferencovani-rastrovych-dat/
- [24] BARTONĚK, D.; VACKOVÁ, E.; JEŽEK, J. DESIGN OF CARTOGRAPHIC SYMBOLS FOR THEMATIC DIGITAL MAP . In Cartogrphy and GIS. International multidisciplinary geoconference SGEM. Sofia, Bulharsko: STEF92, 2016. s. 151-158. ISBN: 978-619- 7105-60-5. ISSN: 1314-2704.
- [25] BARTONĚK, D.; JEŽEK, J.; VACKOVÁ, E. Design of the Line Symbols on the Map of Cycling Paths by GIS Support . ADV SCI LETT, 2015, roč. 21, č. 11, s. 3515-3520. ISSN: 1936-6612.
- [26] Bc. Kristýna Žďárska Cykloturisticky GIS Moravských vinařských stezek. Brno, 2017. 91 s., 23 s. příl. Diplomová práce. Vysoké učení technické v Brně, Fakulta stavební, Ústav geodézie. Vedoucí práce Ing. Jiří Ježek
- [27] Bc. Tereza Červenková Technologie tvorby GIS cykloturistických stezek. Brno, 2017. 77 s., 18 s. příl. Diplomová práce. Vysoké učení technické v Brně, Fakulta stavební, Ústav geodézie. Vedoucí práce Ing. Jiří Ježek
- [28] Esri Technical Support [online]. esri, ©2019 [cit. 2020-05-15]. Dostupné z: https://support.esri.com/en
- [29] Cloudpoint Geographics: Top 5 differences between ArcMap and ArcGIS Pro [online]. ©2020 [cit. 2020-05-15]. Dostupné z: https://www.cloudpointgeo.com/blog/2018 /2/15/top-5-differences-between-arcmap-and-arcgis-pro
- [30] ArcGIS Pro: Comparing these two GIS applications from Esri. Youtube: eGIS Associates [online]. 14.8.2018 [cit. 2020-05-15]. Dostupné z: https://www.youtube.com/watch?v=4\_OOOQbLZDU
- [31] **ArcGIS Online** [online]. esri, 2020 [cit. 2020-05-15]. Dostupné z: https://www.esri.com/cs-cz/arcgis/products/arcgis-online/overview
- [32] Google Play [online]. Google, ©2020 [cit. 2020-05-16]. Dostupné z: https://play.google.com/store
- [33] Centres of Excellence: Collector for ArcGIS vs. Classic [online]. esri Canada, ©2020 [cit. 2020-05-16]. Dostupné z: https://ecce.esri.ca/wpecce/2019/02/07/collector-for-arcgisvs-classic/
- [34] Podpora MS Office [online]. Microsoft, 2020 [cit. 2020-05-19]. Dostupné z: https://support.office.com/cs-cz/article/z%C3%A1kladn%C3%AD-informace-odatab%C3%A1z%C3%ADch-a849ac16-07c7-4a31-9948-3c8c94a7c204
- [35] SLADKÝ, Jakub. Optimalizace dat pro analýzu nad sítí v prostředí ESRI geodatabáze. Geomatika na ZČU v Plzni [online]. Plzeň [cit. 2020-05-07]. Dostupné z: http://old.gis.zcu.cz/studium/pdb/referaty/2007/Sladky\_SitovaDataVGDB/index.ht ml#d0e19
- [36] Statnisprava.cz: Úřady v ČR [online]. ©2000-2020 [cit. 2020-05-21]. Dostupné z: https://www.statnisprava.cz/rstsp/ciselniky.nsf/i/CZ0643
- [37] CHRUMKO, Adam. Jak umístit obrázek do horní části vyskakovacího okna. ARCDATA PRAHA: Podpora [online]. 17. 8. 2017 [cit. 2020-05-30]. Dostupné z: https://www.arcdata.cz/sluzby-a-podpora-zakazniku/podpora/clanek/jak-umistitobrazek-do-horni-casti-vyskakovaciho-okna
- [38] CHLUP, Ondrej. Odesílání e-mailu z vyskakovacího okna v ArcGIS Online. ARCDATA PRAHA: Podpora [online]. 30. 11. 2015 [cit. 2020-05-30]. Dostupné z: https://www.arcdata.cz/sluzby-a-podpora-zakazniku/podpora/clanek/odesilani-emailu-z-vyskakovaciho-okna-v-arcgis-online
- [39] NOVÁK, David. Využití hypertextových odkazů v pop-up oknech ArcGIS Pro a ArcGIS Online. ARCDATA PRAHA: Podpora [online]. 3. 5. 2019 [cit. 2020-05-30]. Dostupné z: https://www.arcdata.cz/sluzby-a-podpora-zakazniku/podpora/clanek/vyuzitihypertextovych-odkazu-v-pop-up-oknech-arcgis-pro-a-arcgis-online
- [40] Locus Map: Multifunkční outdoorová aplikace [online]. Pixelfield, ©2014 [cit. 2020-05- 31]. Dostupné z: https://www.locusmap.eu/cz/
- [41] GeoNet: The Esri Community. Esri [online]. 2017 [cit. 2020-06-01]. Dostupné z: https://community.esri.com/thread/191906-is-there-a-future-arcgis-explorerdesktop-application-in-2017
- [42] Google Earth [online]. [cit. 2020-06-01]. Dostupné z: https://www.google.cz/earth/
- [43] ArcMap: Map To KML. ArcGIS for Desktop [online]. © 2016 [cit. 2020-06-01]. Dostupné z: https://desktop.arcgis.com/en/arcmap/10.3/tools/conversion-toolbox/map-tokml.htm
- [44] ČÍŽEK, Jakub. Google Earth Studio: Vyrobte si ty nejpodrobnější snímky a animace Země. Živě.cz [online]. 5. 3. 2019 [cit. 2020-06-01]. Dostupné z: https://www.zive.cz/clanky/google-earth-studio-vyrobte-si-ty-nejpodrobnejsi-snimkya-animace-zeme/sc-3-a-197516/default.aspx
- [45] Google Earth: Google Earth Studio [online]. [cit. 2020-06-01]. Dostupné z: https://www.google.com/earth/studio/
- [46] SEEMANN, Pavel a Tomáš JANATA. Návody k ArcGIS. Kartografie: e-learningový portál o tvorbě map [online]. Praha: Katedra mapování a kartografie, Fakulta stavební, ČVUT v Praze, © 2010-2013 [cit. 2020-06-02]. Dostupné z: http://gis.fsv.cvut.cz/kartografie/arcgis.php
- [47] Mapy.cz [online]. Seznam.cz, ©2020 [cit. 2020-06-02]. Dostupné z: https://mapy.cz/

## SEZNAM POUŽITÝCH ZKRATEK

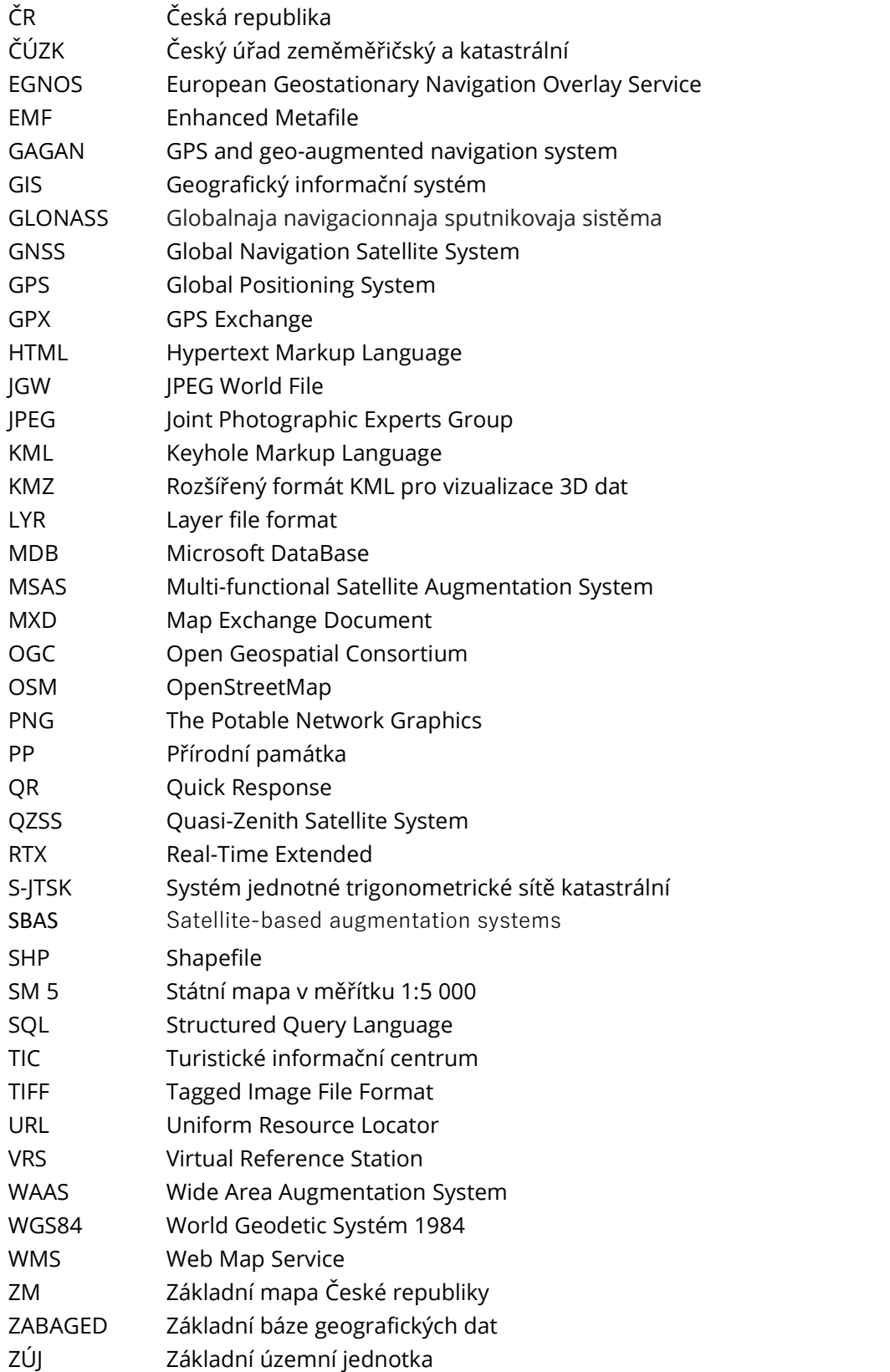

## SEZNAM OBRÁZKŮ

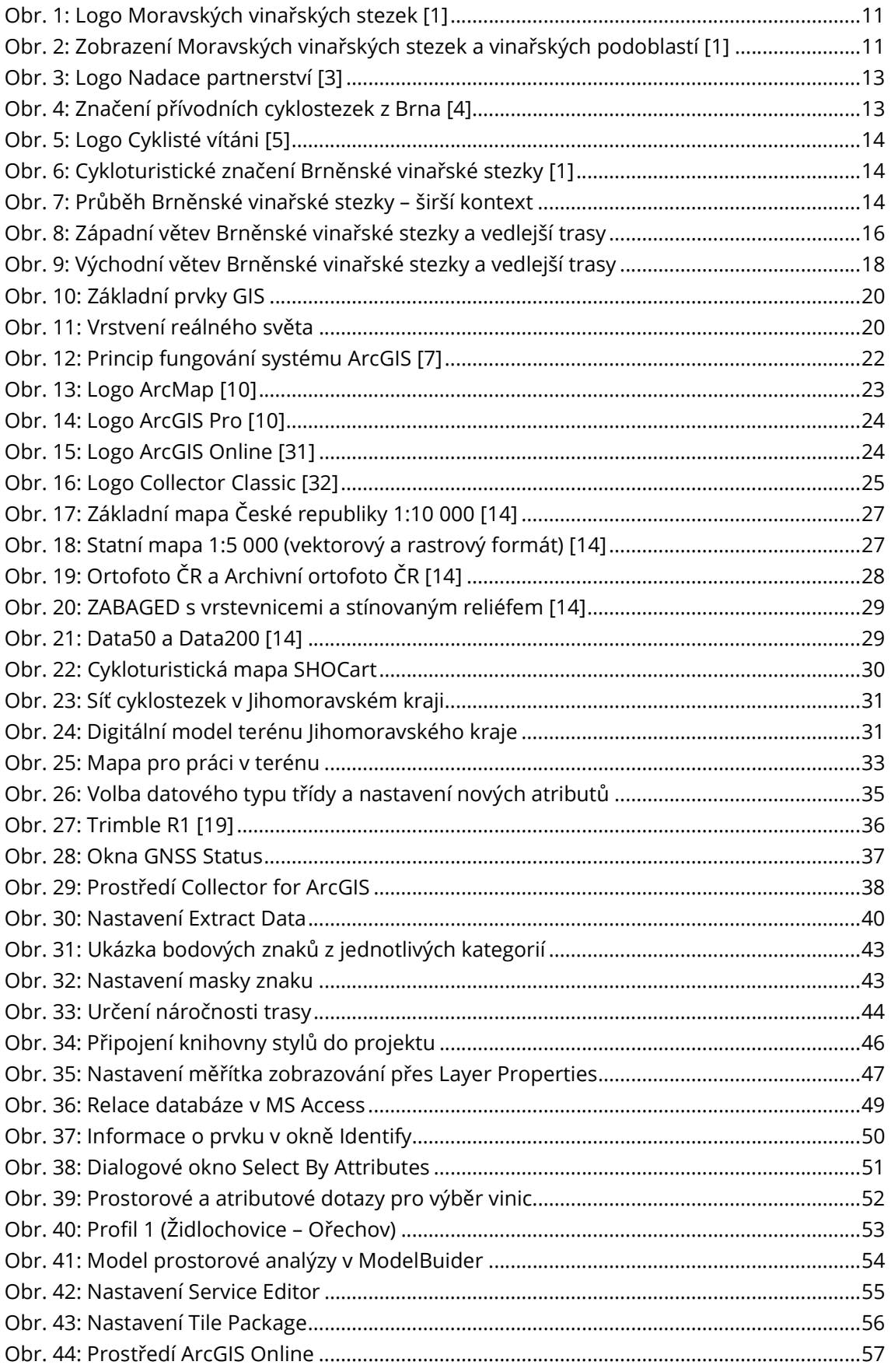

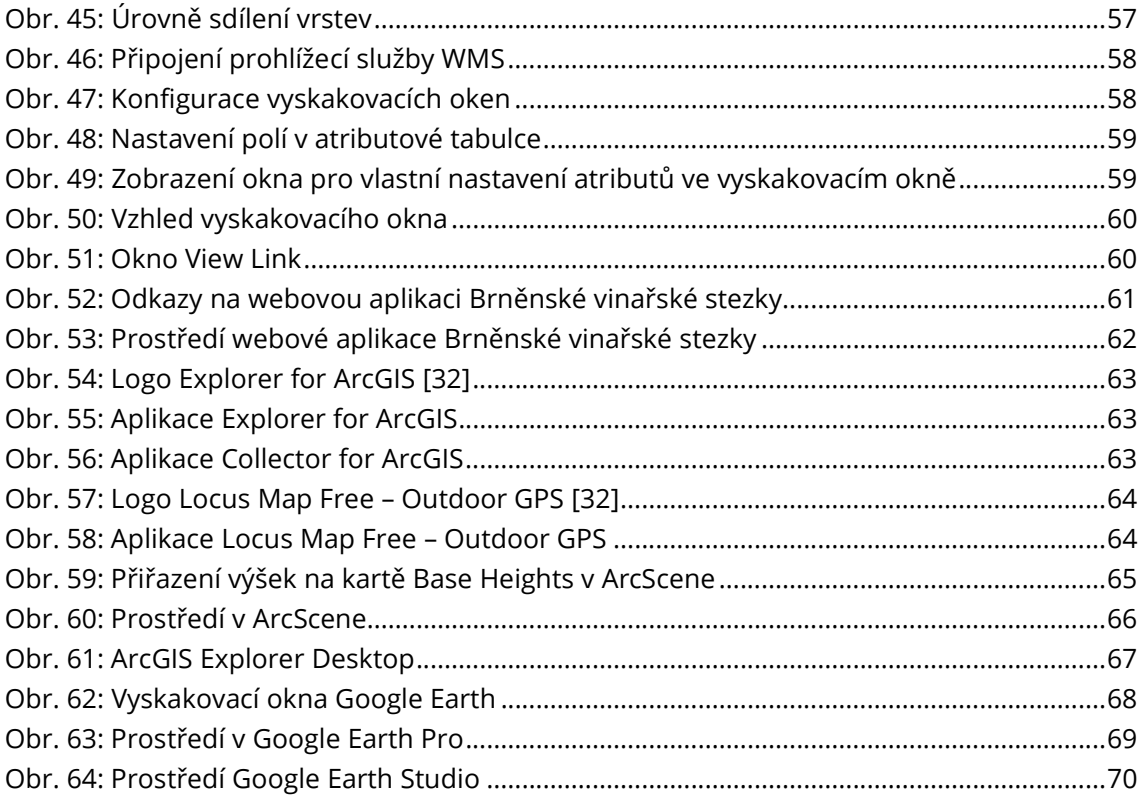

## SEZNAM TABULEK

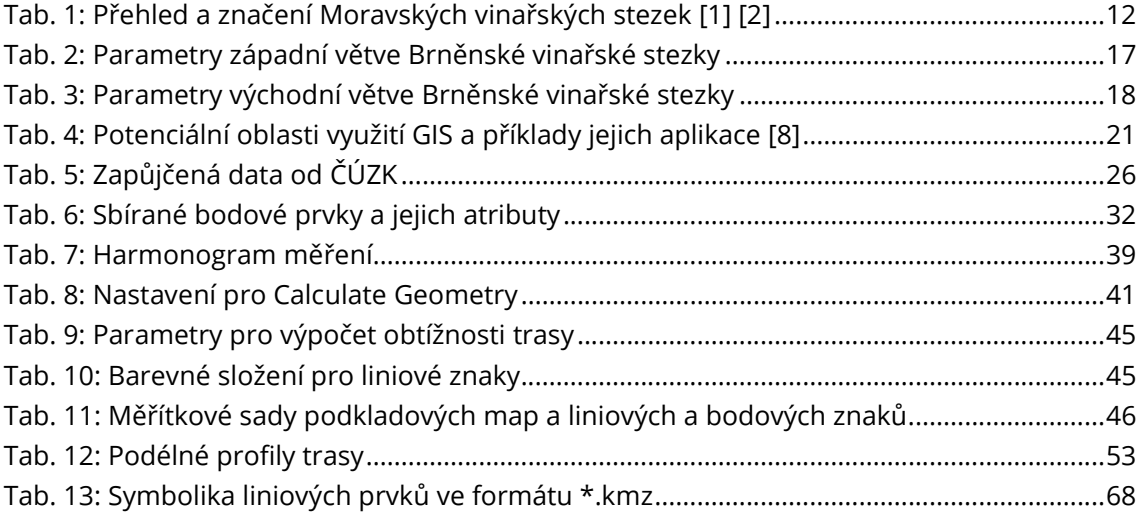

## SEZNAM PŘÍLOH

- Příloha č. 1 DVD obsahující cykloturistický GIS (2krát)
- Příloha č. 2 Znázornění Brněnské vinařské stezky (1 strana, formát A3)
- Příloha č. 3 Detail Brněnské vinařské stezky obec Vranovice (1 strana, formát A3)
- Příloha č. 4 Analýza koncentrace degustačních zařízení s možností blízkého ubytování (1 strana, formát A4)
- Příloha č. 5 Symbolika bodových prvků (2 strany, formát A4)
- Příloha č. 6 Symbolika liniových prvků (1 strana, formát A4)
- Příloha č. 7 Cykloturistický průvodce (1krát)